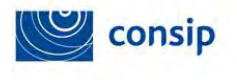

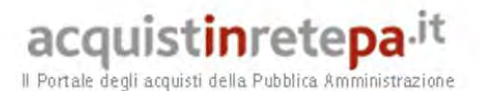

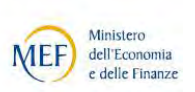

# *Manuale d'uso del Sistema di e-Procurement per le Amministrazioni*

# **MePA - Procedura di acquisto tramite RdO aggiudicata all'offerta economicamente più vantaggiosa**

Data ultimo aggiornamento: 21/09/2015

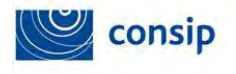

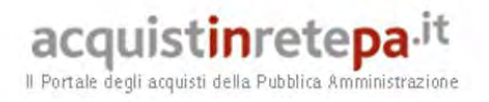

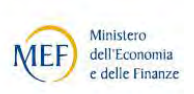

# **INDICE**

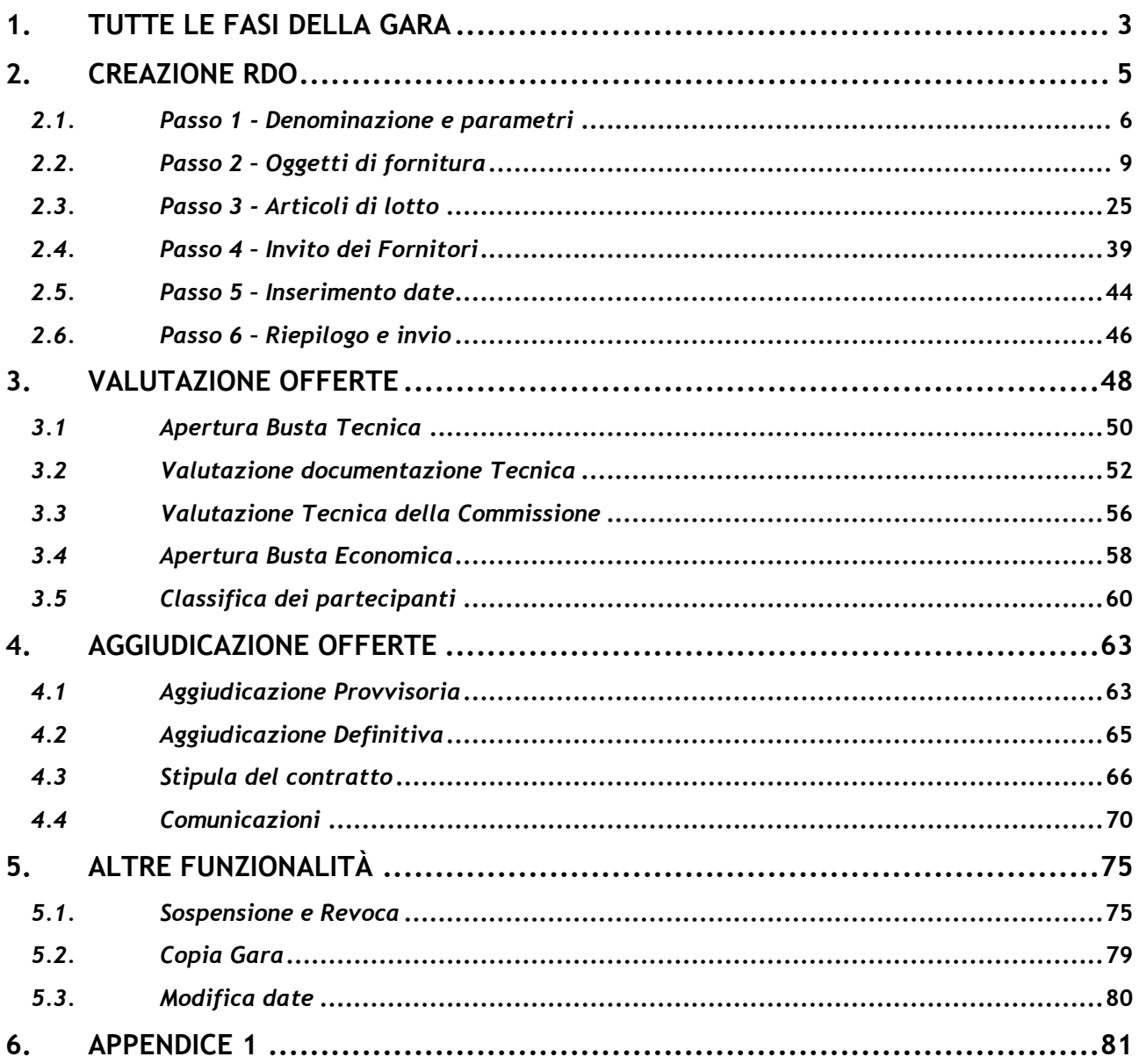

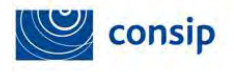

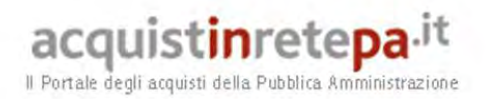

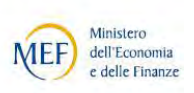

#### **1. TUTTE LE FASI DELLA GARA**

Di seguito sono illustrate le fasi principali che compongono la procedura di Richiesta di Offerta:

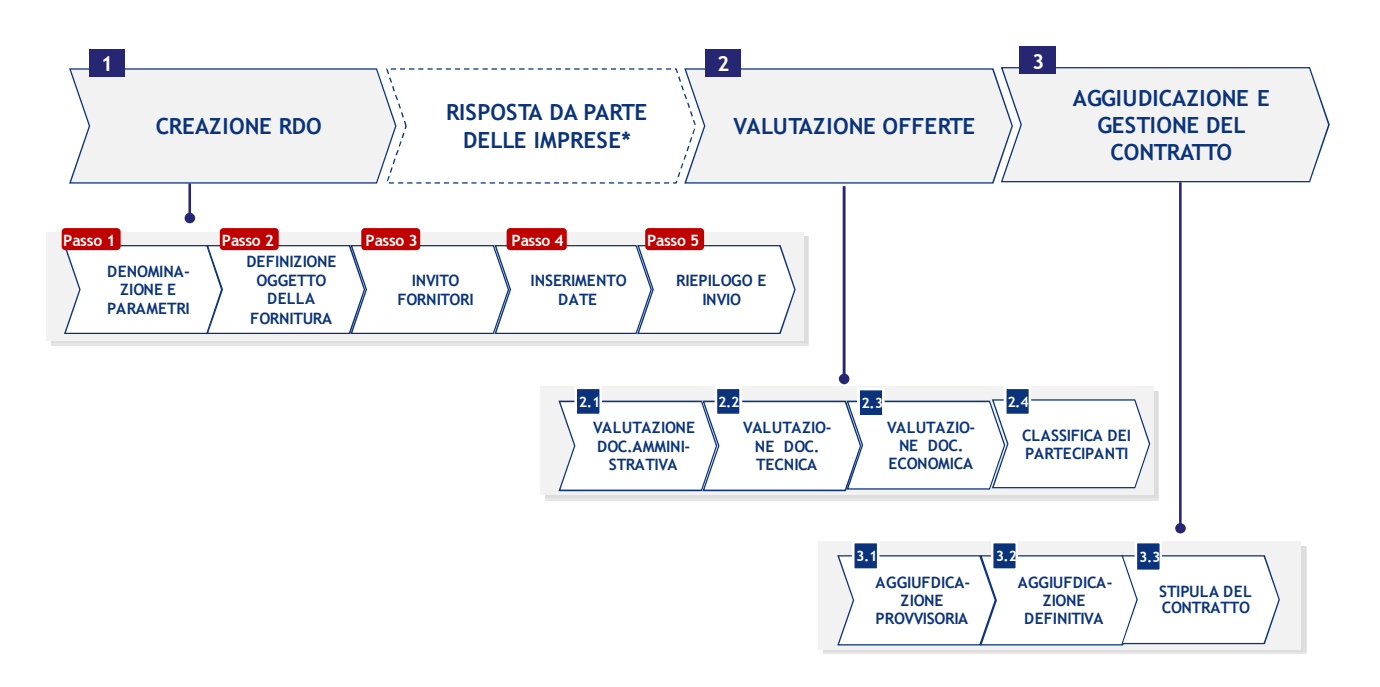

Tralasciando l'attività di Risposta alla RdO, naturalmente a carico dell'impresa offerente, si fornisce una breve descrizione dei passi inerenti l'attività della stazione appaltante, che saranno esaminati in dettaglio nei successivi paragrafi.

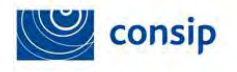

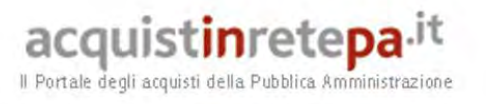

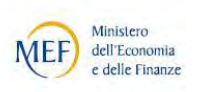

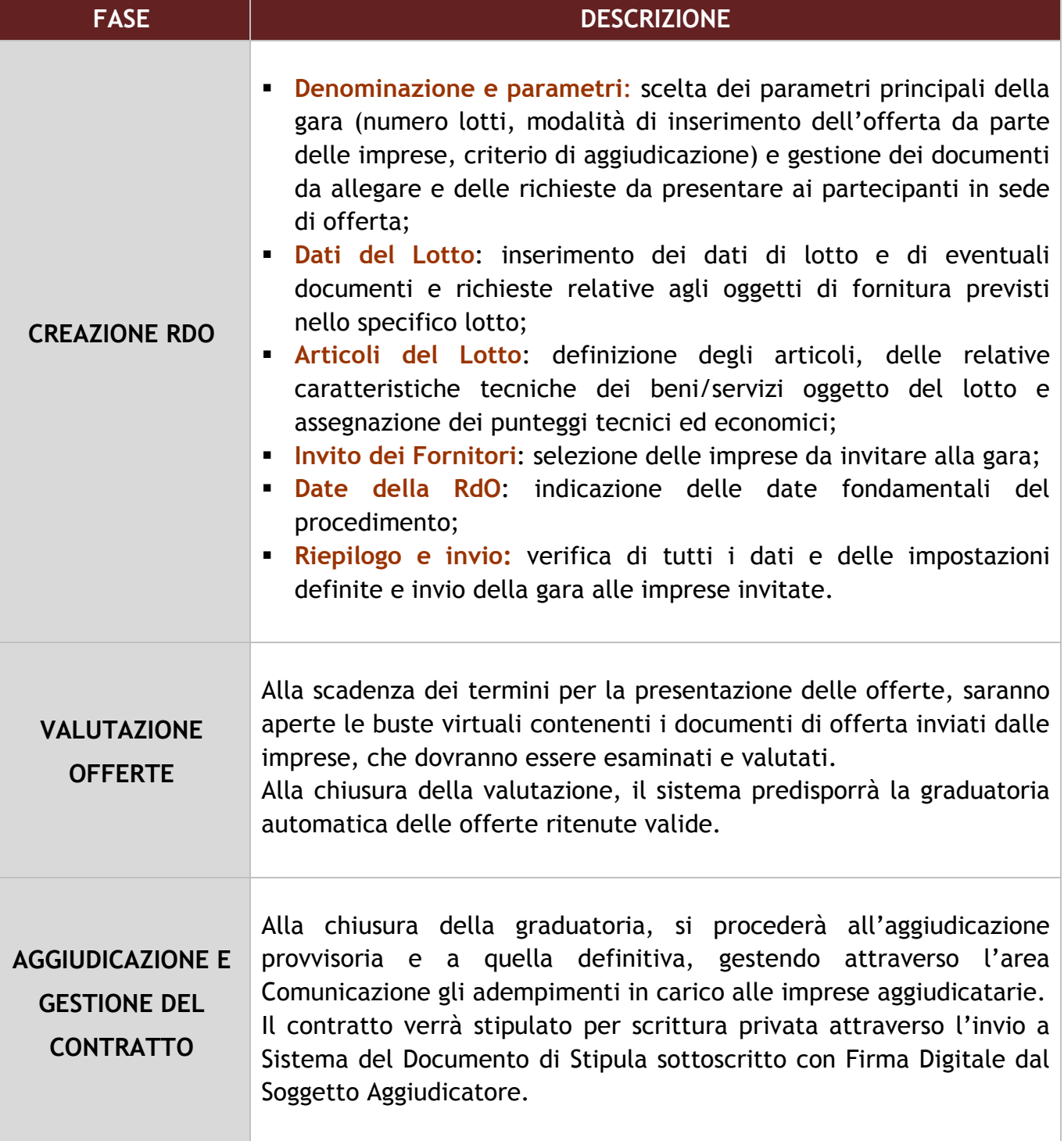

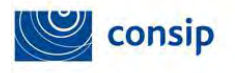

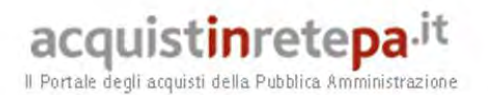

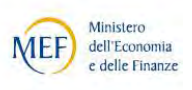

#### **2. CREAZIONE RDO**

**La richiesta di offerta potrà avere quale oggetto principale esclusivamente beni o servizi conformi alle prescrizioni del Capitolato Tecnico di uno o più Bandi attivi, indipendentemente dalla loro disponibilità nel Catalogo. Analogamente, potranno essere invitate e partecipare alla RdO non solo le imprese abilitate che offrono il prodotto/servizio da acquistare nel proprio Catalogo, ma tutte le imprese abilitate al relativo Bando di riferimento.** 

Per avviare la creazione di una RdO, l'Amministrazione ha a disposizione 2 modalità:

- popolare il carrello degli acquisti;
- copiare una RdO già eseguita (vedi paragrafo 5.2).

Il popolamento del **CARRELLO** potrà essere effettuato:

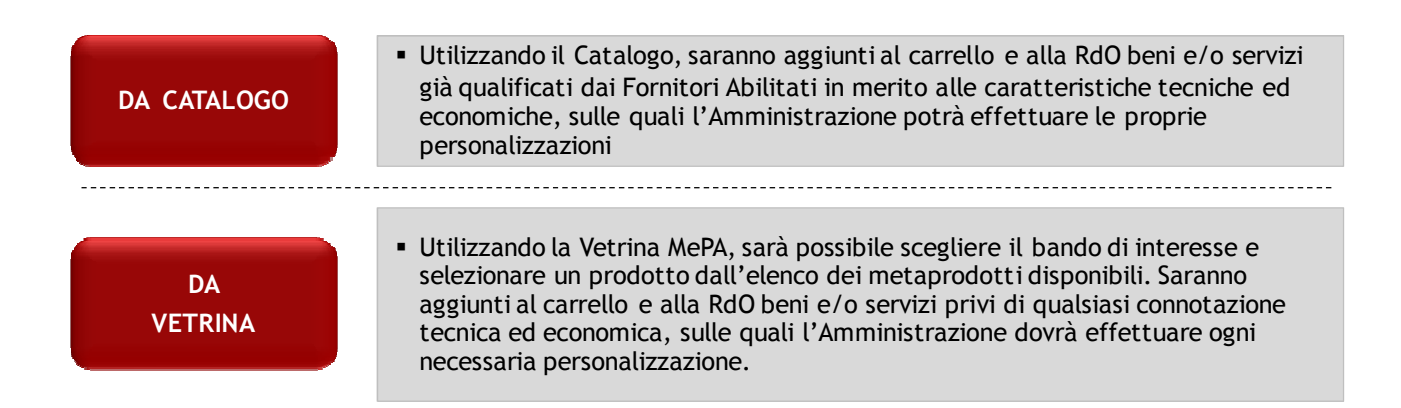

Mentre la modalità di Aggiunta a carrello da Catalogo è sempre disponibile per tutti i beni e/o servizi, la possibilità di creare una RdO selezionando un "metaprodotto" generico dalla Vetrina dipende dalle impostazioni previste per ciascun bando.

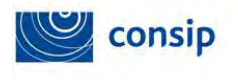

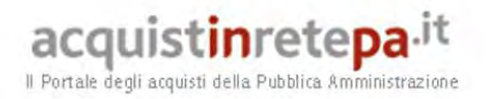

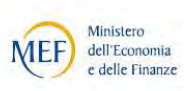

#### *2.1. Passo 1 - Denominazione e parametri*

La selezione del pulsante CREA RDO attiva immediatamente la compilazione del primo passo di predisposizione della RDO.

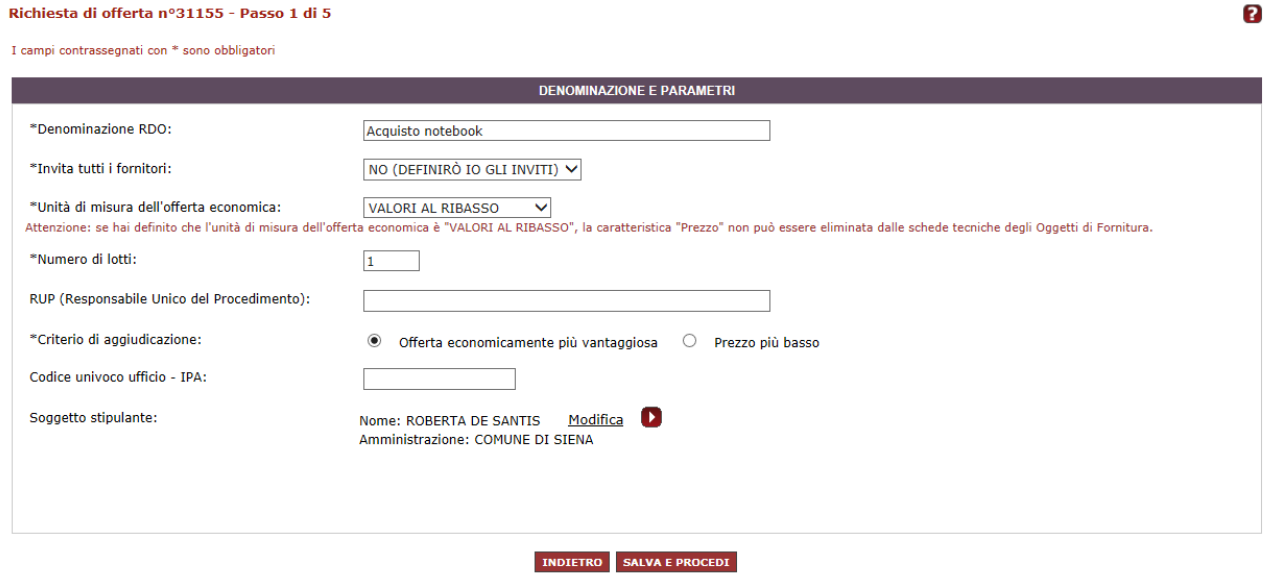

*Il numero della RdO viene assegnato in automatico dal sistema ed è univoco. Ti servirà per identificare la tua Richiesta di Offerta in qualunque momento.* 

**Denominazione RdO:** scrivi una descrizione che ti aiuti nell'identificazione della gara. **Invita tutti i Fornitori**:

- scegli "**SI**" per rendere visibile la RdO sul portale www.acquistinretepa.it, anche ad imprese non abilitate al MEPA al momento dell'invio della RDO. Potrà infatti inserire la propria offerta qualunque impresa in possesso delle necessarie abilitazioni (alla/e categoria/e oggetto della RdO) conseguite entro i termini di presentazione dell'offerta;
- Scegli "**NO**" se intendi scegliere quali imprese invitare tra quelle abilitate ai Bandi oggetto della RdO che stai predisponendo.

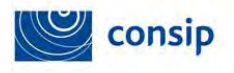

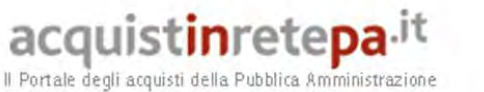

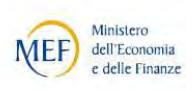

La scelta di consentire la partecipazione a qualunque impresa abilitata rappresenta la modalità per garantire la massima apertura nel rispetto della non discriminazione. Tuttavia ti espone al rischio di una partecipazione massiccia che potrebbe allungare i tempi di valutazione e aggiudicazione.

#### **Unità di misura dell'offerta:**

- Scegli **VALORI AL RIBASSO** se vuoi che l'offerta del Fornitore venga espressa in euro (€). In tal caso la classifica sarà organizzata in ordine crescente, dal prezzo più basso a quello più alto;
- Scegli **PERCENTUALI AL RIALZO** se vuoi che l'offerta del Fornitore venga espressa in una o più percentuali di ribasso. In tal caso la classifica sarà organizzata in ordine decrescente, dalla percentuale più alta a quella più bassa in presenza di una sola percentuale di ribasso, oppure in ragione della somma pesata delle percentuali richieste ai concorrenti in presenza di più di una percentuale.

Se scegli VALORE, i partecipanti potranno inserire tanti prezzi quanti sono gli oggetti della fornitura e il sistema elaborerà in automatico, per ciascun lotto, il totale dei prezzi per le quantità. Se invece scegli PERCENTUALE, i partecipanti potranno inserire un'unica percentuale come offerta economica sull'intero lotto. Pertanto utilizza quest'opzione solo se la percentuale di sconto va applicata sulla base d'asta complessiva o su un listino prezzi già definito.

**Numero di lotti:** inserisci il numero dei Lotti in cui intendi articolare la gara.

In presenza di più di un Lotto, il sistema ti consentirà di aggiudicare lotti diversi a Fornitori differenti. Ricorda che qualsiasi regola, in merito alla possibilità di aggiudicare a Fornitori diversi oppure di aggiudicare non più di un lotto per ciascun partecipante, deve essere esplicitata nella documentazione allegata alla RdO.

Manuale d'uso del Sistema di E-procurement per le Amministrazioni - MEPA – Procedura di Acquisto tramite RDO – Offerta Economicamente più vantaggiosa

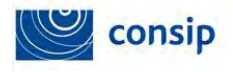

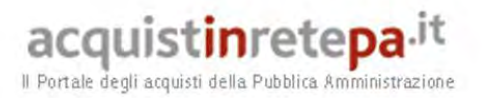

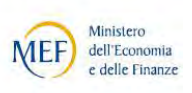

**Codice univoco ufficio – IPA:** inserisci il codice univoco del tuo ufficio per la fatturazione elettronica. I codici sono disponibili nell'Indice della Pubblica Amministrazione (IPA).

**Soggetto stipulante**: il sistema in automatico propone il nome del Punto ordinante che sta preparando la Richiesta di offerta. Per attribuire a un diverso PO la possibilità di stipulare il contratto di questa RDO, seleziona "Modifica" e indica il codice fiscale o l'utenza del nuovo soggetto stipulante. Potrai comunque modificare il soggetto stipulante anche successivamente alla pubblicazione della RDO, accedendo al Riepilogo.

**RUP (Responsabile Unico del Procedimento):** nel caso in cui il Responsabile del Procedimento non sia identificato nel Punto ordinante, è possibile specificarlo in questo campo.

**Criterio di aggiudicazione:** puoi scegliere tra uno dei due criteri previsti, **prezzo più basso** o **offerta economicamente più vantaggiosa.** 

Procediamo selezionando **OFFERTA ECONOMICAMENTE PIÙ VANTAGGIOSA.** 

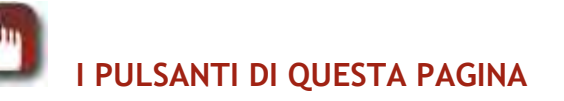

**> INDIETRO:** per tornare al menù dei passi

**> SALVA E PROCEDI:** per salvare le modifiche e procedere al passo 2

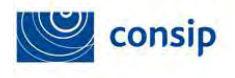

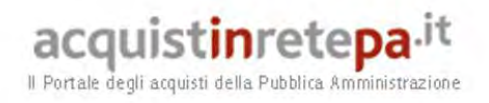

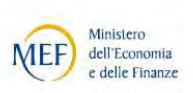

#### *2.1.1. Il menù dei passi*

La preparazione della RDO si articola in passi successivi secondo il percorso di seguito riportato.

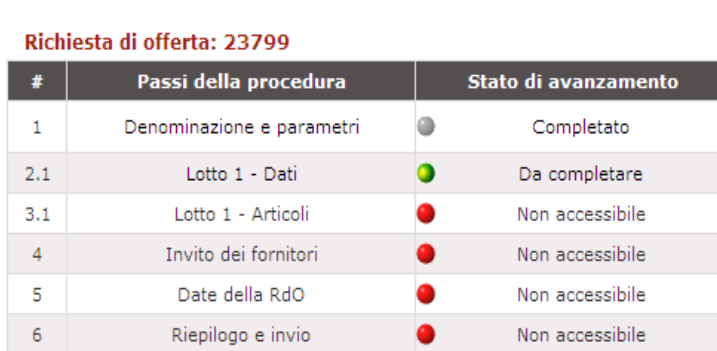

Codice iniziativa: 23799

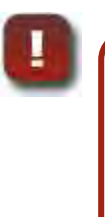

L'indicatore dello stato di avanzamento della predisposizione RdO: **GRIGIO**: per indicare che il passo è stato completato **VERDE**: per indicare che il passo corrente è accessibile **ROSSO**: per indicare i passi non ancora completati

#### *2.2. Passo 2 – Oggetti di fornitura*

Nel secondo passo della RdO, devi inserire i dati relativi all'oggetto di fornitura:

- **Puoi modificare il nome del Lotto;**
- puoi inserire il **CIG** (codice identificativo gara);
- puoi riportare il **CUP** (codice unico di progetto), qualora previsto;
- devi definire il punteggio massimo da attribuire alla componente tecnica;
- devi fissare il punteggio massimo da attribuire alla componente economica;

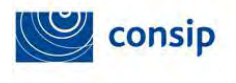

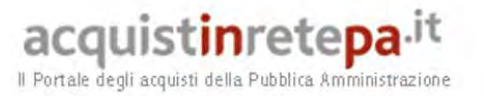

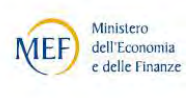

- Cifre decimali dell'offerta economica: devi indicare il numero massimo consentito di decimali che ciascun prezzo o ciascuna percentuale inserita dal concorrente potrà contenere (puoi scegliere da "1" a "13" decimali). Oltre il decimale consentito, l'offerta del concorrente sarà adeguata per "arrotondamento" (il valore "22, 45678" in presenza di un numero massimo di decimali pari a "4", verrà registrata a sistema come "22,4568");
- Cifre decimali dei punteggi tecnici ed economici: devi indicare il numero di decimali che ciascun punteggio maturato dal concorrente potrà contenere (puoi scegliere da "1" a "13" decimali). Oltre il decimale definito, il punteggio del concorrente sarà adeguato per "arrotondamento" (il valore "22, 45678" in presenza di un numero massimo di decimali pari a "4", verrà registrato a sistema come "22,4568");
- devi indicare il criterio matematico di calcolo del punteggio economico, selezionando la formula da applicare al valore complessivo dell'offerta economica del concorrente (per la scelta della formula consulta la guida specifica nella sezione "Approfondimenti" dell'HELP di www.acquistinretepa.it).

#### Richiesta di offerta nº29369 - Passo 2 di 5 - Oggetti di Fornitura

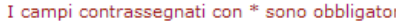

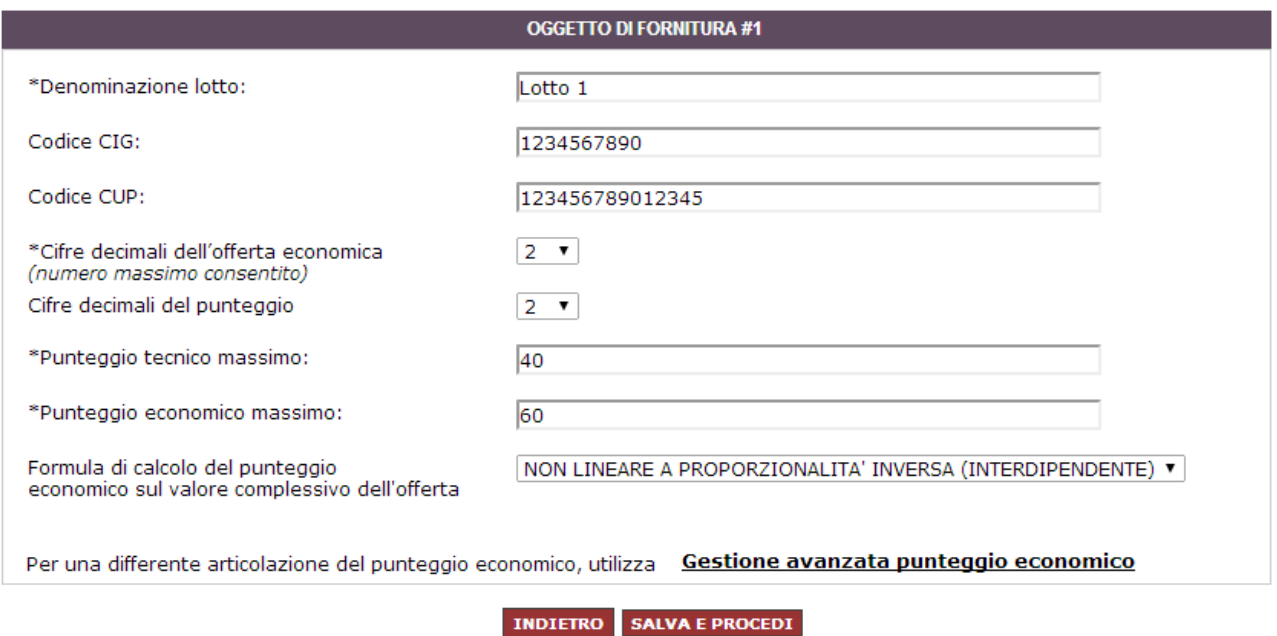

Manuale d'uso del Sistema di E-procurement per le Amministrazioni - MEPA – Procedura di Acquisto tramite RDO – Offerta Economicamente più vantaggiosa

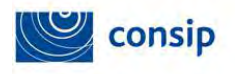

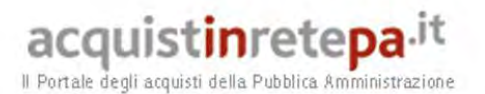

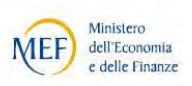

L'impostazione di base suggerita dal sistema prevede che i punti economici vengano attribuiti esclusivamente e completamente all'offerta economica complessiva, calcolata attraverso il prodotto dei prezzi unitari offerti per le quantità richieste. Al totale economico così ottenuto è applicata la formula di calcolo prescelta.

In presenza di gare più complesse, che prevedono un'articolazione maggiore del punteggio economico e/o l'attribuzione di punteggio economico delegata alla Commissione giudicatrice senza l'ausilio di calcoli effettuati dal sistema, è possibile utilizzare la **GESTIONE AVANZATA DEL PUNTEGGIO ECONOMICO** per poter sistematizzare la distribuzione del punteggio economico complessivo.

La gestione avanzata prospetta, infatti, alternative successive, condizionate dalle scelte via via effettuate:

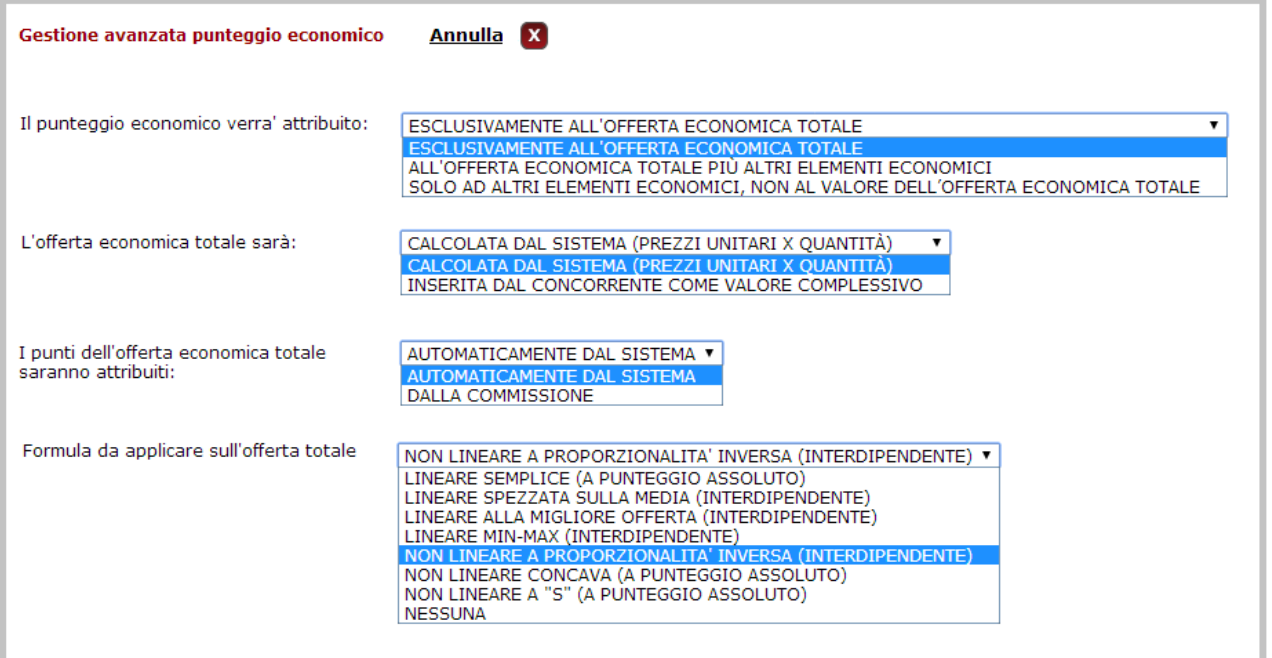

La prima indicazione da fornire è se i **punti economici** saranno destinati anche od esclusivamente ad altri elementi economici dell'offerta (ossia parametri che verranno creati ad hoc nelle schede dei singoli oggetti di fornitura per un'attribuzione tabellare

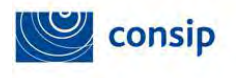

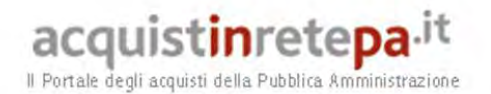

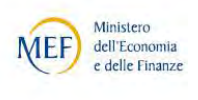

ed automatica). Se una delle due opzioni viene selezionata, il sistema richiederà di specificare quanta parte del punteggio economico complessivo verrà destinata ad "altri elementi economici". Se dovesse emergere una differenza tra i due valori, il sistema indirizzerà il residuo alla c.d. "Commissione Economica", ossia all'inserimento manuale del punteggio residuale ottenuto da parte della Commissione.

La seconda indicazione da fornire è quella sulla **modalità di inserimento dell'offerta economica complessiva**. Il prodotto "prezzi x quantità" potrebbe non corrispondere all'offerta economica desiderata dall'Amministrazione, per cui, in risposta a qualsiasi altra esigenza di formulazione, sarà opportuno selezionare "inserita (manualmente, come valore unico) dal concorrente". Il concorrente sarebbe pertanto invitato comunque a specificare prezzi unitari per gli oggetti di fornitura descritti, ma il valore dell'offerta economica sui verrebbe applicata la formula per il calcolo del punteggio e l'elaborazione della classifica sarà quello imputato direttamente dal concorrente stesso in un campo previsto al di fuori delle schede e per il lotto nel suo complesso.

La terza opzione da selezionare attiene all'**attribuzione del punteggio sull'offerta economica complessiva**: la stazione appaltante può infatti decidere di non avvalersi del sistema per il calcolo del punteggio e provvedere autonomamente a effettuare i calcoli necessari.

L'ultima opzione ripropone la scelta delle **formule di calcolo del punteggio** già prospettata nella gestione non avanzata, arricchita dall'opzione "nessuna", che è l'unica ammessa in presenza di attribuzione effettuata dalla commissione. Parimenti, la scelta di avvalersi del sistema per il calcolo del punteggio vincolerà la stazione appaltante a scegliere necessariamente una delle formule proposte.

Se al passo 1, la modalità selezionata di espressione dell'offerta economica è stata PERCENTUALI AL RIALZO, il passo 2 presenterà la possibilità di aggiungere e descrivere le percentuali da richiedere al concorrente, specificando per ognuna di esse, la quota parte del punteggio economico che assegneranno e la formula da applicare per il calcolo del predetto punteggio.

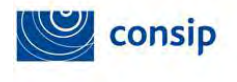

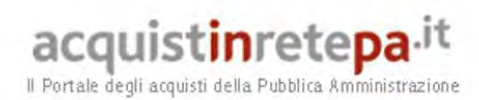

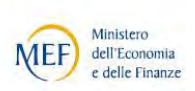

#### Richiesta di offerta nº29369 - Passo 2 di 5 - Oggetti di Fornitura

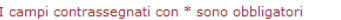

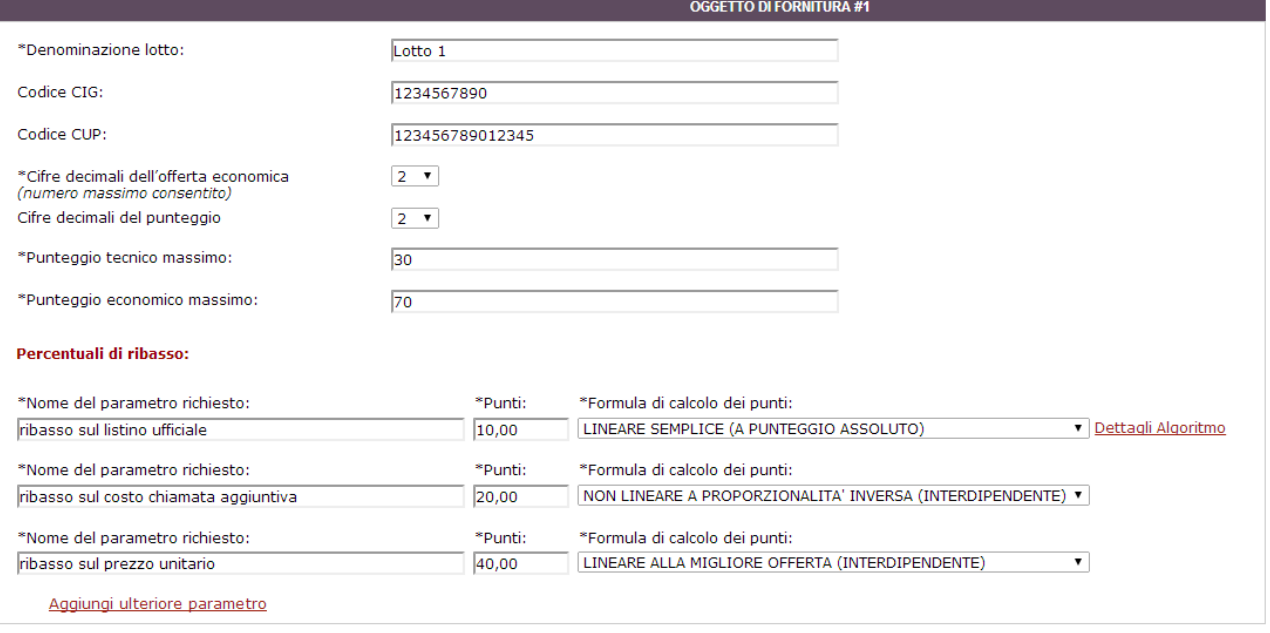

INDIETRO SALVA E PROCEDI

#### **CIG**

In base alle ultime disposizioni, il CIG è obbligatorio per qualsiasi transazione di qualsiasi importo, deve essere richiesto alla AVCP ed essere comunicato ai Fornitori già nella fase di pubblicazione della Gara.

#### **CUP**

Come stabilito dall'art. 11 della legge 16 gennaio 2003, n. 3 e dalla delibera del CIPE n. 143 del 27 dicembre 2002, il Codice Unico di Progetto (CUP) è un codice identificativo la cui richiesta è obbligatoria per ogni progetto d'investimento. La responsabilità della richiesta del CUP è attribuita all'Amministrazione o all'Ente responsabile del progetto, tramite procedura di accreditamento al Sistema CUP, gestito dal Dipartimento per la programmazione e il coordinamento della programmazione economica (DIPE). Per conoscere per quali progetti è obbligatoria la richiesta del CUP, è opportuno consultare la normativa di riferimento.

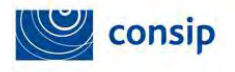

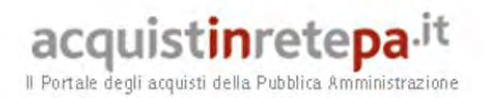

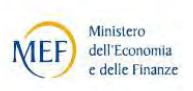

#### **Servizi di pulizia**

In caso di RDO avente ad oggetto Sevizi di Pulizia, per la distribuzione dei punteggi tecnici ed economici, è necessario fare riferimento a quanto previsto dall'art. 286 del Regolamento attuativo del codice degli appalti.

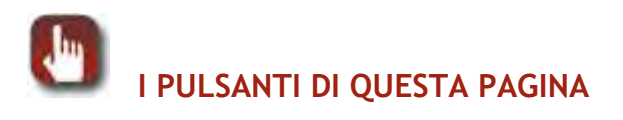

- **> INDIETRO:** per non salvare e tornare al menù dei passi
- **> SALVA E PROCEDI:** se hai completato la compilazione dei campi del Lotto e vuoi procedere nella composizione della RdO

**> COPIA LOTTO:** utilizza questa funzione per creare una o più copie del Lotto sul quale stai lavorando. Il sistema copierà il Lotto esattamente nello stato in cui si trova, pertanto maggiori sono le informazioni inserite nel Lotto da copiare, più numerose saranno le informazioni ricopiate nel nuovo Lotto.

#### *2.2.1. Allega Documenti*

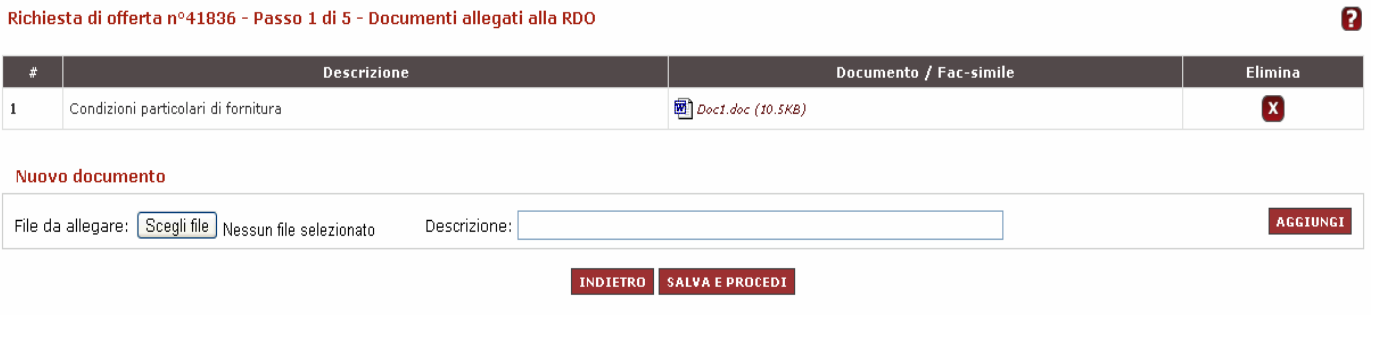

Manuale d'uso del Sistema di E-procurement per le Amministrazioni - MEPA – Procedura di Acquisto tramite RDO – Offerta Economicamente più vantaggiosa

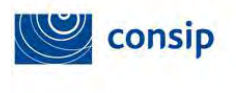

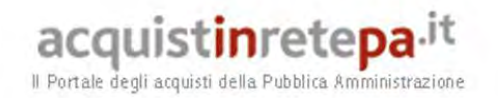

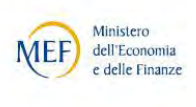

Per supportare i Fornitori nella predisposizione dell'offerta, puoi allegare documenti sia in corrispondenza del passo 1, sia in corrispondenza del passo 2 (per ogni lotto). Nel primo caso, si tratta di documenti afferenti alla gara nel suo complesso, nel secondo caso di documentazione specifica (normalmente di carattere tecnico) attinente agli oggetti di fornitura previsti nello specifico lotto.

Esempi dei documenti da allegare:

- **Disciplinare di gara;**
- **Condizioni Particolari di Contratto;**
- **Condizioni Particolari di RDO;**
- **Capitolato tecnico.**

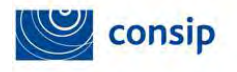

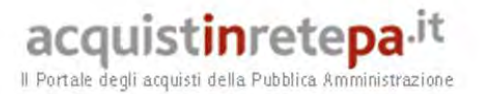

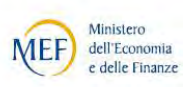

**Ricorda di inserire nella documentazione ogni elemento necessario alla corretta valutazione** da parte delle imprese **delle regole di partecipazione e delle condizioni di fornitura.** Ai sensi dell'Articolo 51 ("Risposta alla RDO") delle Regole MePA, "Con l'invio della propria Offerta il Fornitore accetta tutte le Condizioni Particolari di Contratto eventualmente previste dal Soggetto Aggiudicatore".

**DUVRI: documento di valutazione dei rischi da interferenze:** il documento di valutazione dei rischi da interferenze (DUVRI) costituisce elemento della base d'asta, collegata alla più ampia voce del costo del personale. La stazione appaltante, dunque, contestualmente alla tipologia di prestazione, è tenuta a definire, all'atto della definizione dell'oggetto dell'approvvigionamento, il documento di valutazione dei rischi da interferenze, inserendolo al passo 1 in "Allega documenti".

**Presenza dei un'unica offerta:** nel caso in cui la stazione appaltante voglia riservarsi la facoltà di non aggiudicare una procedura aperta o ristretta quando siano pervenute una sola ovvero due sole offerte valide (art. 55, comma 4), deve prevederlo espressamente in questa sezione.

**Notifica automatica di invito alla gara:** in caso di RdO con selezione puntuale dei Fornitori, il sistema invia automaticamente ai fornitori da te indicati una notifica di invito, che riconduce alla sezione di riepilogo della RdO con i dettagli della gara. La notifica di invito non è prevista, invece, in caso di RdO 'aperta' a tutti i Fornitori del MePA. Nell'ultimo passo di "Conferma e invio", prima della pubblicazione della gara, troverai un fac-simile di lettera d'invito con il riepilogo dei dati inseriti a sistema, che potrai scaricare, firmare e allegare tra i documenti di gara (Passo 1 – Allegati).

**Pari merito e offerte uguali alla base d'asta:** Ricorda di disciplinare, all'interno della Documentazione allegata alla RdO, l'ammissibilità di offerte di importo pari alla base d'asta e la gestione di un eventuale pari-merito (uguale o superiore alla base d'asta).

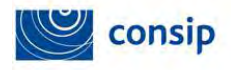

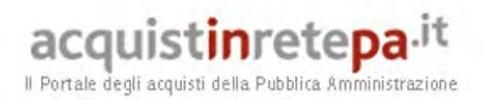

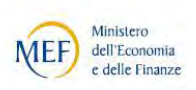

## **I PULSANTI DI QUESTA PAGINA**

- **> ELIMINA:** per eliminare dalla lista un documento già aggiunto
- **> AGGIUNGI:** dopo aver selezionato dal tuo computer il file da allegare, clicca per aggiungere il documento alla lista
- **> INDIETRO:** per non salvare e tornare al menù dei passi
- **> SALVA E PROCEDI:** se hai completato la lista dei documenti e vuoi procedere nella composizione della RdO

#### *2.2.2. Richiedi Documenti*

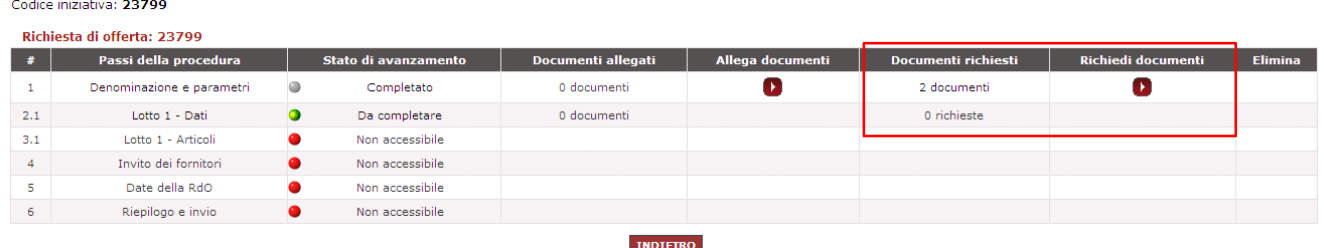

La definizione dei **Documenti da Richiedere** è una delle fasi più importanti della RdO. La stazione appaltante deve decidere quali e quanti documenti richiedere ai Fornitori per la partecipazione alla gara.

Le **RICHIESTE DI CARATTERE AMMINISTRATIVO,** che confluiranno nella virtuale "Busta A", possono essere predisposte sia in corrispondenza del passo 1 "Denominazione e parametri" sia in corrispondenza del passo 2 "Lotto". È una tua valutazione stabilire se la richiesta riguarda la gara nel suo complesso o uno specifico lotto.

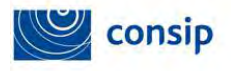

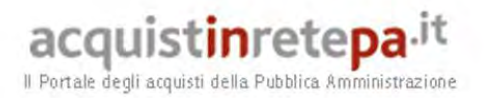

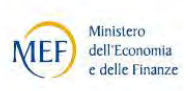

#### **Richieste di carattere amministrativo**

Ad esempio, le dichiarazioni relative a particolari forme di partecipazione sono richieste amministrative di Gara; attestazioni di avvenuto pagamento del contributo all'AVCP o documentazione attestante la prestazione di una cauzione provvisoria, sono richieste amministrative di Lotto.

In presenza di un solo Lotto, nulla osta ad inserire tutte le richieste in un unico punto.

In presenza, invece, di più Lotti, la corretta distribuzione delle richieste consentirà, in caso di documentazione non conforme, di escludere l'impresa per un singolo Lotto e non per altri.

Tutti i documenti richiesti al passo 1 sono automaticamente censiti come richieste amministrative, mentre al passo 2 potrai definire liberamente se una richiesta è di tipo amministrativo, tecnico o economico.

Al passo 1, tra i "documenti richiesti" di carattere amministrativo di gara, ci sono 2 richieste standard già inserite a sistema, utili a consentire l'inserimento di documenti relativamente a specifiche forme di partecipazione (RTI/Consorzi o Avvalimento).

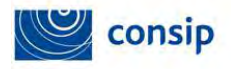

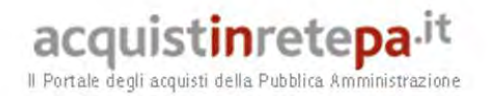

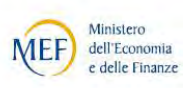

#### **Soggetti ammessi alla RDO**

Sono ammesse a partecipare ad una Richiesta di Offerta le imprese invitate dal Punto Ordinante che abbiano già conseguito le abilitazioni necessarie all'inserimento delle offerte.

Ciascuna RdO può, infatti, avere ad oggetto uno o più Bandi di Abilitazione. Ad es. una RdO nella quale sono richiesti stampanti e toner, ha ad oggetto due Bandi - Office103 (stampanti) e Cancelleria104 (toner). Un'impresa può sottomettere la propria offerta come singolo partecipante, se ha conseguito tutte le abilitazioni necessarie, oppure in forma associata con altre imprese già abilitate, in modo da coprire i bandi richiesti. Per associarsi un'impresa deve essere in possesso di almeno un'abilitazione utile alla partecipazione.

Pertanto, possono abilitarsi al MePA soltanto imprese individuali (anche artigiane e/o liberi professionisti se ammesso dal Bando di Abilitazione), società commerciali, società cooperative, consorzi fra società cooperative di produzione e lavoro (art.34 lett. B del Codice degli Appalti) e consorzi stabili (art.34 lett. C del Codice degli Appalti). Tali soggetti possono partecipare alle RdO sotto forma di singolo operatore economico oppure di raggruppamenti temporanei di concorrenti o consorzi ordinari di concorrenti, costituiti o costituendi con altre imprese abilitate al MePA.

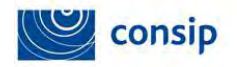

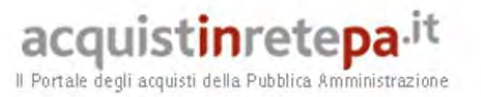

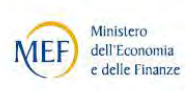

# **COSA NON È NECESSARIO CHIEDERE ALLE IMPRESE...**

Per essere abilitate al MePA e per partecipare alle RDO, le imprese devono rendere le dichiarazioni del possesso dei requisiti di ordine generale di cui all'art. 38 del Codice degli Appalti, nonché le dichiarazioni relative al possesso degli ulteriori requisiti di capacità professionale ed economico-finanziaria richiesti dal Bando.

Tali dichiarazioni sono rilasciate in fase di Abilitazione e rinnovate ogni 6 mesi, pena la disabilitazione e l'impossibilità a mantenere attivo il proprio catalogo e partecipare alle RDO. L'onere di acquisizione delle dichiarazioni rilasciate è in capo alla CONSIP e libera le Stazioni appaltanti dall'acquisizione delle predette dichiarazioni ai fini della partecipazione alla Gara.

Ecco l'elenco delle dichiarazioni rilasciate in Abilitazione e approvate da Consip:

- **Dati dell'impresa** *(ragione sociale, sede legale, contatti, dati identificativi presso la Camera di Commercio);*
- **Oggetto Sociale;**
- **Legali Rappresentanti e relativi poteri;**
- **Amministrazione della società** *(Amministratori / quote /diritti reali e di godimento);*
- **Nulla osta ai fini dell'art. 10 Legge 575/1965, e s.m.i. ex art. 9 D.P.R. n. 252/1998;**
- **Dichiarazioni relative all'art. 38** (*requisiti di ordine generale per la partecipazione alle procedure di affidamento degli appalti pubblici);*
- **Accettazione integrale delle Regole che disciplinano il MePA.**

**POTRAI CONSULTARE TUTTE LE DICHIARAZIONI RESE DALLE IMPRESE IN FASE DI ABILITAZIONE (E DI SUCCESSIVO RINNOVO) QUANDO AVVIERAI L'ESAME DELLE OFFERTE. In corrispondenza di ciascun concorrente potrai infatti accedere ai documenti sottoscritti dai legali rappresentanti relativi a:** 

- Dichiarazioni di possesso requisiti di ordine generale ex art. 38/ D.Lgs 163 ("Domanda di Abilitazione al MEPA")
- Rinnovo e modifica delle predette dichiarazioni (Domanda di "Modifica/Rinnovo Dati Impresa")
- Dichiarazioni di poteri di nuovi Legali Rappresentanti (Domanda di "Aggiunta Legale Rappresentante")

In aggiunta alle suddette dichiarazioni, l'impresa sottoscriverà necessariamente (*nel documento di offerta generato automaticamente dal sistema*) ulteriori dichiarazioni in sede di offerta, rivolte alla specifica Stazione appaltante e riferite alla specifica RdO:

- Dichiarazione di integrale accettazione delle condizioni particolari di fornitura allegate dalla stazione appaltante alla RdO;
- Dichiarazione di offerta valida, efficace ed irrevocabile sino alla Data Ultima Stipula indicata dalla stazione appaltante;
- Dichiarazione di non aver in corso né praticato intese e/o pratiche restrittive della concorrenza e del mercato vietate ai sensi della normativa applicabile, ivi inclusi gli articoli 81 e ss. del Trattato CE e gli articoli 2 e ss. della Legge n. 287/1990;
- Dichiarazione relativa ad eventuali situazioni di controllo ex art. 2359 c.c., anche di fatto, con uno degli

Manuale d'uso del Sistema di E-procurement per le Amministrazioni - MEPA – Procedura di Acquisto tramite RDO – Offerta Economicamente più vantaggiosa

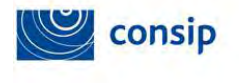

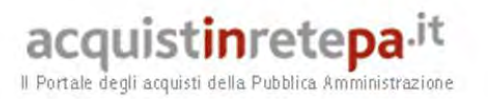

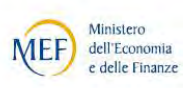

altri concorrenti partecipanti alla Richiesta di Offerta;

- Dichiarazione dell'intenzione, in caso di aggiudicazione, di affidamento in subappalto di attività oggetto della gara, con relativa %;
- Dichiarazione che l'Impresa non ha commesso grave negligenza o malafede nell'esecuzione delle prestazioni affidate dalla Amministrazione titolare della RdO e che non ha commesso un errore grave nell'esercizio della propria attività professionale.

Le **RICHIESTE DI CARATTERE TECNICO O ECONOMICO,** che confluiranno rispettivamente nelle virtuali "Busta B" e "Busta C", possono essere predisposte esclusivamente in corrispondenza del passo 2 "Lotto".

Al passo 2 tra i "documenti richiesti", troverai due richieste già inserite a Sistema, necessarie ai fini della partecipazione delle imprese:

#### **Offerta Tecnica (fac-simile di sistema)**

L'offerta tecnica è predisposta dal sistema seguendo lo schema delle caratteristiche tecniche definite dall'Amministrazione con i relativi valori inseriti dal Fornitore;

#### **Eliminare l'offerta tecnica predisposta dal sistema**

Se non hai previsto una scheda tecnica dettagliata a sistema e vuoi predisporla secondo un tuo standard, è possibile eliminare il documento automatico generato dal sistema, ma **è necessario sostituirlo con una nuova richiesta di carattere tecnico, accompagnata da un facsimile personalizzato**.

Nota bene, però, che in questo caso il sistema non sarà in grado di attribuire automaticamente i punteggi, comparando le caratteristiche tecniche inserite dai fornitori con i parametri da te definiti. Dunque l'assegnazione dei punteggi dovrà essere lasciata in carico alla Commissione, la quale dovrà valutare le offerte e poi inserire i punteggi a sistema manualmente.

#### **Offerta Economica fac-simile di sistema (Obbligatorio)**

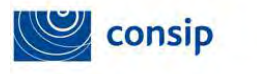

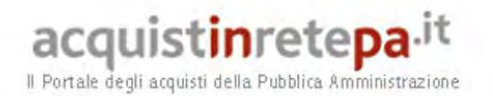

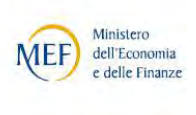

L'offerta economica è un documento predisposto automaticamente dal sistema per ogni partecipante. Le sue impostazioni di invio sono già predefinite e non modificabili.

Se ne ravvisi la necessità, puoi richiedere particolare documentazione tecnica a comprova del rispetto dei requisiti tecnici minimi previsti o ulteriori elementi di dettaglio dell'offerta economica.

#### **Ulteriori requisiti tecnici o economici**

Qualora intendi richiedere alle imprese ulteriori requisiti rispetto a quelli previsti dai Bandi di abilitazione al MePA, devi formulare apposite richieste tecniche o economiche di lotto nella sezione "Richiedi documenti" relativa al Lotto (passo 2).

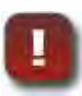

#### **Contributo all'AVCP**

Ricorda che per RdO d'importo (IVA esclusa) superiore a € 150.000,00 dovrai prevedere, nella sezione "Richiedi documenti" al Passo 2 (Lotto), la richiesta del documento attestante il pagamento della contribuzione dovuta alla AVCP.

#### **Congruità del costo del lavoro e della sicurezza**

L'art. 86, comma 3 bis, del Codice impone alle amministrazioni aggiudicatrici di fissare il valore economico dell'appalto posto a base di gara in modo che sia "*adeguato e sufficiente rispetto al costo del lavoro e al costo relativo alla sicurezza*".

In fase di inserimento della propria offerta, a ciascun concorrente verrà richiesto di specificare per ciascun lotto i "Costi della Sicurezza". Tale valore verrà evidenziato nell'offerta economica (*Offerta Economica – fac-simile di sistema*).

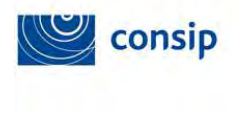

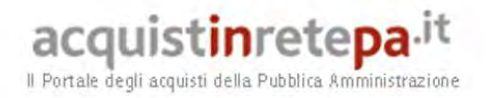

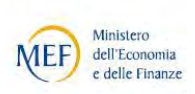

### **COME RICHIEDERE UN DOCUMENTO**

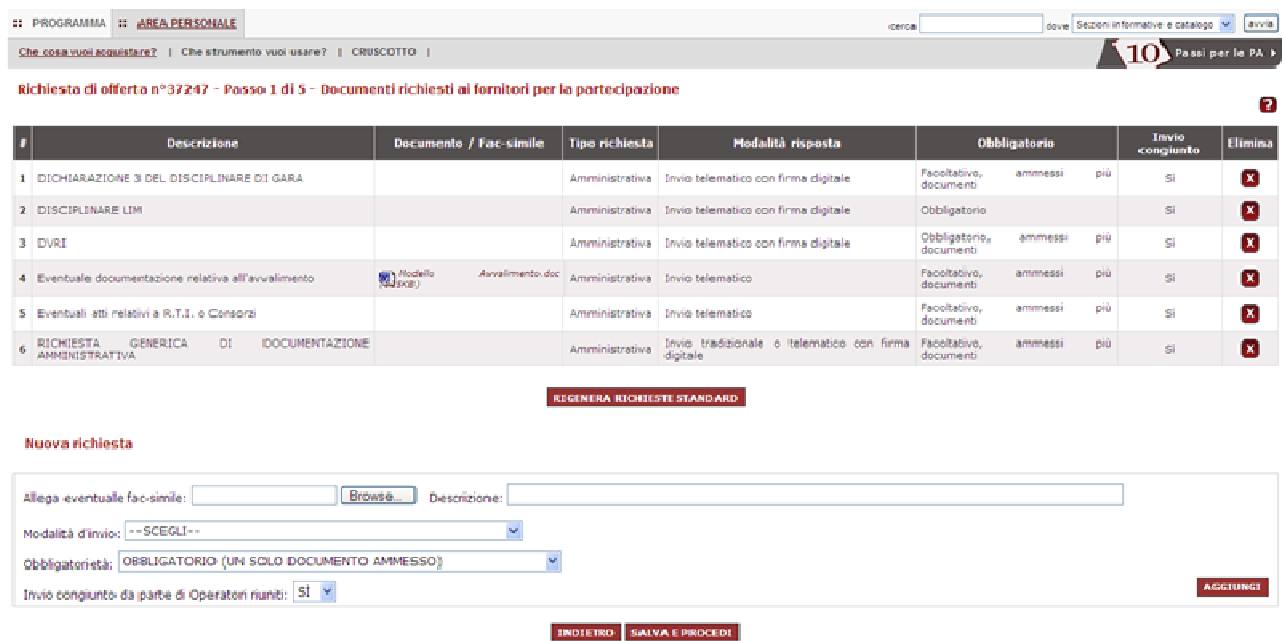

Sotto l'elenco dei Documenti richiesti, puoi aggiungere nuove richieste alle imprese:

- **Descrizione:** dai un nome chiaro e univoco alla richiesta;
- **Fac-simile:** puoi allegare un fac-simile del documento che stai richiedendo in modo da supportare e omogeneizzare la risposta delle imprese;
- **Modalità di invio:** scegli la modalità di trasmissione del documento tra:
	- **Invio tradizionale** (cioè tramite qualsiasi mezzo di invio che NON sia il sistema, ad es. un campione di valutazione della merce richiesta);
	- **Invio telematico** (cioè tramite sistema, ma non necessariamente firmato digitalmente);
	- **Invio telematico con firma digitale** (tramite sistema esclusivamente firmato digitalmente);
	- **Invio tradizionale o telematico;**
	- **Invio tradizionale o telematico con firma digitale.**

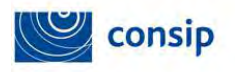

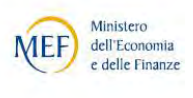

- **Obbligatorietà:** devi stabilire se è facoltativo o obbligatorio (i.e. **a pena di esclusione del partecipante**) l'invio da parte delle imprese dei documenti richiesti e indicare se sono ammessi uno o più documenti per la singola richiesta;
- **Invio congiunto da parte di Operatori riuniti: devi disciplinare,** nel caso di risposta da parte di un consorzio/raggruppamento di imprese, chi deve inviare la risposta:
	- Scegli **SI** se il documento può essere inviato solo dalla mandataria di un raggruppamento o dal consorzio capogruppo per conto di tutte le imprese del raggruppamento/consorzio;
	- Scegli **NO** se il documento deve essere inviato da tutti i componenti del consorzio o Raggruppamento Temporaneo di Imprese e non soltanto dalla mandataria/capogruppo.

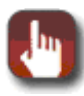

# **I PULSANTI DI QUESTA PAGINA**

- **> ELIMINA:** per eliminare dalla lista una richiesta già aggiunta
- **> RIGENERA RICHIESTE STANDARD:** per ripristinare una delle richieste già previste dal sistema che avevi precedentemente eliminato
- **> AGGIUNGI**: dopo aver definito tutti gli elementi della richiesta clicca per aggiungere il documento alla lista
- **> INDIETRO:** per non salvare e tornare al menù dei passi
- **> SALVA E PROCEDI:** se hai completato la lista dei documenti e vuoi procedere Nella composizione della RdO

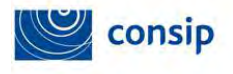

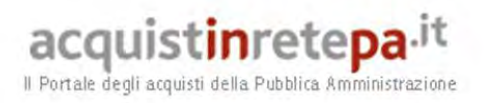

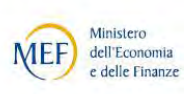

#### *2.3. Passo 3 - Articoli di lotto*

In questa sezione puoi visualizzare l'elenco dei prodotti/servizi inseriti nel carrello per ciascun lotto.

La schermata che ti appare si compone di tre principali sezioni.

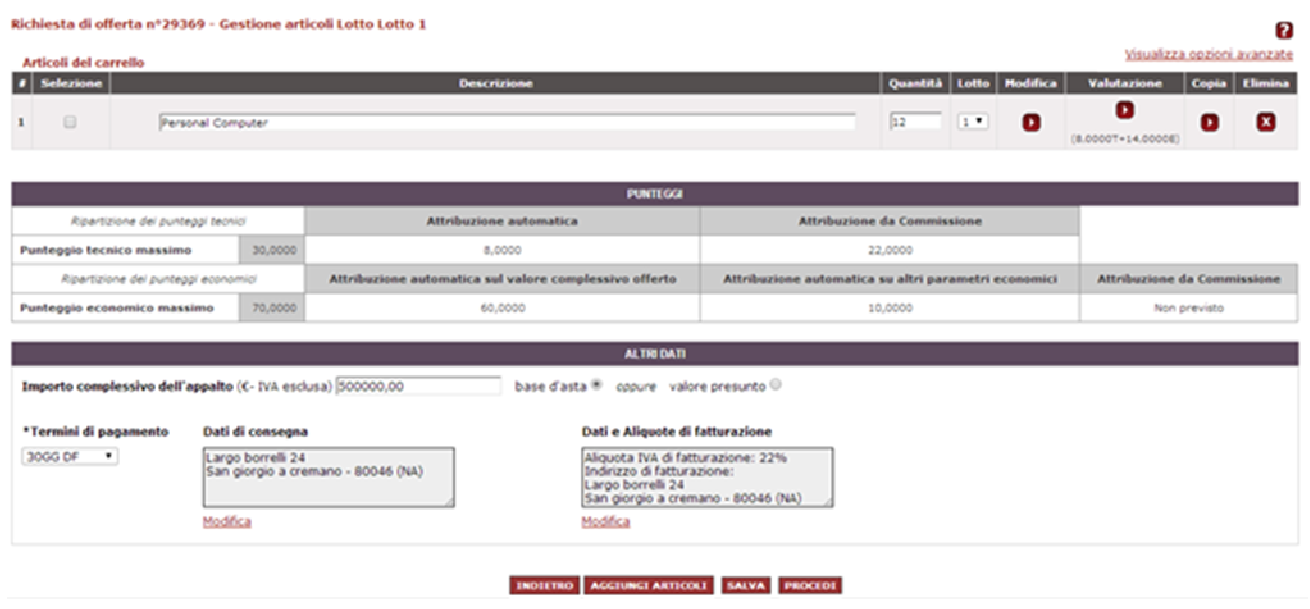

- 1. Nella **prima sezione** dovrai:
	- descrivere e definire la quantità per ogni oggetto di fornitura ed eventualmente modificarne il lotto di destinazione;
	- utilizzare la funzione di "**Modifica Scheda**", **per accedere all'elenco delle caratteristiche tecniche di ogni singolo oggetto della tua RdO e personalizzarle in base alle tue esigenze. La scheda che predisponi in questa sezione guiderà il Fornitore nella fase di compilazione dell'offerta;**
	- entrare in "**Valutazione**", dopo avere definito la scheda tecnica, per procedere all'attribuzione dei punteggi.

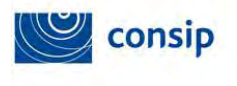

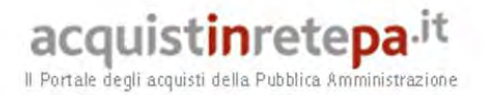

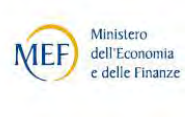

2. La **seconda sezione** ti propone una tabella di riepilogo con lo stato attuale dei punteggi, distribuiti tra punteggio tecnico e punteggio economico.

I punteggi sono assegnati in base a due modalità:

- **Attribuzione automatica** se i punti sono associati a specifici valori da te inseriti nella Scheda Tecnica, il punteggio sarà attribuito automaticamente dal Sistema;
- **Attribuzione da Commissione** se i punti sono in capo alla Commissione, dovrai valutare le offerte e inserire manualmente i punteggi a Sistema.

**Nella situazione di partenza, il punteggio tecnico massimo è tutto in carico alla Commissione, mentre il punteggio economico massimo, in base alle opzioni selezionate nel passo 2 "Lotto – Dati", è distribuito tra:** 

- **attribuzione automatica al Valore complessivo dell'offerta** (che corrisponde al prodotto dei prezzi unitari per le quantità di tutti gli oggetti di fornitura richiesti nel singolo Lotto)
- **attribuzione automatica ad "Altri elementi dell'offerta economica"**, diversi ed ulteriori rispetto all'offerta economica complessiva
- **attribuzione manuale in carico alla Commissione**

**Per la componente tecnica, puoi procedere all'assegnazione dei punteggi di tipo "automatico", per ridurre i punti in carico alla Commissione.** 

3. Nella terza sezione "**Altri dati**" devi:

- definire il **valore della fornitura** scegliendo se il predetto valore è da configurarsi come "Base d'asta" o, in alternativa, "Importo presunto". Nel primo caso il sistema controllerà che il valore complessivo dell'offerta dei Fornitori non sia superiore alla Base d'Asta, nel secondo caso, non effettuerà alcun controllo;
- definire i **termini di pagamento** scegliendo tra le opzioni disponibili;

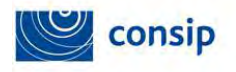

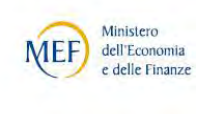

 mantenere o modificare i **dati di fatturazione e di consegna** che il sistema ti propone automaticamente in base ai dati inseriti in fase di registrazione. Seleziona MODIFICA per integrare o modificare quanto già indicato o rinviare ad altra documentazione che contiene tutti i dettagli.

Pubblica Amministrazio

acquistinrete**pa** 

Il Portale degli acquisti

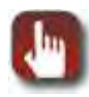

#### **I PULSANTI DI QUESTA PAGINA**

- **> MODIFICA SCHEDA:** per modificare le caratteristiche di ogni singolo oggetto
- **> COPIA SCHEDA:** per modificare le caratteristiche di ogni singolo oggetto
- **> ELIMINA SCHEDA:** per modificare le caratteristiche di ogni singolo oggetto
- **> INDIETRO:** per non salvare e tornare al menù dei passi
- **> AGGIUNGI ARTICOLI:** per avviare una nuova ricerca all'interno del Catalogo e selezionare nuovi beni/servizi da richiedere nella RdO
- **> SALVA:** per salvare i dati inseriti/modificati senza andare al passo successivo
- **> PROCEDI:** se hai completato il passo e vuoi procedere nella composizione della RdO

#### *2.3.1. Scheda Tecnica*

Selezionando **MODIFICA SCHEDA**, entri nella scheda tecnica dove puoi visualizzare tutte le caratteristiche dell'articolo inserito nella RDO.

Se all'inizio della predisposizione della RdO hai scelto l'oggetto dal catalogo prodotti, ti ritroverai una scheda in cui le caratteristiche tecniche sono già valorizzate ma sono modificabili.

In caso di RdO da metaprodotto, invece, ti comparirà una scheda con campi vuoti e dovrai provvedere alla valorizzazione.

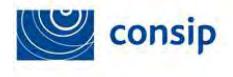

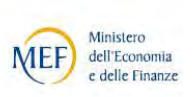

 $\Omega$ 

#### RDO 37247 - Descrizione Tecnica Lavagne Interattive + Videoproiettore (Progetto LIM 2010)

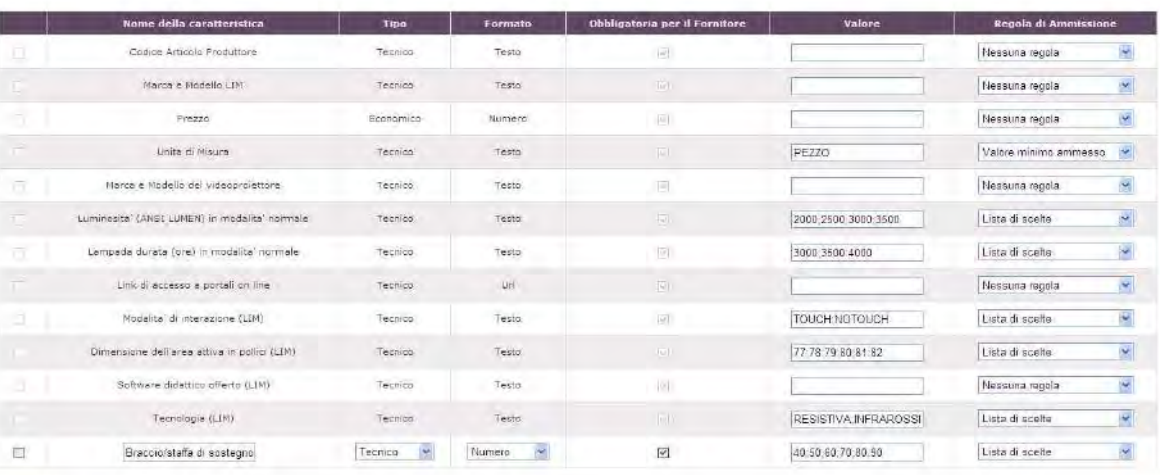

acquistinretepa<sup>.rt</sup>

Il Portale degli acquisti della Pubblica Amministrazione

**ELIMINA** 

Per alcune iniziative, Consip potrebbe vincolare il PO nella scelta di alcune caratteristiche della scheda tecnica, mediante impostazioni predefinite coerenti con quanto disposto nel Capitolato Tecnico del bando di riferimento. Pertanto, come rappresentato dalla figura precedente, alcuni campi potrebbero risultare 'bloccati' e non personalizzabili

Per ciascuna caratteristica già presente, non è possibile modificare i campi "Nome", "Tipo" e "Formato", mentre generalmente è consentita la modifica per:

- **Obbligatorietà per il Fornitore:** scegli se è obbligatorio o meno compilare questa caratteristica per il Fornitore;
- **Valore**: definisci il/i valore/i in base alle tue esigenze e in coerenza con la Regola di Ammissione che sceglierai;
- **Regola di ammissione**: definisci la regola con cui il sistema valuterà l'ammissibilità del valore inserito dal Fornitore.

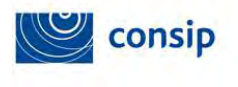

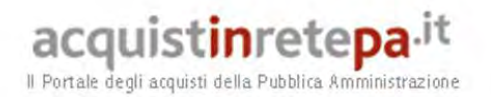

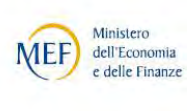

Selezionando una o più caratteristiche e poi **ELIMINA**, potrai cancellare gli elementi della scheda che non ritieni di tuo interesse. Se una caratteristica già presente ti interessa ma vuoi predisporla in un altro formato (es. Numero), puoi cancellare quella attuale e crearne una nuova in sostituzione.

Nella sezione **AGGIUNGI CARATTERISTICA**, posizionata in basso nella schermata, potrai creare nuove caratteristiche da aggiungere alla scheda tecnica, definendo, oltre ai parametri precedentemente indicati, anche:

- Nome della caratteristica;
- Tipo: tecnico o economico (in tal modo definirai se il contenuto di questa caratteristica confluirà nel Documento di Offerta Tecnica o Offerta Economica);
- Formato: testo, numero, file, data, url (indirizzo di una pagina Internet), immagine, percentuale.

#### **Formato Numero**

Se vuoi demandare al sistema calcoli e controlli di tipo numerico sulle componenti tecniche dell'offerta predisposta dal fornitore, è fondamentale attribuire alle caratteristiche il formato "Numero". In caso di formato "Testo", infatti, il sistema non sarà in grado di eseguire controlli di tipo numerico e di conseguenza non ti consentirà di attribuire automaticamente i punteggi.

**Per ciascuna caratteristica dovrai garantire coerenza tra il contenuto del campo "Valore", il "Formato" e la "Regola di Ammissione" prescelta.** 

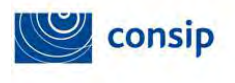

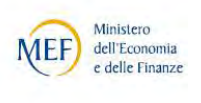

Di seguito ti presentiamo una tabella che illustra le principali combinazioni di Valore/Formato/Regola di Ammissione, che consentono l'attribuzione automatica dei punteggi. Esempio: se imposti come Regola di Ammissione "Valori compresi tra" devi assicurarti di aver predisposto il valore inserito come formato "numero". Solo in questo caso ti sarà consentita l'attribuzione automatica dei punteggi.

acquistinretepa.it

Il Portale degli acquisti della Pubblica Amministrazione

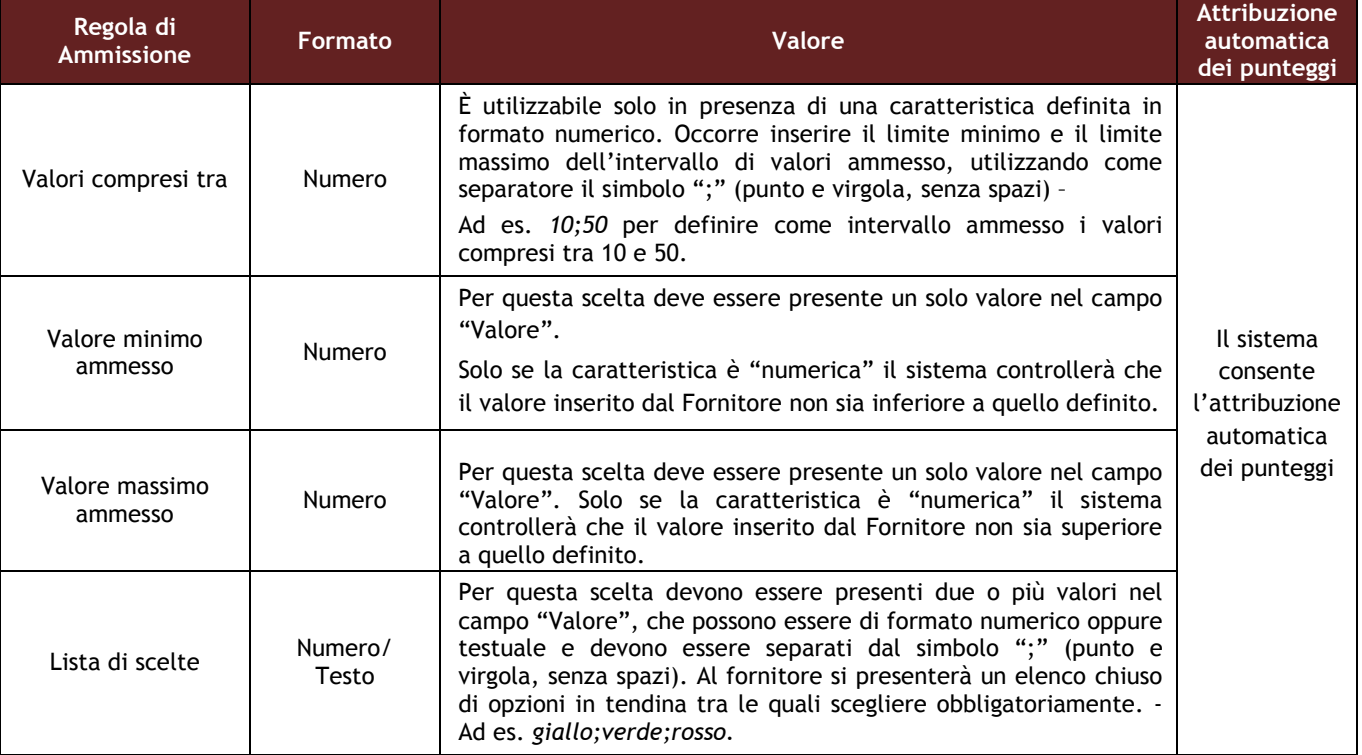

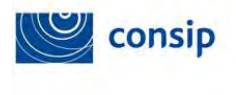

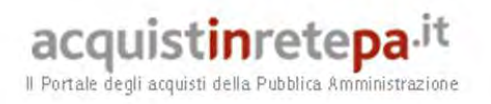

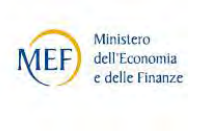

Nella tabella sottostante, invece, trovi le Regole di Ammissione che non consentono l'attribuzione automatica dei punteggi.

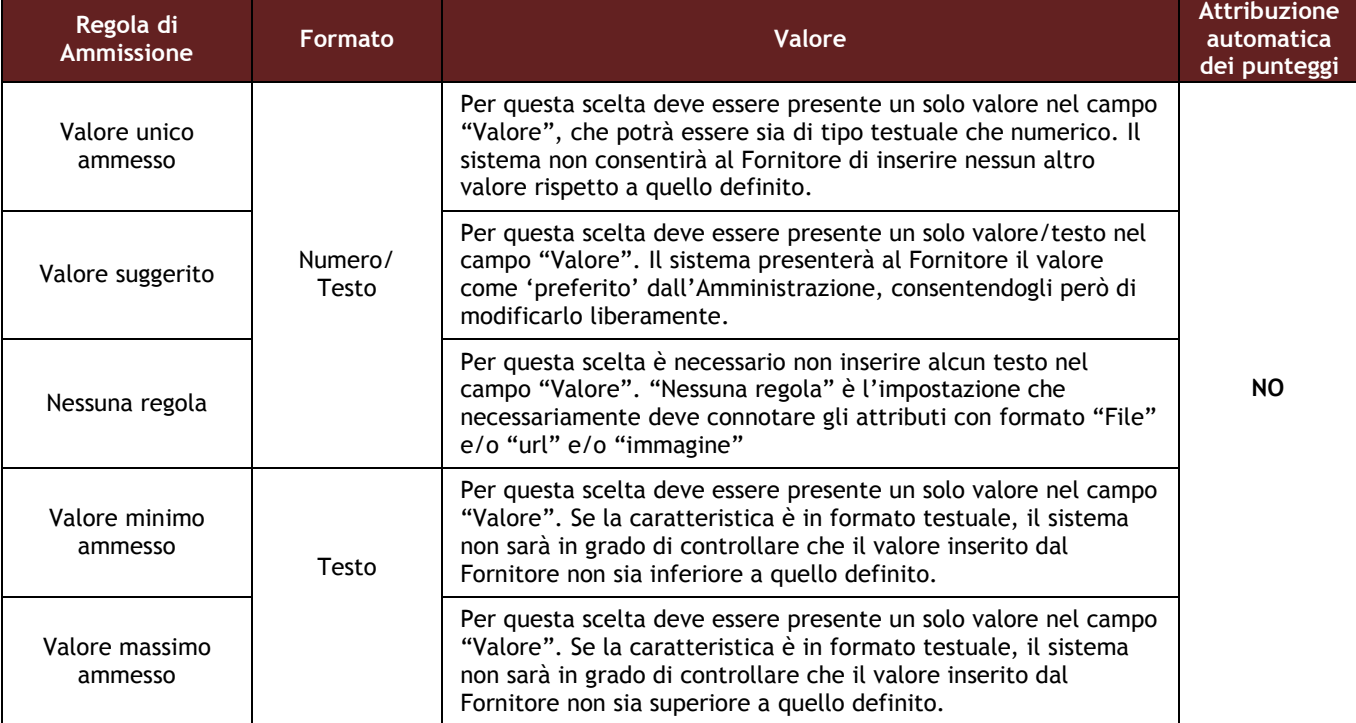

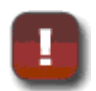

L'attribuzione dei punteggi è condizionata ad una impostazione corretta delle caratteristiche tecniche e delle Regole di Ammissione all'interno di "Modifica scheda".

*In presenza di caratteristiche tecniche non valutabili automaticamente dal Sistema e della necessità di assegnare punteggi, questi ultimi devono essere lasciati in carico alla Commissione e disciplinati all'interno della documentazione allegata alla RdO.* 

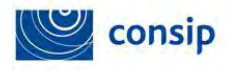

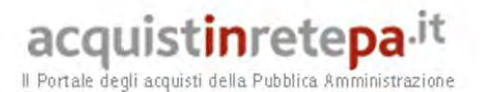

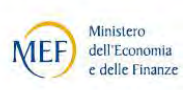

**Compilazione scheda tecnica – "Valore suggerito" per fornire indicazioni sulle specifiche tecniche prodotti specifici** 

L'art. 68, comma 13, vieta, salvo in casi eccezionali giustificati dall'oggetto dell'appalto, di procedere all'introduzione nelle specifiche tecniche di clausole che richiamino prodotti di determinata fabbricazione, provenienza, processo produttivo (ad esempio un noto marchio commerciale) e brevetti. L'inserimento di caratteristiche così definite ha come risultato immediato quello di favorire o escludere un determinato Fornitore di beni o prestatore di servizi. Eccezionalmente qualora ci si imbatta in una motivata impossibilità di definire con precisione l'oggetto dell'appalto, secondo le modalità descritte, la menzione di prodotti specifici è autorizzata, se accompagnata dall'espressione "o equivalente", al fine di rendere comprensibile agli offerenti le caratteristiche tecniche del contratto. In tal caso il richiamo ai prodotti ha funzione meramente descrittiva e non costituisce fattore discriminante per la valutazione delle offerte (Cons. St., Sez. VI, 12 novembre 2009, n. 6997).

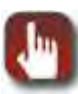

# **I PULSANTI DI QUESTA PAGINA**

- **> AGGIUNGI:** per aggiungere caratteristiche alla scheda
- **> ELIMINA:** per cancellare caratteristiche dalla scheda
- **> INDIETRO:** per non salvare e tornare alla schermata precedente
- **> ANNULLA MODIFICHE:** per riportare le informazioni della scheda all'ultimo salvataggio effettuato
- **> SALVA E PROCEDI:** se vuoi salvare le modifiche apportate alla scheda tecnica e procedere nella predisposizione della RdO
- **> RIGENERA SCHEDA:** se intendi rinunciare a tutte le modifiche apportate e ripristinare valori e regole della scheda tecnica originaria

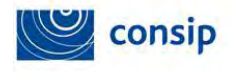

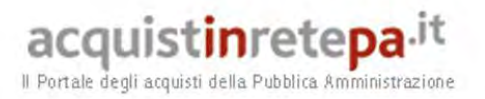

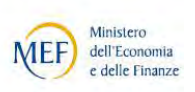

#### *2.3.2. Scheda di Valutazione e attribuzione dei punteggi*

Dopo aver predisposto tutte le caratteristiche tecniche del prodotto di tuo interesse, puoi procedere alla definizione dei punteggi selezionando la freccetta in corrispondenza della colonna **VALUTAZIONE**.

La schermata che ti appare riepiloga le caratteristiche tecniche con le Regole di Ammissione da te impostate. Nella situazione di partenza la colonna "Punteggi" è vuota.

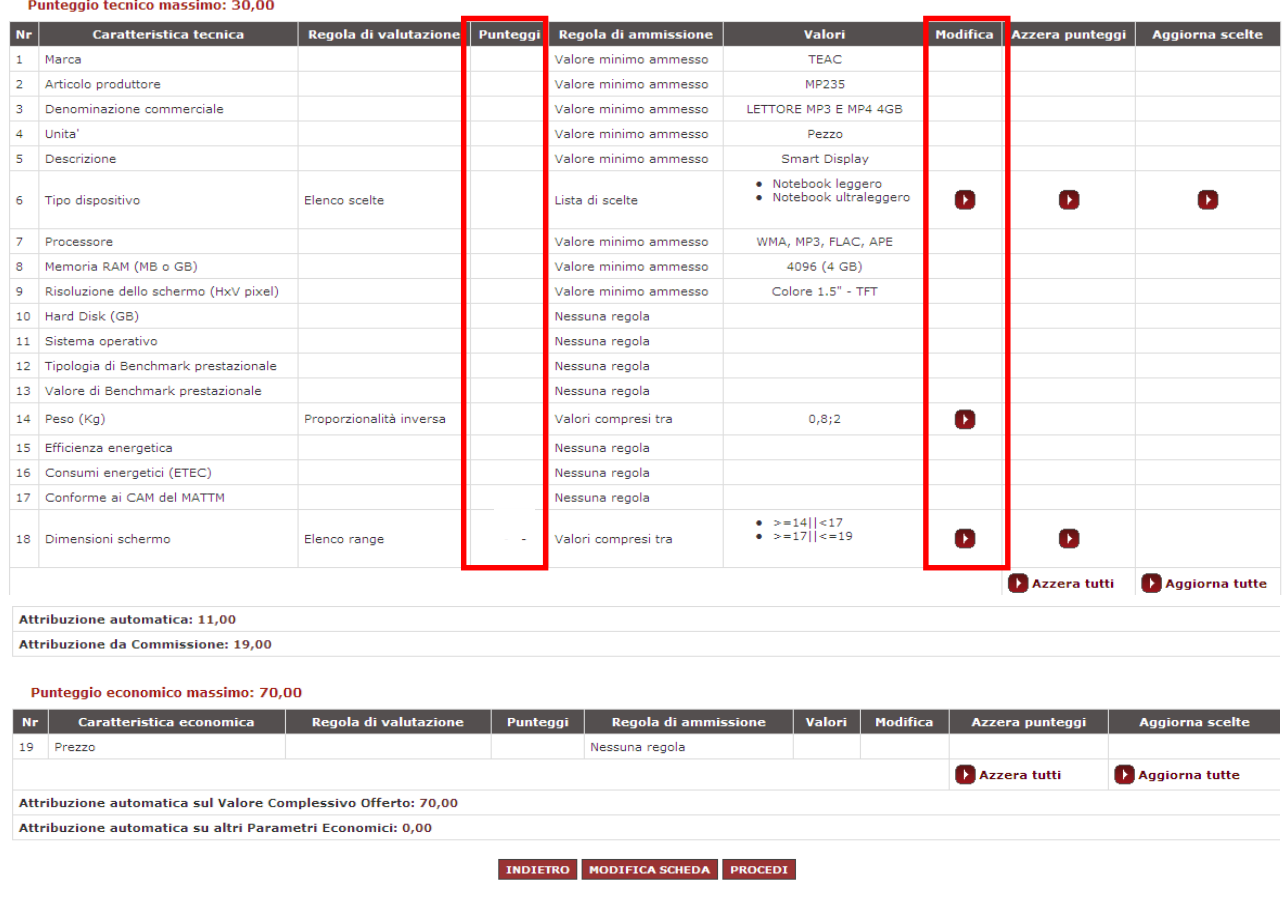

Manuale d'uso del Sistema di E-procurement per le Amministrazioni - MEPA – Procedura di Acquisto tramite RDO – Offerta Economicamente più vantaggiosa

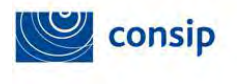

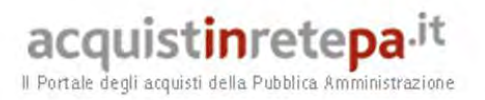

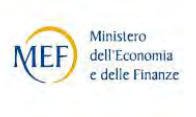

Per assegnare i punteggi, seleziona la freccia della colonna **MODIFICA** in corrispondenza della singola caratteristica.

La freccia compare solo in caso di caratteristiche tecniche con regole di ammissione che consentano l'attribuzione del punteggio.

Se vuoi modificare la regola di ammissione, seleziona il pulsante in basso MODIFICA SCHEDA per tornare alla personalizzazione della scheda tecnica.

Di seguito, ti proponiamo alcuni esempi di attribuzione del punteggio che fanno riferimento al caso di una Richiesta d'Offerta di un Notebook.

#### **Esempio 1 – Attribuzione di punteggio con "Elenco scelte"**

In questo caso, per la caratteristica tecnica "Tipo dispositivo" abbiamo predisposto nella scheda tecnica due valori, "Notebook leggero" e "Notebook ultraleggero", definendo come Regola di ammissione "Lista di scelte".

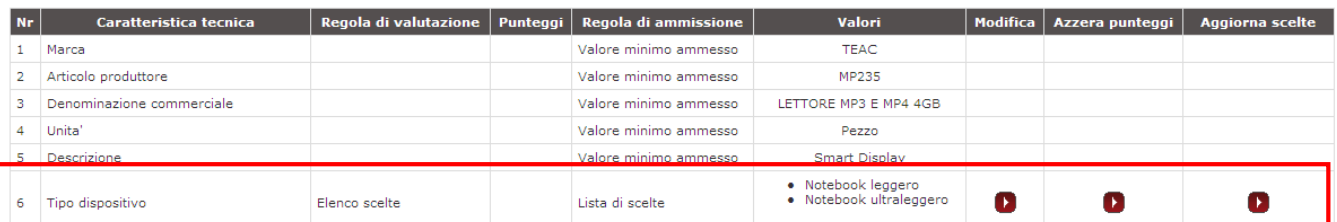

Vediamo, quindi, che, in corrispondenza della riga "Tipo dispositivo", è attiva la freccetta della colonna MODIFICA.

Possiamo, dunque, selezionarla per procedere all'attribuzione del punteggio.

In questo caso, il sistema si predispone automaticamente in modo da procedere all'assegnazione di un punteggio puntuale per ciascuna voce in elenco.

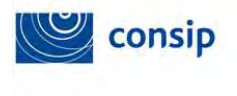

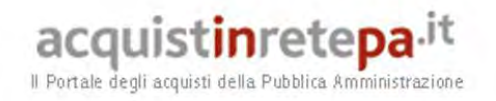

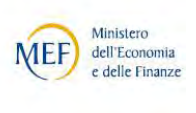

Per assegnare il punteggio, che nella situazione di partenza è fissato a zero, seleziona la freccia in corrispondenza della colonna **MODIFICA PUNTEGGIO** per ciascuna delle voci della lista di scelte.

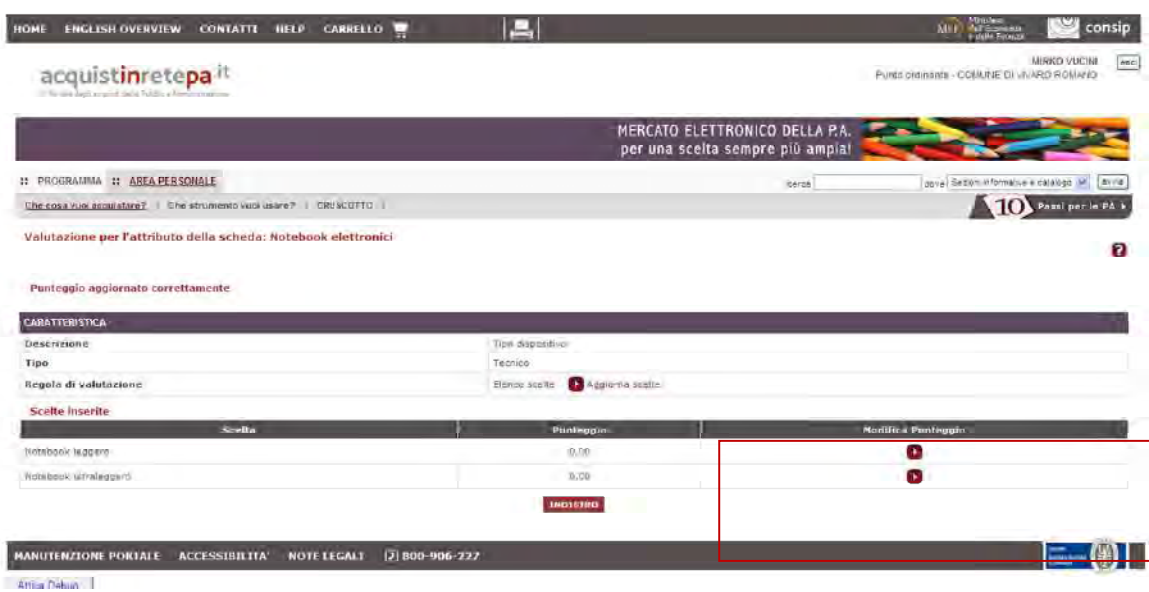

In questo modo, ad esempio, potrai attribuire un punteggio più alto (es. 5 punti) al fornitore che ti offrirà un notebook ultraleggero e un punteggio più basso (es. 3 punti) al fornitore che ti presenterà un notebook leggero.

Seleziona INDIETRO per tornare alla schermata di riepilogo dei punteggi.

#### **Esempio 2 – Attribuzione di punteggio con "Proporzionalità inversa"**

In presenza delle Regole di Ammissione "Valore minimo ammesso", "Valore massimo ammesso" e "Valori compresi tra", è possibile selezionare il criterio di "Proporzionalità inversa" per l'attribuzione automatica del punteggio.

Ipotizziamo di aver indicato nella scheda tecnica, in corrispondenza della caratteristica "Peso", un intervallo numerico di valori ammessi. Per vincolare il fornitore a presentare un notebook che pesi tra gli 800 grammi e i 2 kg, abbiamo inserito nella colonna

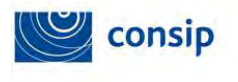

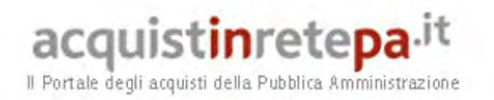

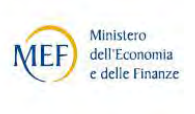

**"valori"** l'intervallo numerico ammesso (0,8;2), impostando come Regola di ammissione **"Valori compresi tra"**.

Il sistema ti consentirà di scegliere tra due diverse modalità per attribuire il punteggio:

- **Formule di calcolo del punteggio**
- **Elenco range:** dovrai indicare due o più intervalli con (>) (<) (=) separate da (;) e definire il punteggio assegnato a ciascun range.

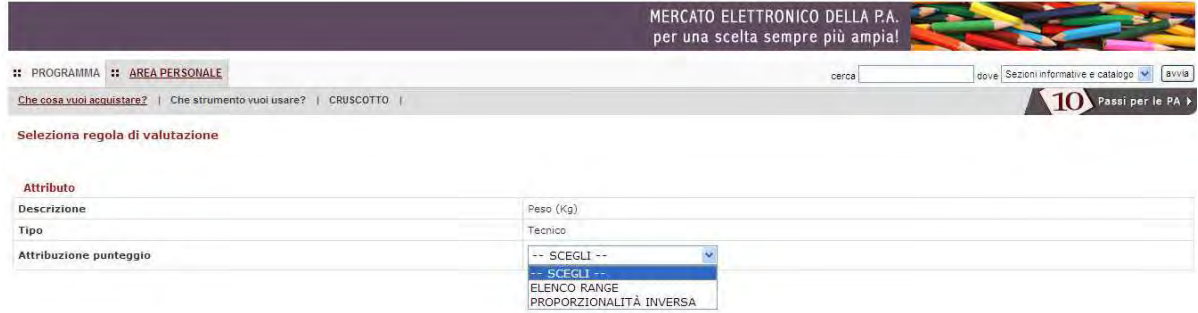

Nel nostro caso, considerando l'esempio del "Peso", scegliamo la formula interdipendente "Proporzionalità inversa" secondo una logica al ribasso, che comporterà l'attribuzione del punteggio più alto al fornitore che ci offrirà il dispositivo con un peso inferiore.

#### **Esempio 3 – Attribuzione di punteggio per "Elenco range"**

Come accennato in precedenza, in presenza delle Regole di Ammissione "Valore minimo ammesso", "Valore massimo ammesso" e "Valori compresi tra" è disponibile anche il criterio di "Elenco range".
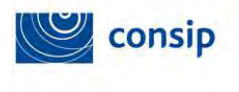

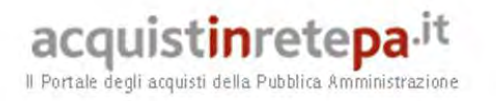

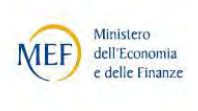

In questo caso ipotizziamo di aver inserito nella colonna **"valori"**, in corrispondenza della caratteristica "Dimensione schermo", dei **range** numerici (>=14;<17 - >=17;<=19) utilizzando sempre la regola di ammissione **"Valori compresi tra"**.

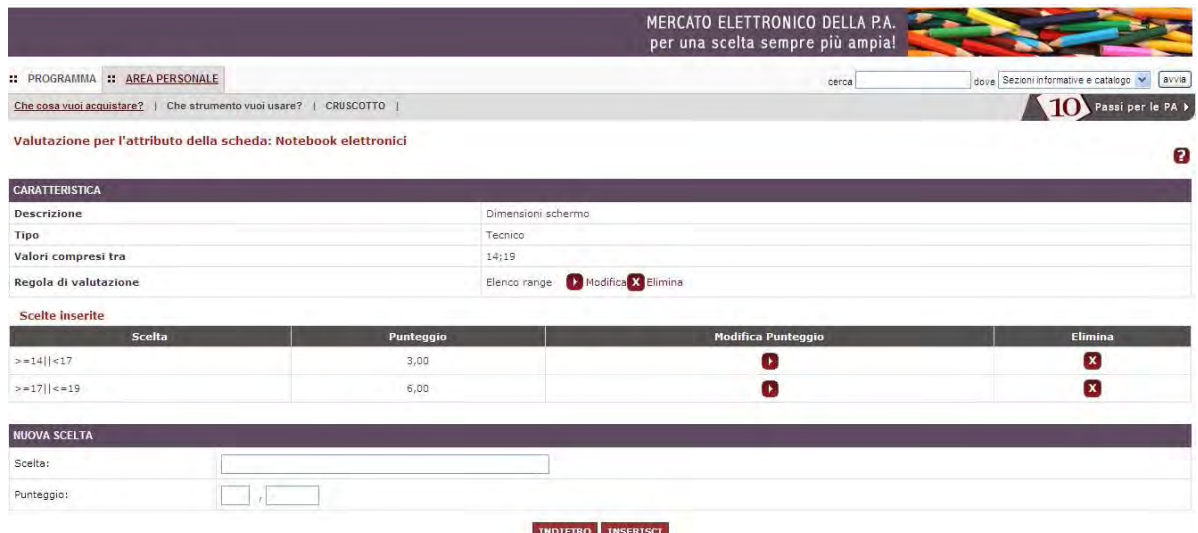

Immaginiamo, ad esempio, di voler attribuire un punteggio (es. 3 punti) ai fornitori che ci offrono uno schermo le cui dimensioni sono comprese tra 14 e 16 pollici e un punteggio più alto (es. 6 punti) ai fornitori che ci offrono uno schermo tra 17 e 19 pollici.

Esempio:

- $1^\circ$  Scelta: >=14; <17. Punteggio: 3,00 punti
- $\blacksquare$  2° Scelta: >=17; <=19. Punteggio: 6,00 punti

Inserisci il punteggio assegnandolo una voce per volta e poi seleziona INDIETRO per tornare alla schermata di riepilogo dei punteggi.

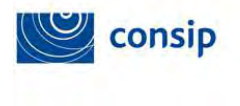

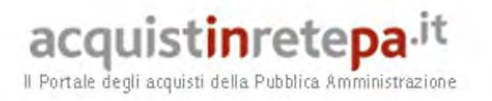

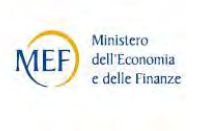

Una volta assegnati, i punteggi tecnici saranno riepilogati nella scheda di valutazione nell'apposita colonna, come evidenziato nella schermata seguente.

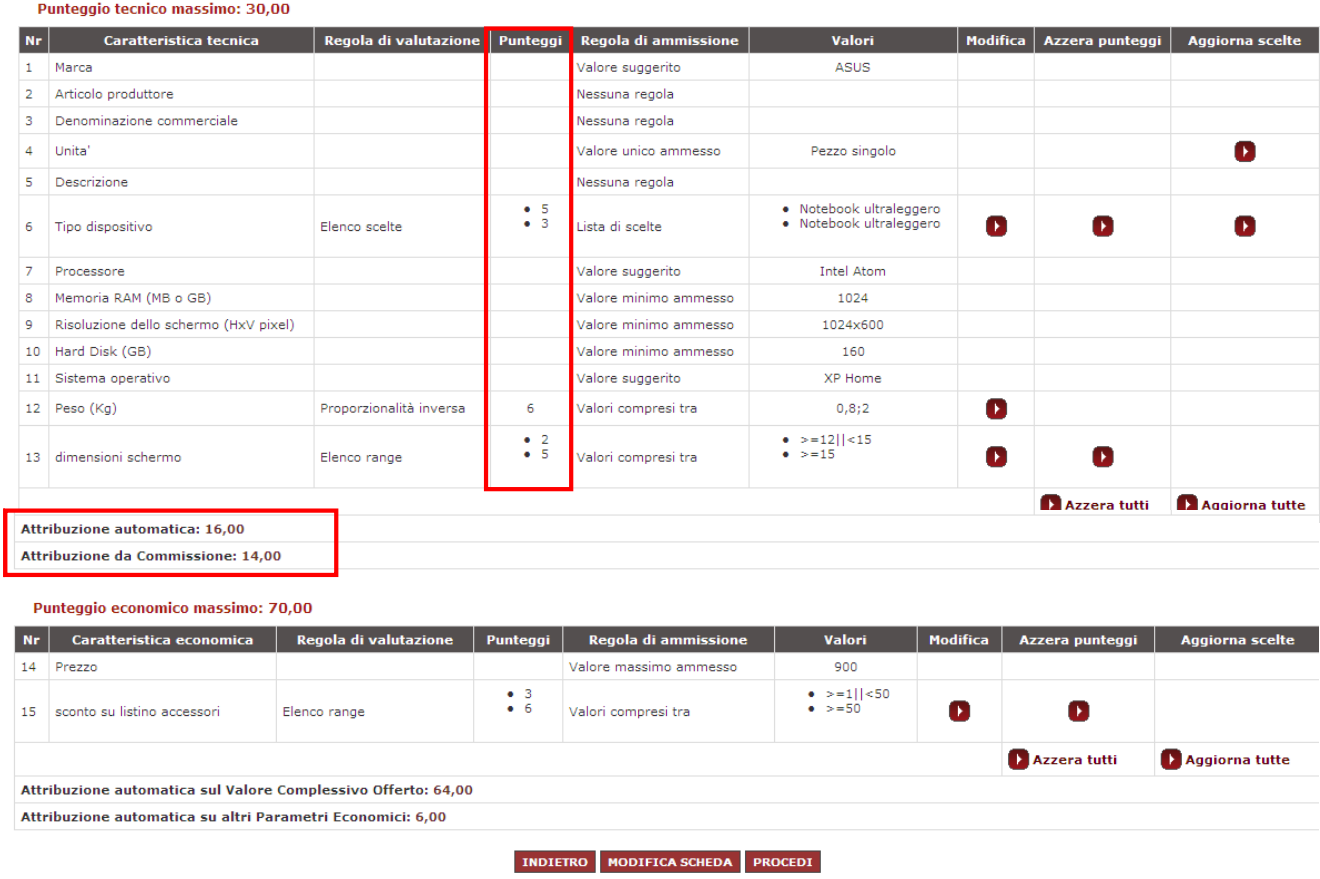

Anche per quanto riguarda la componente economica, è possibile attribuire un punteggio a uno o più parametri economici predisposti nella scheda tecnica, diversi dal Valore complessivo dell'offerta.

I punti in carico alla Commissione e quelli legati al valore complessivo dell'offerta vengono progressivamente ridotti a seguito dell'assegnazione dei punteggi di tipo automatico.

Seleziona SALVA E PROCEDI per procedere nella predisposizione della RdO.

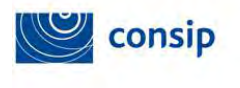

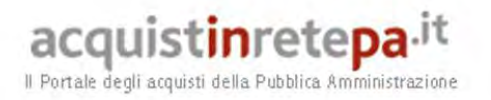

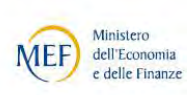

# *2.4. Passo 4 – Invito dei Fornitori*

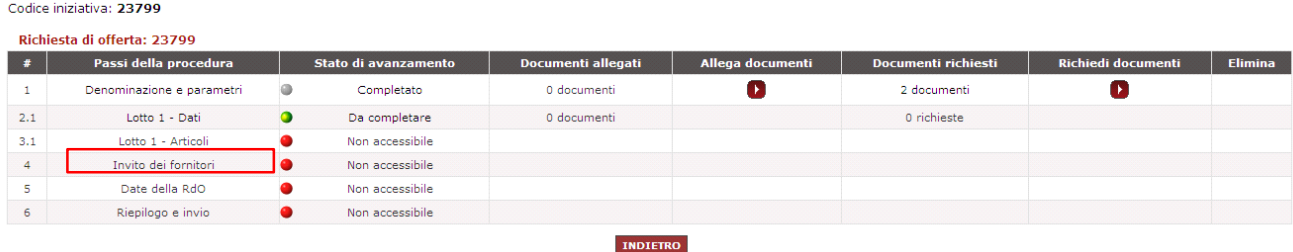

Se hai scelto al passo 1 di non invitare tutti i Fornitori abilitati al MePA, il sistema ti presenta il passo 4 per consentirti di scegliere in modo puntuale quali e quanti Fornitori invitare.

Il sistema presenta come già invitati i Fornitori titolari degli oggetti di fornitura inseriti a carrello. Puoi selezionare il pulsante SVUOTA ELENCO se non intendi invitarli.

Per aggiungere nuovi Fornitori da invitare hai a disposizione tre criteri di ricerca, come riportato nella figura sotto:

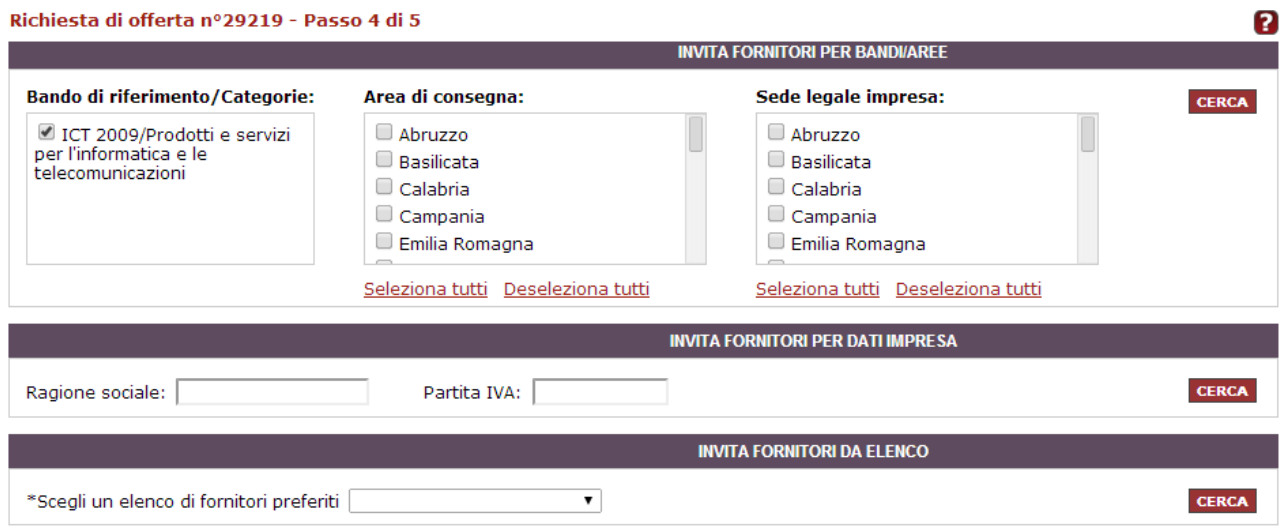

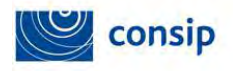

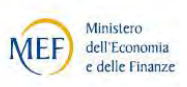

- **Bandi / Categorie / Aree geografiche**: puoi impostare la ricerca scegliendo di invitare le imprese abilitate ad una o più combinazioni Bandi / Categorie a cui fanno riferimento gli oggetti di fornitura (la selezione di almeno un Bando / Categoria è obbligatoria). Puoi inoltre definire la ricerca tre le imprese abilitate al Bando / Categoria scegliendo di invitare le imprese per aree geografiche (regione della sede legale e/o regione di consegna a catalogo);
- **Ragione sociale / Partita IVA**: puoi impostare la ricerca inserendo uno dei due dati per trovare un'impresa specifica;
- **Elenco Fornitori preferiti**: puoi impostare la ricerca selezionando uno degli elenchi di Fornitori preferiti che hai già configurato in precedenza dalla tua area personale.

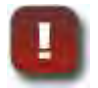

**Numero delle imprese da invitare**

In base a quanto previsto per la procedura di cottimo fiduciario, il responsabile del procedimento deve consultare almeno cinque operatori economici, se sussistono in tale numero soggetti idonei, nel rispetto dei principi di trasparenza, rotazione, parità di trattamento.

La scelta della prima opzione di filtro degli invitati ("Bandi / Categorie / Aree geografiche") ti offrirà come risultato della ricerca l'elenco delle imprese corrispondenti ai criteri impostati:

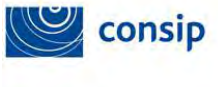

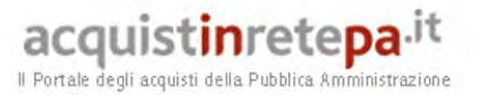

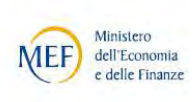

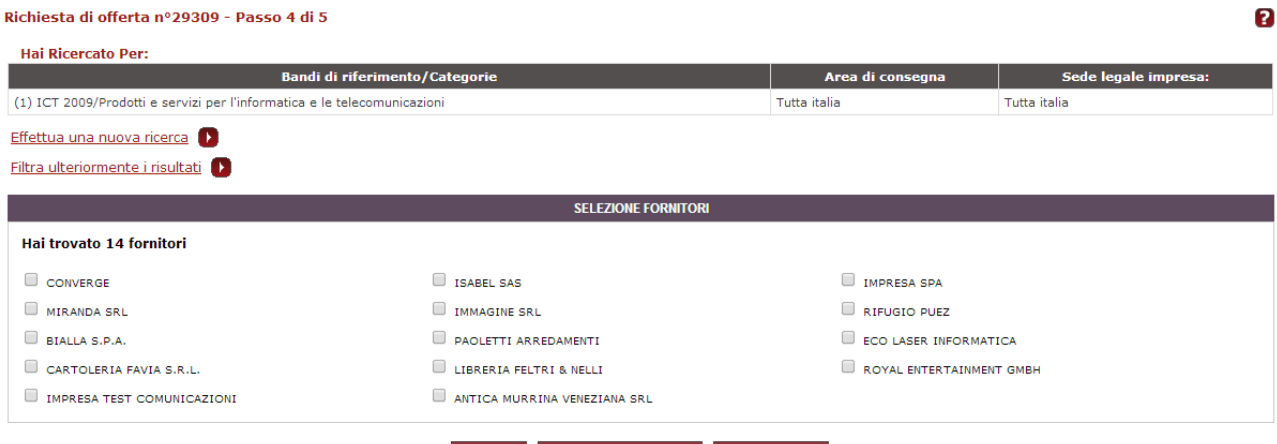

INDIETRO AGGIUNGI SELEZIONATI AGGIUNGI TUTTI

Puoi ripetere nuovamente la ricerca reimpostando i parametri disponibili selezionando EFFETTUA UNA NUOVA RICERCA. Oppure puoi filtrare ulteriormente i risultati ottenuti selezionando FILTRA ULTERIORMENTE I RISULTATI, che ti offrirà la visualizzazione di seguito riportata:

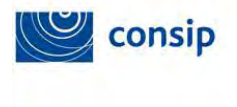

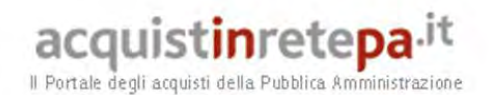

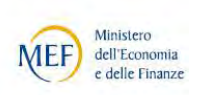

Filtra ulteriormente i risultati

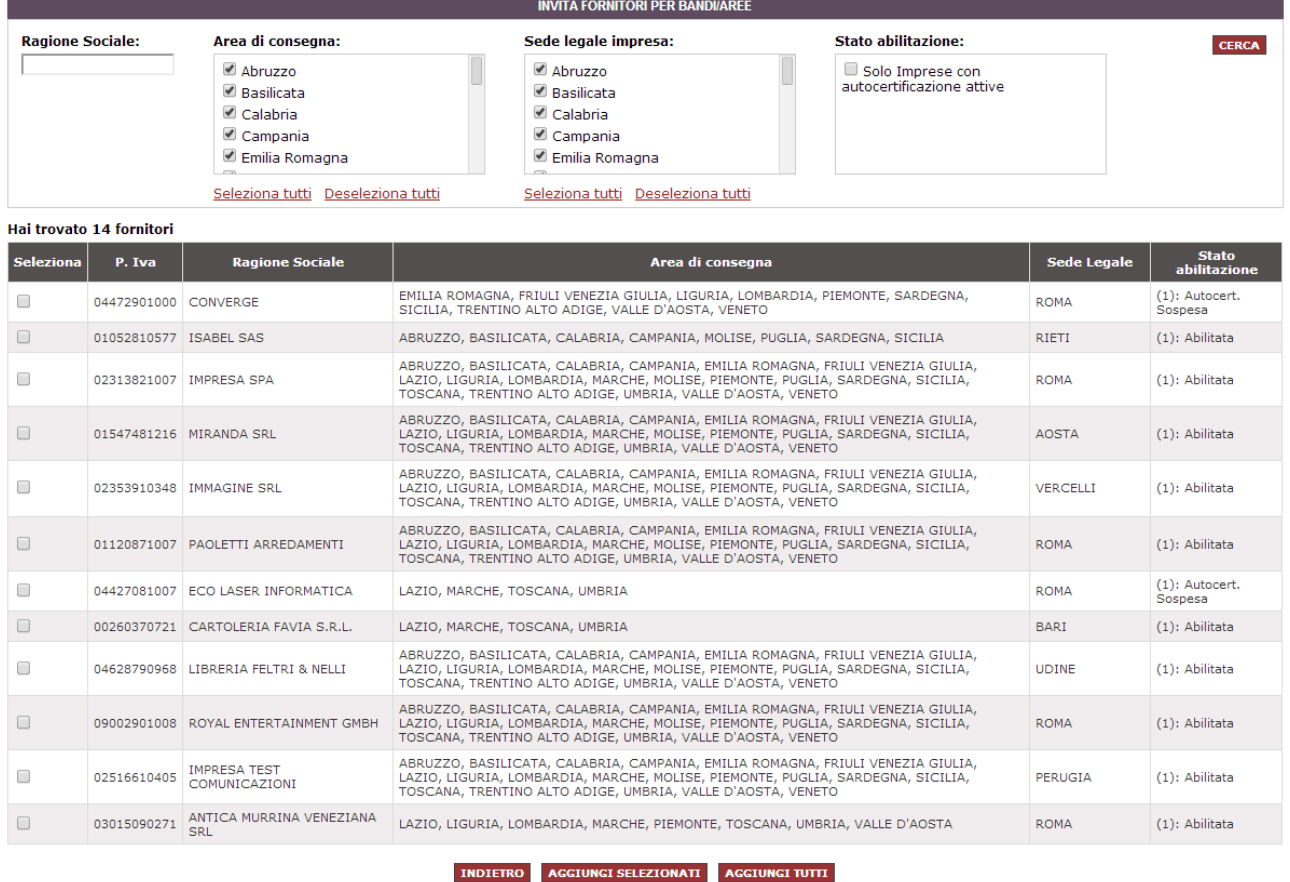

**L'attivazione del filtro ti permette di affinare la ricerca tra i risultati ottenuti utilizzando i seguenti parametri:** 

- **Ragione sociale** specifica di un'impresa
- **Regione di consegna**
- **Regione della sede legale**
- **Stato di Abilitazione:** puoi scegliere di invitare, tra tutte le imprese abilitate al Bando alla data di esecuzione dell'operazione d'invito, **solo quelle che hanno le autocertificazioni attive,** oppure (ed è l'impostazione predefinita dal sistema) lasciare la possibilità di partecipare **a qualunque impresa abilitata.** (Ricorda che

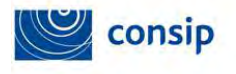

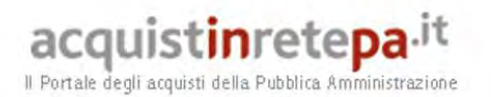

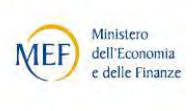

in questa seconda opzione, il sistema controllerà in ogni caso che le autocertificazioni siano attive al momento dell'inserimento dell'offerta in RdO da parte del concorrente).

# **I PULSANTI DI QUESTA PAGINA**

- **> INDIETRO:** per non salvare e tornare al menù dei passi
- **> SALVA E PROCEDI**: se hai completato la scelta degli invitati e vuoi procedere nella composizione della RdO
- **> SELEZIONA / DESELEZIONA TUTTI:** per (de)selezionare la lista dei Fornitori trovati da invitare alla RdO
- **> AGGIORNA ELENCO:** per confermare una selezione parziale di tutti i Fornitori trovati
- **> SVUOTA ELENCO:** per annullare ogni ricerca effettuata tra i Fornitori da invitare
- **> CERCA:** per ricercare i Fornitori da invitare in base ad ognuna delle tre sezioni di ricerca disponibili

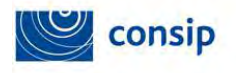

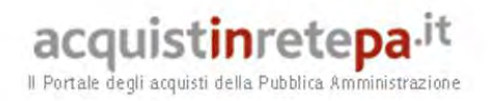

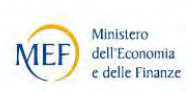

# *2.5. Passo 5 – Inserimento date*

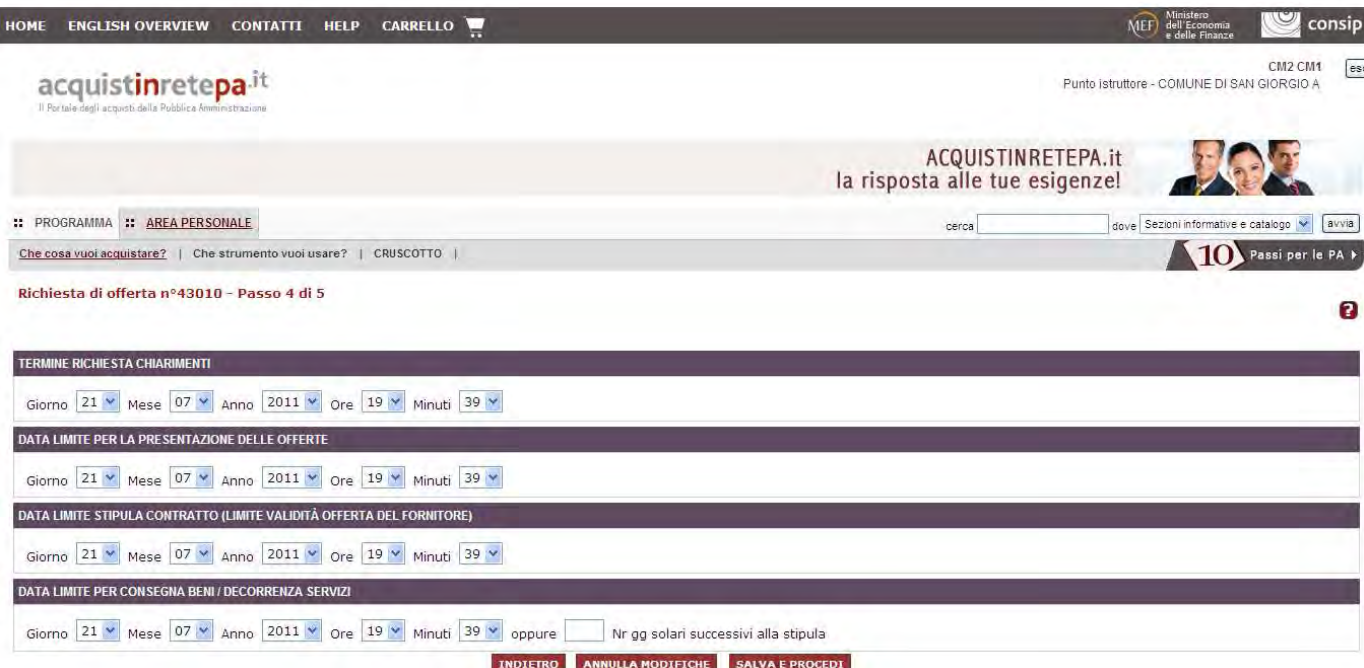

Selezionando dal menù dei passi di creazione della RdO il passo 5, accedi alla sezione per compilare ogni campo relativo a giorno, mese, anno, ora e minuti relativi alle seguenti date:

- **Termine richiesta chiarimenti:** data limite entro la quale i Fornitori potranno chiedere chiarimenti alla PA;
- **Data Limite per la presentazione delle Offerte:** data limite entro la quale le imprese invitate potranno inserire la propria offerta a sistema;

I termini minimi per la ricezione delle offerte sono individuati dal Codice in **10 giorni** con decorrenza a partire dalla data di invio della lettera d'invito. Tali termini valgono ove non sussistano specifiche ragioni di urgenza, che invece consentono un restringimento degli stessi (art.70).

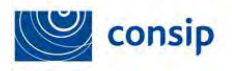

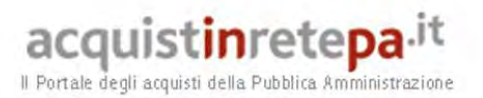

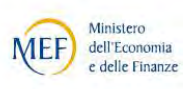

- **Data Limite di stipula contratto**: data entro la quale la stazione appaltante procederà ad aggiudicare definitivamente una delle offerte ricevute nella RdO. Questa data rappresenta anche la data fino alla quale sono irrevocabili le Offerte dei Fornitori;
- **Data Limite per Consegna Beni / Decorrenza Servizi**: data entro la quale il Fornitore aggiudicatario deve consegnare la merce oppure avviare l'esecuzione del servizio. In alternativa è possibile specificare un numero dei giorni solari successivi all'aggiudicazione entro i quali il Fornitore aggiudicatario dovrà espletare le predette attività (consegna merce/inizio svolgimento servizio).

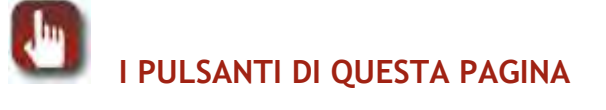

- **> INDIETRO:** per tornare al menù dei passi
- **> ANNULLA MODIFICHE:** per cancellare le informazioni inserite
- **> SALVA E PROCEDI:** per salvare le modifiche e procedere al passo successivo

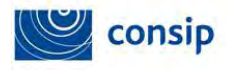

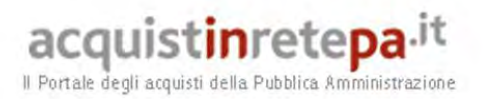

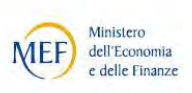

# *2.6. Passo 6 – Riepilogo e invio*

Selezionando il passo 6 dal menù dei passi di creazione della RdO, accedi alla sezione di riepilogo, articolata in 6 tabs orizzontali, dove puoi esaminare tutti i dati e le informazioni inserite durante la predisposizione della RdO.

Inoltre, in basso a destra, trovi un fac-simile di lettera d'invito che puoi firmare e allegare alla documentazione di gara (Passo 1 - Allegati) oppure utilizzare per una eventuale comunicazione ai fornitori invitati.

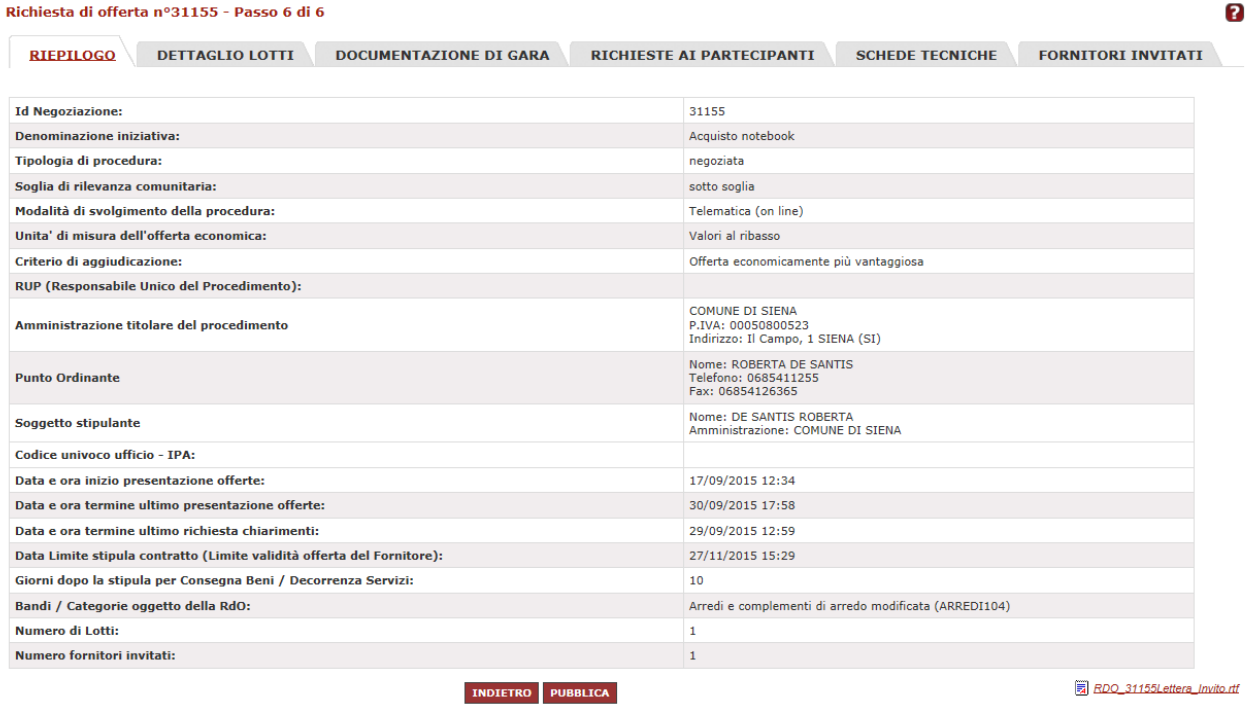

Per apportare delle modifiche alla tua RdO, seleziona il pulsante INDIETRO per tornare ai passi di predisposizione RdO.

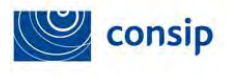

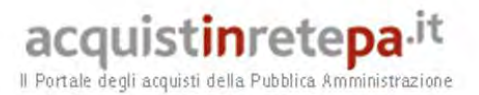

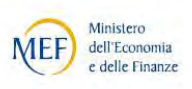

**Infine per pubblicare la gara:** 

- **se sei un Punto Ordinante e vuoi rendere la gara definitivamente visibile ai Fornitori per partecipare, seleziona il pulsante PUBBLICA e poi conferma l'operazione nella schermata successiva;**
- **se sei un Punto Istruttore, seleziona il pulsante INVIA IN APPROVAZIONE AL PO per inviare definitivamente la gara al Punto Ordinante affinché proceda alla pubblicazione. Potrai accedere alla RDO in attesa di approvazione selezionando nel menù di sinistra il pulsante BOZZE IN APPROVAZIONE.**

Potrai recuperare la tua RdO nell'elenco delle Gare, disponibile in Negoziazioni > MePA nel Cruscotto della tua Area personale.

Una volta pubblicata la RdO, la sezione di riepilogo si arricchisce di un documento formattato in PDF che contiene tutti gli elementi di riepilogo della gara e potrà essere scaricato e stampato. Tale documento è visibile anche ai Fornitori invitati, per i quali è naturalmente omessa l'informazione sul numero e i nomi delle imprese invitate.

# **I PULSANTI DI QUESTA PAGINA**

- **> INDIETRO:** per tornare al menù dei passi
- **> INVIA PER APPROVAZIONE:** (per i Punti Istruttori) per inviare la gara al Punto Ordinante
- **> PUBBLICA:** (per i Punti Ordinanti) per rendere la gara definitivamente visibile ai Fornitori

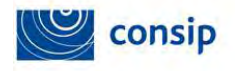

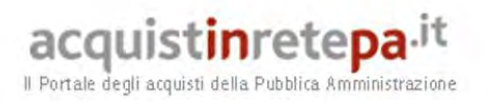

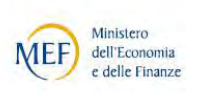

# **3. VALUTAZIONE OFFERTE**

Prima dell'apertura delle buste, l'Amministrazione può monitorare le offerte ricevute accedendo alla sezione **BUSTE PRESENTATE**.

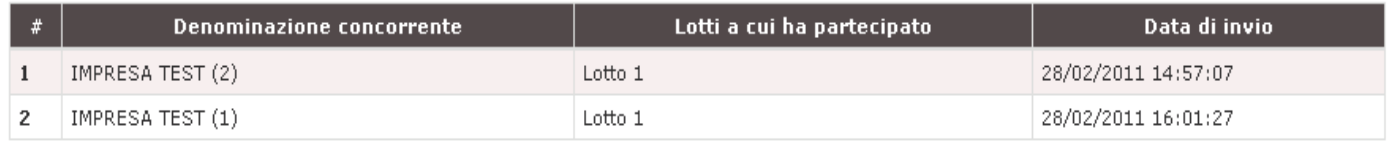

Visualizzerai l'elenco delle imprese che hanno risposto alla tua RdO, con l'indicazione dei lotti a cui hanno partecipato e della data di invio dell'offerta.

Se alla chiusura dei termini nessun concorrente ha inviato offerta in nessuno dei lotti in cui si articola la RdO, il sistema metterà a disposizione un report che attesta che la gara è andata deserta.

Qualora un'impresa **volesse ritirare la propria offerta, potrà farlo autonomamente senza necessità di richiesta all'Amministrazione**, purchè effettui l'operazione di "Ritiro Offerta" entro i termini di chiusura per la presentazione offerte.

Quando i termini per la presentazione delle offerte sono scaduti, nel menù di sinistra compare il pulsante **ESAME DELLE OFFERTE** che ti permette di accedere alle operazioni di valutazione.

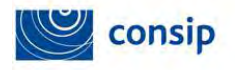

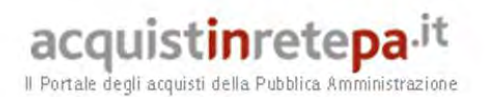

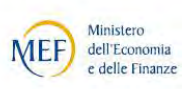

L'esame delle offerte si svolge attraverso un percorso obbligato, basato su passaggi sequenziali di apertura e chiusura delle buste.

Per chiudere la valutazione di una componente e passare alla successiva, è necessario dare una valutazione a TUTTI i documenti inviati dalle imprese concorrenti.

**Attenzione perché ogni operazione di apertura e chiusura di una "busta" è definitiva e determina il definitivo congelamento delle valutazioni effettuate.** 

In caso di errori effettuati nella valutazione di buste già chiuse, si può richiedere un intervento tecnico al Gestore del Sistema.

La stazione appaltante dovrà far pervenire, **via posta elettronica certificata**, le richieste di intervento – **firmate digitalmente dal Punto ordinante** intestatario della procedura per la quale si richiede l'intervento scrivendo all'indirizzo **interventi.sistema@postacert.consip.it** (utilizzando esclusivamente l'apposto modulo di cui all'**Appendice 1**).

Consip, previa verifica circa la fattibilità dell'intervento, provvederà all'inoltro delle richieste al Gestore del Sistema che procederà necessariamente con il reset di tutti i lotti previsti, riportando cioè la procedura alla fase di valutazione della busta amministrativa.

**Attenzione: le richieste saranno prese in carico solo se firmate digitalmente dal PO intestatario e inviate attraverso casella PEC.** 

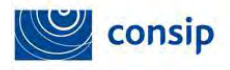

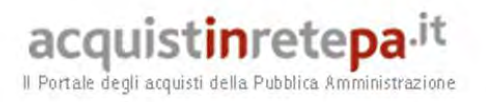

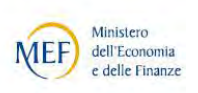

# *3.1 Apertura Busta Tecnica*

**Nel caso di offerta economicamente più vantaggiosa, si procede direttamente con l'apertura della BUSTA TECNICA (salvo nei casi in cui siano stati richiesti, in via facoltativa, documenti di natura amministrativa).** 

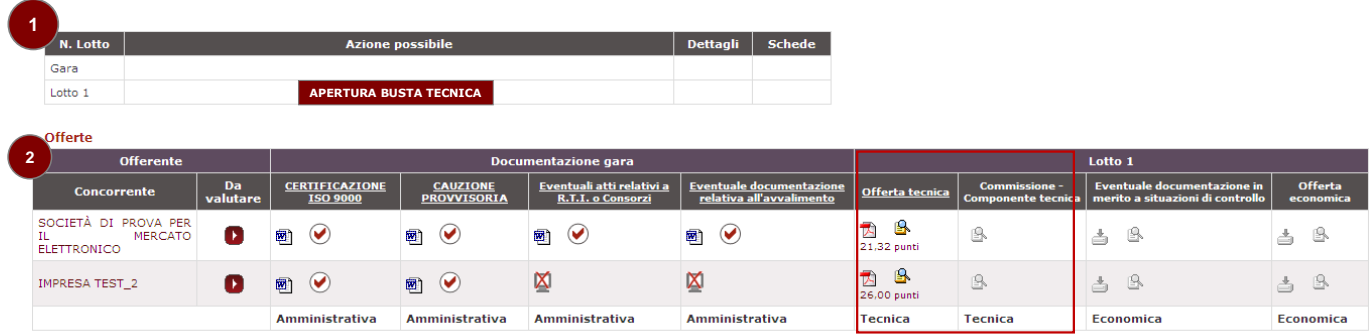

Il sistema propone un cruscotto di gestione delle offerte organizzato in due tabelle:

- 1. **la prima** in alto mostra, per la Gara nel suo complesso e per i Lotti specifici in cui essa è articolata, l'azione da eseguire in quel momento nel processo di esame delle offerte;
- 2. **la seconda** riporta in colonna l'elenco dei concorrenti che hanno partecipato alla RdO e, per ciascuno di essi, i documenti inviati in risposta alle specifiche richieste dell'Amministrazione.

Prima di accedere ai contenuti dell'offerta, è già disponibile in corrispondenza del nome di ciascun concorrente l'accesso alla Documentazione amministrativa valutata da Consip ai fini dell'abilitazione al MEPA e dei successivi rinnovi semestrali delle dichiarazioni. Selezionando il nome del concorrente, visualizzerai la pagina di seguito riportata:

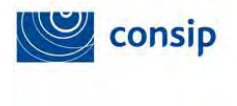

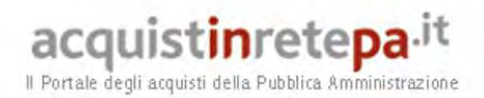

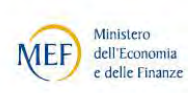

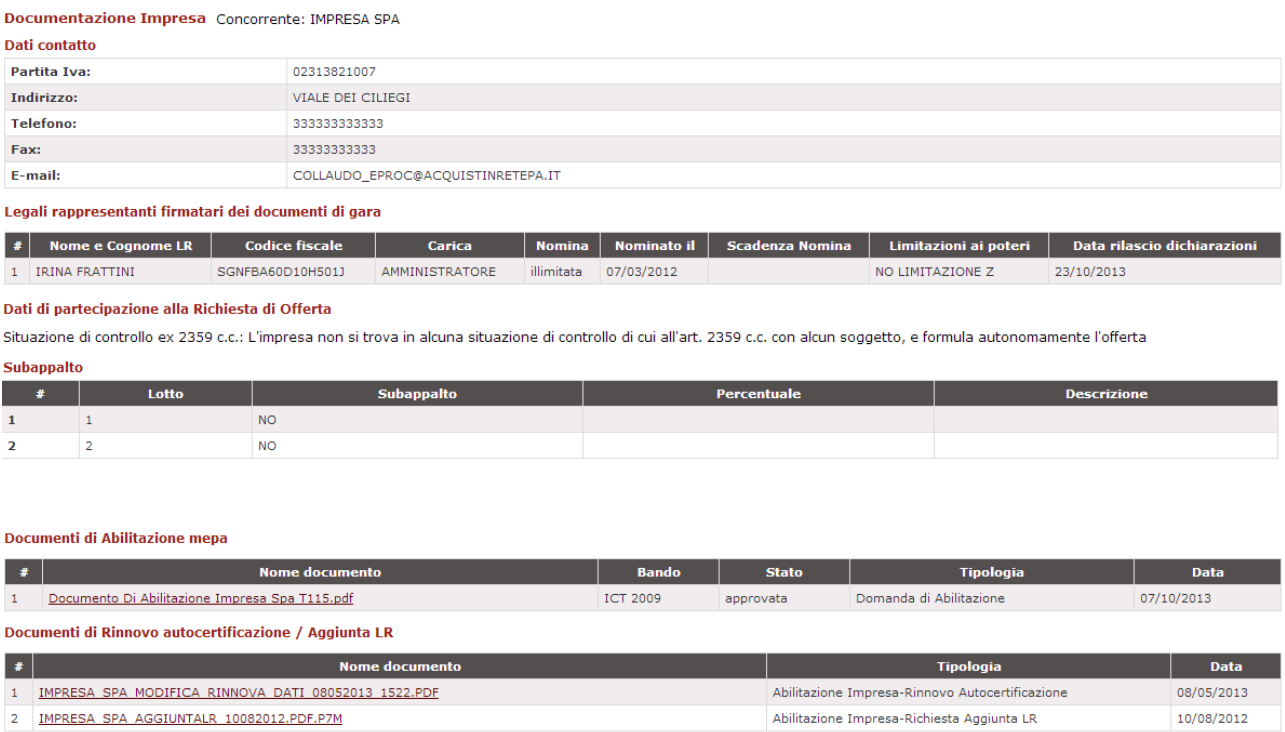

Potrai pertanto verificare, in questa fase del procedimento e nelle successive, gli elementi amministrativi minimi afferenti all'impresa, nonché alcune indicazioni sostanziali sulla partecipazione del concorrente (Dichiarazione relative all' art.2359 c.c. e al subappalto). Se il concorrente è rappresentato da un RTI o un Consorzio, questa pagina visualizzerà tante sezioni quante sono le imprese che compongono il RTI/Consorzio.

Seleziona il pulsante **APERTURA BUSTA TECNICA** nella sezione in alto per sbloccare le offerte e accedere alla valutazione dei documenti della componente tecnica.

L'esame della busta tecnica è generalmente articolata in due parti:

- **VALUTAZIONE DOCUMENTAZIONE TECNICA**
- **UVALUTAZIONE COMMISSIONE TECNICA**

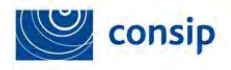

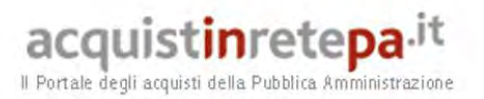

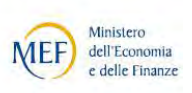

# *3.2 Valutazione documentazione Tecnica*

All'apertura della BUSTA TECNICA, compare in tabella il punteggio tecnico complessivo conseguito dal singolo concorrente in merito alle caratteristiche tecniche per le quali era stata prevista una valutazione automatica da parte del Sistema.

La valutazione di uno o più documenti può essere effettuata attraverso 3 percorsi alternativi:

- **clicca sulla freccetta "da valutare"** in corrispondenza di ciascuna impresa, per esaminare tutti i documenti di un singolo concorrente nell'ambito della busta corrente;
- **clicca sul nome della colonna** (es. Offerta tecnica) per valutare congiuntamente il medesimo documento per tutti i concorrenti;
- **clicca sul simbolo della lente,** per esaminare il singolo documento inviato da uno specifico concorrente.

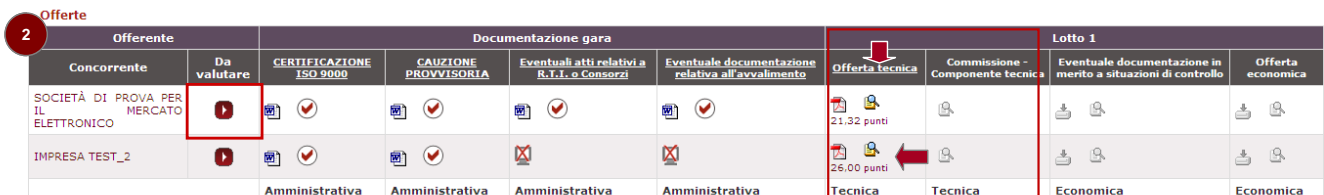

La valutazione prevede per ciascun documento l'attribuzione di uno dei seguenti esiti:

- **Da esaminare**: è lo stato che il sistema attribuisce in automatico;
- **Approvato:** nel caso in cui l'esito della valutazione sia positivo;
- **Non Approvato:** nel caso in cui l'esito della valutazione sia negativo;
- **Non Valutato:** nel caso in cui non occorra procedere alla valutazione (in tal caso il sistema consentirà di procedere all'apertura della "busta" successiva)**.**

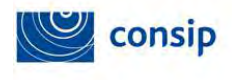

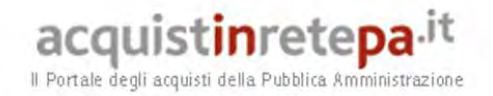

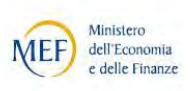

Ļ

Designare un documento come "NON APPROVATO" determina di fatto l'esclusione dell'impresa. Se ne ravvisi l'opportunità, prima di attribuire definitivamente questo giudizio, puoi chiedere un chiarimento all'impresa utilizzando la funzione COMUNICAZIONI presente all'interno della scheda di dettaglio della singola RdO.

In assenza di punteggi automaticamente attribuiti dal Sistema, troverai un link denominato SCHEDE che ti consentirà comunque di accedere alla scheda tecnica dell'oggetto di fornitura proposto. In questo caso, selezionando l'icona in corrispondenza dell'offerta tecnica, potrai accedere alla relativa sezione.

La simbologia dei documenti è spiegata dalla legenda sottostante:

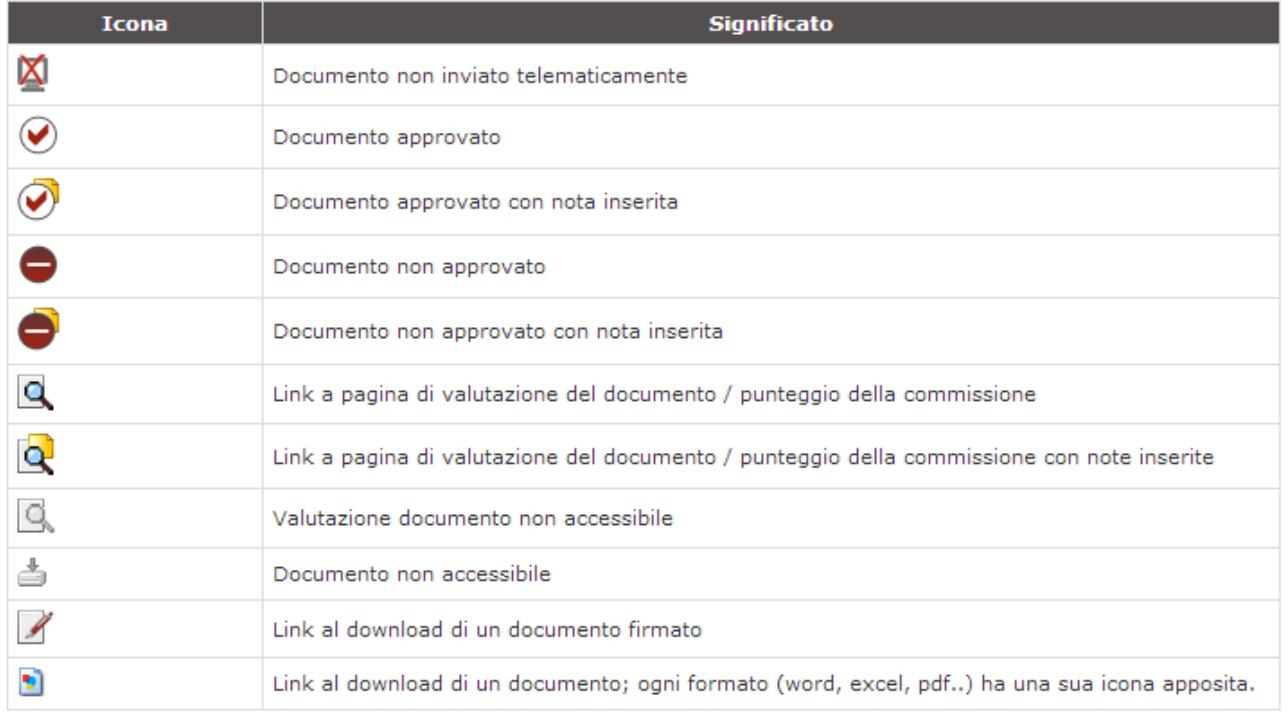

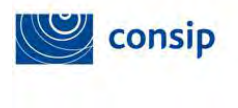

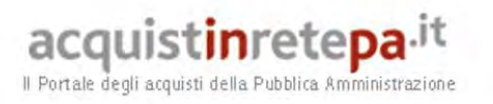

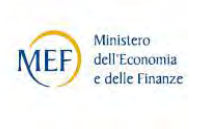

L'esito della verifica firma effettuata dal sistema sui file inviati dai concorrenti è spiegata dalla legenda sottostante:

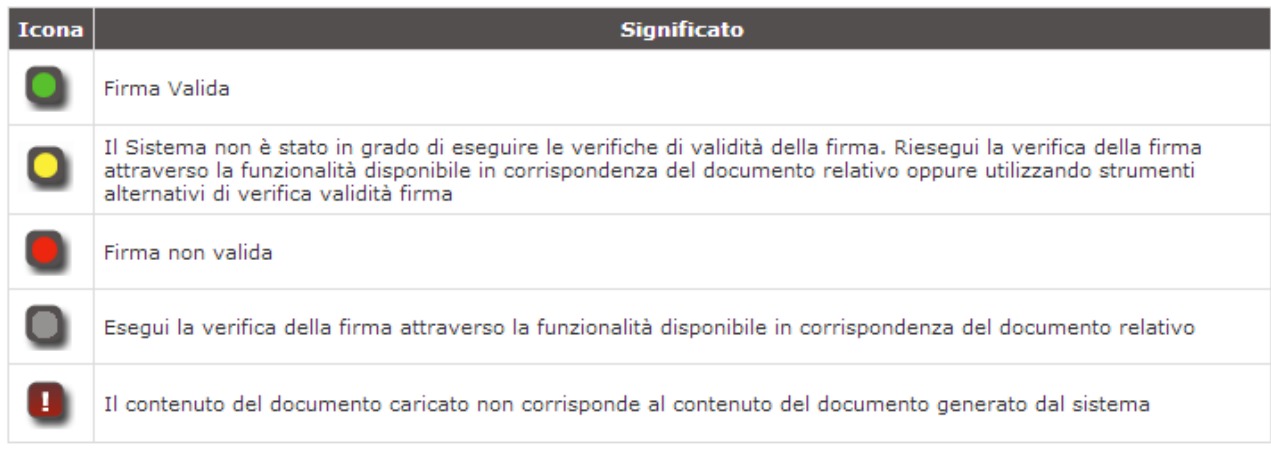

# **LA VERIFICA DEI DOCUMENTI FIRMATI DIGITALMENTE INSERITI DALLE IMPRESE**

Il Sistema di e-Procurement si avvale di un servizio automatico di verifica della Firma Digitale sui documenti inviati dai Fornitori in risposta alle RdO.

Tali documenti possono essere di due tipologie:

- Documenti Generati automaticamente dal sistema (è il caso dell'Offerta Economica);
- Documenti Creati dall'impresa per rispondere ad una specifica richiesta della P.A. titolare

Su tutti i documenti per i quali è richiesta la Firma Digitale, il Sistema verifica una serie di parametri:

- **Illi**apposizione della Firma;
- la legittimità dell'Ente Certificatore che ha rilasciato la firma;
- la data di scadenza della Firma;
- la completezza delle informazioni anagrafiche associate alla Firma;
- la corrispondenza tra il Codice Fiscale degli Legali Rappresentanti dell'impresa e il Codice Fiscale della firma utilizzata;

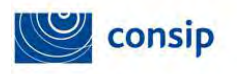

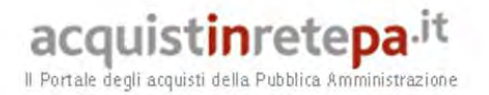

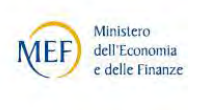

- la presenza del titolare della Firma nelle Liste di Revoca (Lista detenuta dal Digit PA con l'elenco delle firme revocate e non più autorizzate);
- la corrispondenza tra il documento prodotto dal sistema e quello allegato dall'impresa (verifica effettuata solo per i documenti generati automaticamente dal sistema).

Nella pagina di valutazione delle offerte, accanto al singolo documento caricato dal fornitore, compare un'icona che può assumere uno dei seguenti 4 colori: verde, giallo, grigio, rosso, oltre al simbolo di attenzione rappresentato dall'icona Punto esclamativo.

- **VERDE**: Firma valida. Il documento caricato dal fornitore ha superato tutti i controlli di verifica.
- **GIALLO**: Il Sistema non è stato in grado di eseguire le verifiche di validità della firma. Questa fattispecie potrebbe essere determinata da una momentanea indisponibilità del servizio di verifica nel momento in cui il fornitore ha caricato a sistema il documento, oppure dalla presenza di un certificato di firma non riconosciuto tra quelli censiti dal sistema di verifica o ancora in presenza di file non firmato. Riesegui la verifica della firma attraverso la funzionalità disponibile in corrispondenza del documento relativo oppure utilizzando strumenti alternativi di verifica validità firma. In tal caso l'onere di verifica firma del documento è interamente a carico dell'ente appaltante. Suggeriamo alcuni indirizzi web utili ad effettuare più approfonditi controlli sui documenti:
	- https://www.firma.infocert.it/utenti/verifica.php
	- https://postacert.poste.it/verificatore/servletverificatorep7m?tipoOp=10
	- http://vol.ca.notariato.it/
- **GRIGIO**: verifica firma non eseguita. Sarà la commissione a dover effettuare manualmente la verifica della firma attraverso la funzionalità disponibile in corrispondenza del documento relativo oppure utilizzando strumenti alternativi di verifica validità firma.

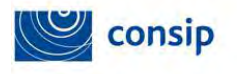

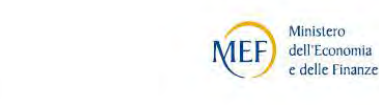

 **ROSSO**: verifica firma fallita per problemi imputabili al certificato. Dopo aver completato la valutazione dei documenti di offerta tecnica, puoi procedere alla chiusura della valutazione della documentazione tecnica, selezionando il pulsante **DOCUMENTAZIONE TECNICA ESAMINATA** nella tabella superiore, in corrispondenza del Lotto in esame.

acquistinretepa.it

Il Portale degli acquisti della Pubblica Amministrazione

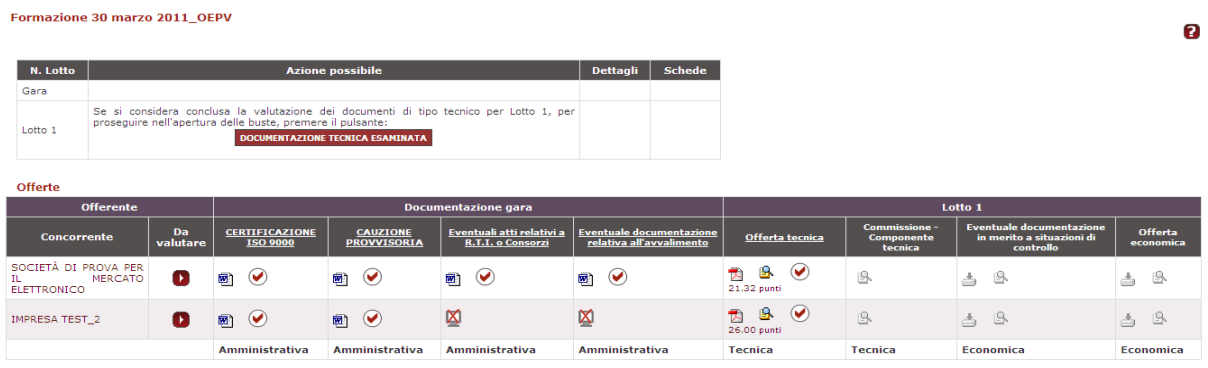

## *3.3 Valutazione Tecnica della Commissione*

Terminata la valutazione della documentazione tecnica, relativamente alla parte di punteggio di attribuzione automatica, puoi procedere alla eventuale verifica tecnica riservata alla commissione.

Seleziona il pulsante **APERTURA COMMISSIONE TECNICA**.

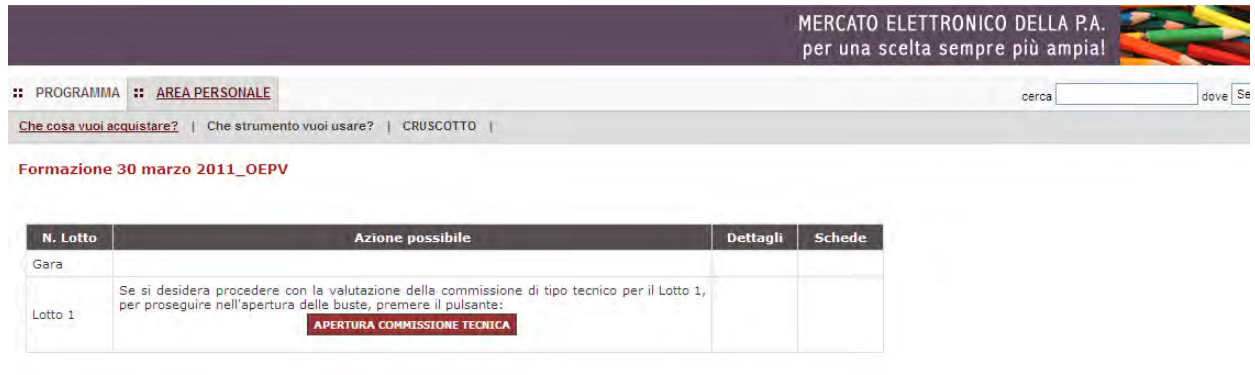

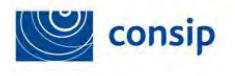

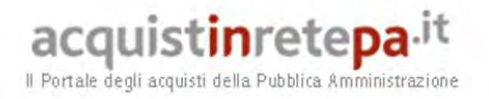

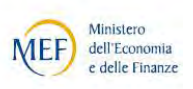

Selezionando il nome della colonna "**Commissione - Componente tecnica**" in tabella, potrai accedere alla sezione in cui inserire manualmente i punteggi ritenuti congrui per ciascun concorrente.

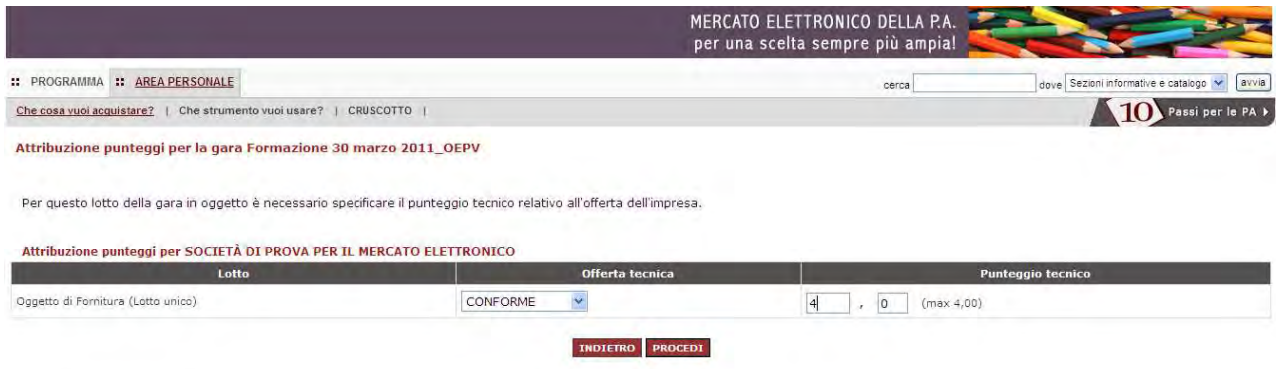

Completata la valutazione da parte della Commissione, si attiverà nella tabella superiore l'azione per chiudere la Commissione Tecnica.

Seleziona il pulsante **VALUTAZIONE TECNICA COMPLETATA** per procedere all'apertura della Busta Economica.

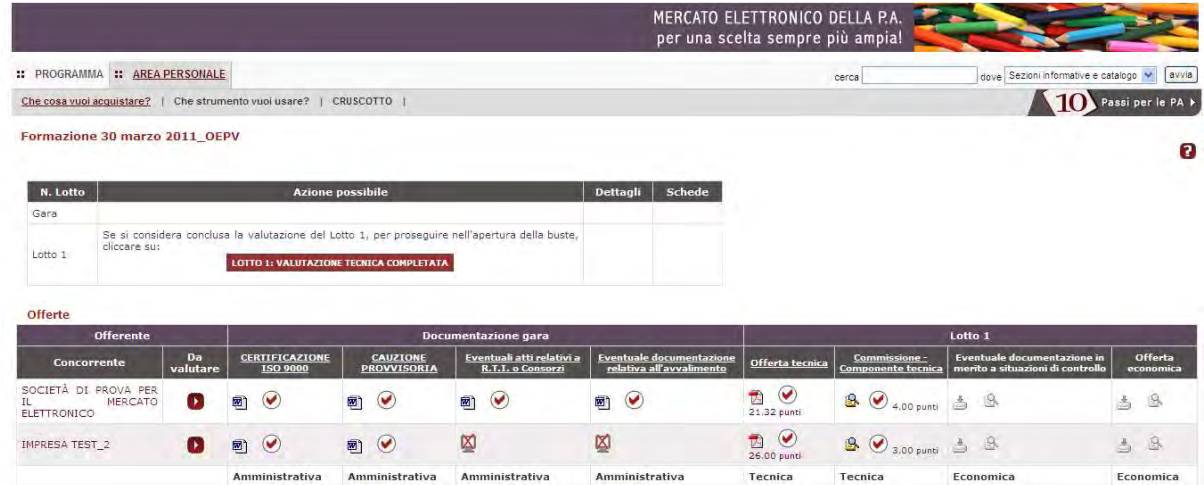

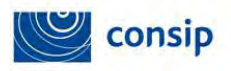

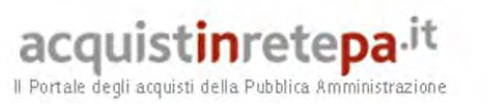

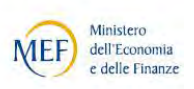

### **Attribuzione punteggi della Commissione**

L'attribuzione dei punteggi da parte della Commissione determina l'assegnazione di un punteggio complessivo ad ogni fornitore.

Ricorda di dettagliare, nella comunicazione di Aggiudicazione, il modo in cui i punteggi complessivi si distribuiscono tra le varie caratteristiche tecniche valutate.

## *3.4 Apertura Busta Economica*

Puoi accedere alla valutazione della busta economica, selezionando il pulsante **APERTURA BUSTA ECONOMICA**.

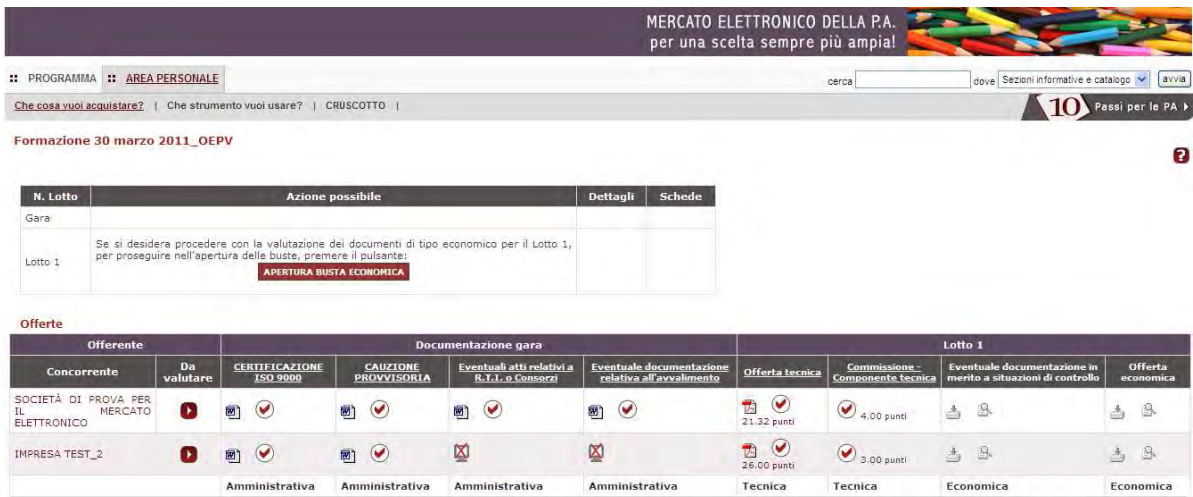

L'accesso alla componente economica delle offerte, consente di visualizzare immediatamente per ogni concorrente il valore economico complessivo dell'offerta.

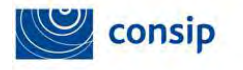

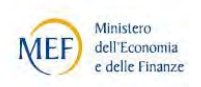

acquistinretepa.it Il Portale degli acquisti della Pubblica Amministrazione

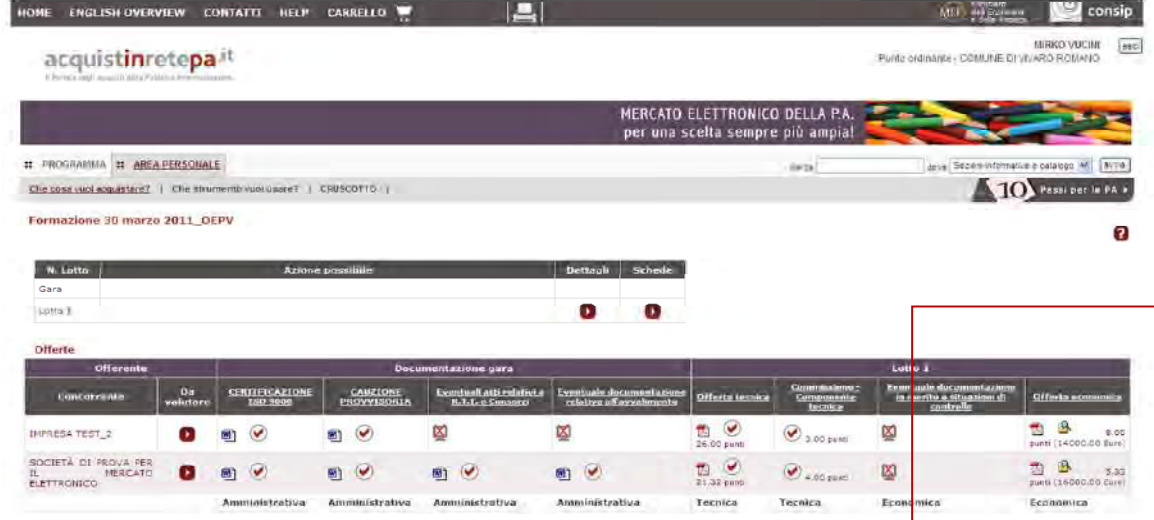

La valutazione dei documenti di offerta economica si svolge, come nel caso della Busta tecnica, attraverso 3 percorsi alternativi:

- **selezionando la freccetta "da valutare"** in corrispondenza di ciascuna impresa;
- **selezionando il nome della colonna** (es. Offerta economica);
- **selezionando il simbolo della lente,** per esaminare il singolo documento di un singolo concorrente.

Per valutare un documento è necessario attribuire uno degli esiti precedentemente descritti: approvato, non approvato, non valutato.

Una volta terminato l'esame della componente economica, è possibile procedere alla Chiusura della Busta economica.

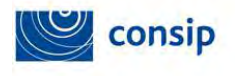

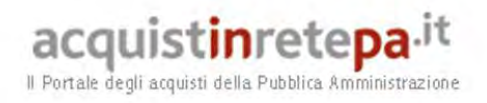

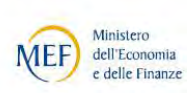

# *3.5 Classifica dei partecipanti*

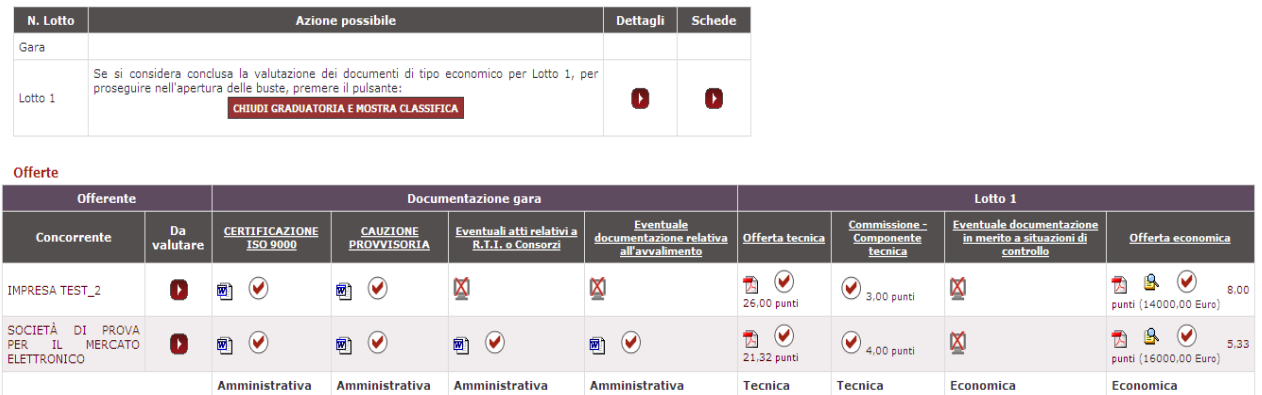

Completata la valutazione della Busta Economica, il sistema ti propone nella tabella superiore il pulsante **CHIUDI GRADUATORIA E MOSTRA CLASSIFICA** per attestare la conclusione delle attività di valutazione e procedere eventualmente all'Aggiudicazione.

Dopo aver confermato di voler chiudere la graduatoria ed accedere alla classifica, il sistema elenca i concorrenti che hanno superato positivamente tutte le fasi di valutazione e ne sintetizza l'offerta **economica** (espressa in Valore - € euro).

Nella prima tabella in alto, in corrispondenza del Lotto che stai esaminando, compaiono due colonne con il relativo pulsante d'azione:

 **Dettagli**, che consente di accedere all'ordinamento in classifica delle offerte ricevute e a tutti i documenti inviati dai concorrenti e permette di verificare la presenza di eventuali offerte anomale. Inoltre, in questa schermata è disponibile un pdf di riepilogo di tutte le operazioni di valutazione svolte (giudizio di conformità dei documenti, esclusione dei concorrenti, inizio e fine valutazione di ogni busta, note a corredo della valutazione), che può essere scaricato e stampato in base alle esigenze.

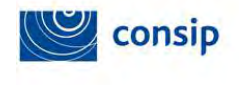

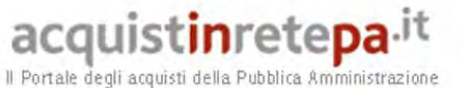

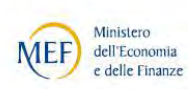

Confronta tutte le offerte - Lotto 1

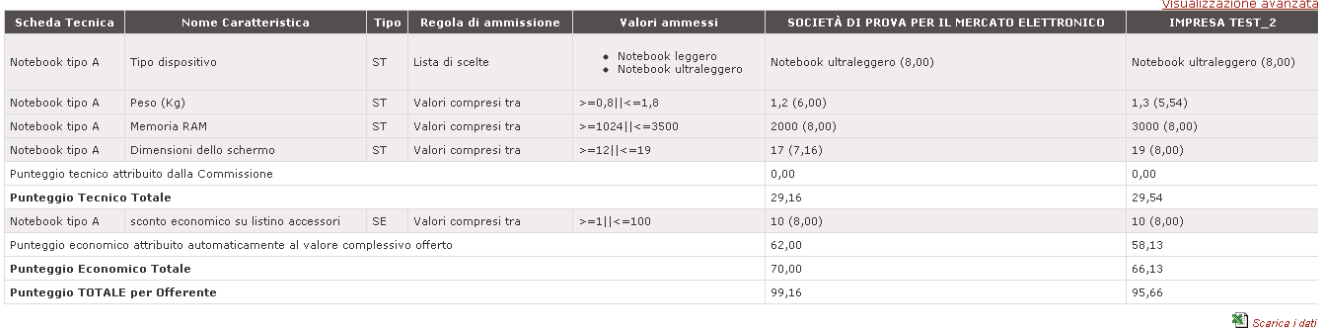

www.communication.com/communication.com

#### **Anomalie dell'offerta**

La Stazione Appaltante deve verificare le offerte che risultino anormalmente basse secondo la procedura indicata agli artt. 86 e seguenti del Codice. Nei contratti in cui il criterio di aggiudicazione è quello dell'offerta economicamente più vantaggiosa, le stazioni appaltanti valutano la congruità delle offerte in relazione alle quali sia i punti relativi al prezzo, sia la somma dei punti relativi agli altri elementi di valutazione, sono entrambi pari o superiori ai quattro quinti dei corrispondenti punti massimi previsti dal bando di gara.

 **Schede**, in cui il sistema mette a tua disposizione un confronto tabellare tra tutte le offerte ricevute, evidenziando i valori richiesti e i valori di ogni caratteristica tecnica ed economica inserita dai concorrenti. Tutta la tabella è scaricabile in excel.

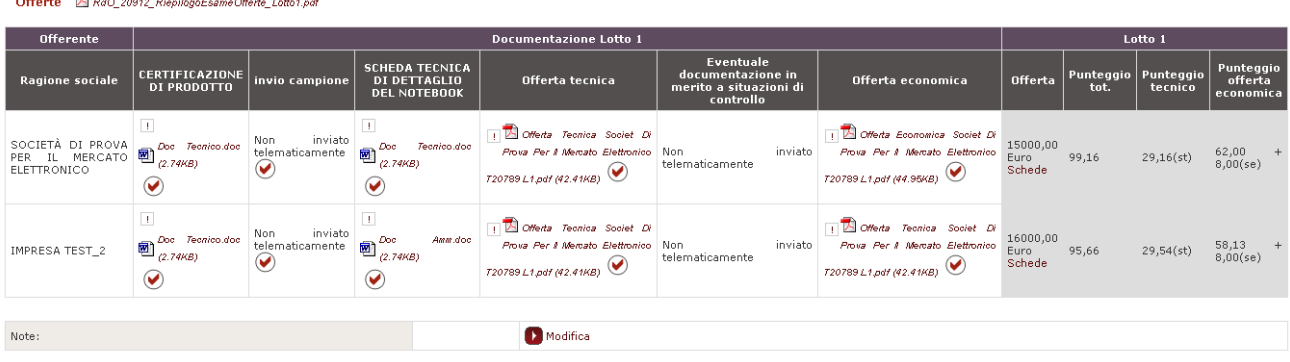

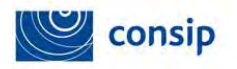

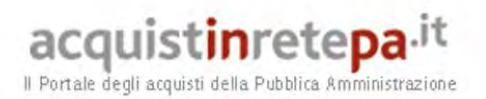

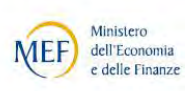

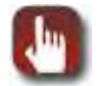

# **I PULSANTI DI QUESTA PAGINA**

- **> CHIUDI GRADUATORIA E MOSTRA CLASSIFICA:** per accedere alla classifica
- **> ESCLUDI OFFERENTI:** per bloccare l'apertura delle buste ed escludere uno dei concorrenti, per l'intera iniziativa o per uno o più lotti, senza specifico riferimento a un documento inviato
- **> ATTIVA / CHIUDI SEDUTA PUBBLICA:** per consentire ai concorrenti di avere visibilità della classifica delle offerte
- **> INSERISCI NOTE:** per inserire a sistema commenti o considerazioni che possono integrare la graduatoria
- **> INDIETRO:** per tornare al passo precedente

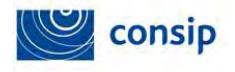

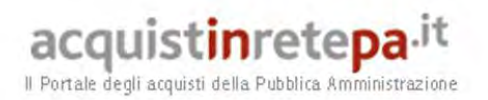

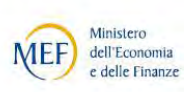

# **4. AGGIUDICAZIONE OFFERTE**

**Facoltà di non aggiudicare la gara** Nel caso in cui la Stazione Appaltante voglia riservarsi la facoltà di non

aggiudicare una procedura aperta o ristretta quando siano pervenute una sola ovvero due sole offerte valide (art. 55, comma 4), deve prevederlo espressamente nella sezione Allega documenti.

# *4.1 Aggiudicazione Provvisoria*

In corrispondenza di ciascun concorrente, nella colonna "MIGLIOR OFFERTA", puoi designare l'"Aggiudicatario provvisorio".

Il sistema chiede sempre conferma dell'azione che stai effettuando. Selezionando il pulsante AGGIUDICA, il Fornitore selezionato diventerà l'Aggiudicatario Provvisorio.

**N.B.: Se sei Punto Istruttore puoi seguire il processo fino all'aggiudicazione provvisoria.** 

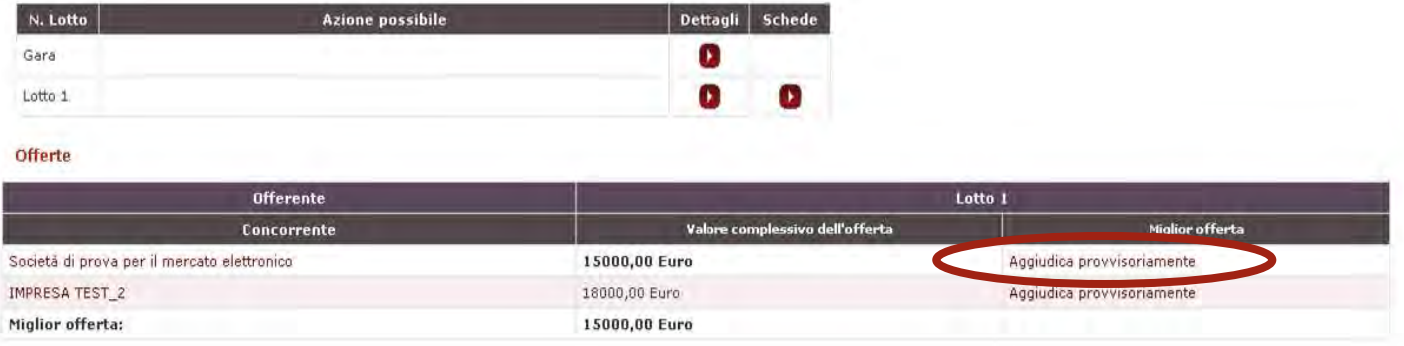

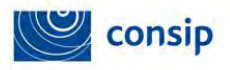

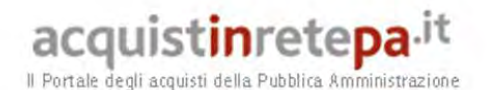

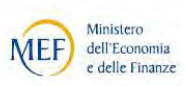

### **Verifica dei requisiti**

La verifica dei requisiti (di cui all'art. 48 comma 2) sull'aggiudicatario e sul secondo in graduatoria può essere svolta richiedendo la comprova dei requisiti stessi attraverso il Sistema.

La stazione appaltante provvederà all'invio di una Comunicazione alla quale le imprese risponderanno fornendo in allegato i documenti richiesti.

### **DURC**

Si ricorda che per gli acquisti di forniture e servizi fino a ventimila euro, l'articolo 4 del Decreto-legge 13 maggio 2011, n. 70 e convertito con la legge di conversione 12 luglio 2011, n. 106, stabilisce che «i soggetti contraenti possono produrre una dichiarazione sostitutiva ai sensi dell'articolo 46, comma 1, lettera p), del d.P.R. 28 dicembre 2000, n. 445, in luogo del documento di regolarità contributiva. Le amministrazioni procedenti sono tenute ad effettuare controlli periodici sulla veridicità delle dichiarazioni sostitutive, ai sensi dell'articolo 71 del medesimo testo unico di cui al d.P.R. n. 445 del 2000.».

**ATTIVA SEDUTA PUBBLICA**: attivando questa funzione potrai dare visibilità della graduatoria della gara ai Fornitori concorrenti.

Ciascun partecipante potrà consultare Ragione Sociale e forma di partecipazione di ogni altro concorrente, nonché l'offerta economica complessiva formulata. Non sarà, invece, consentito l'accesso al contenuto dei documenti inviati e valutati dall'Amministrazione.

Dell'accesso alla graduatoria, l'Amministrazione dovrà dare notizia ai concorrenti attraverso apposita comunicazione ed in qualsiasi momento potrà revocare l'autorizzazione, rendendo nuovamente di propria esclusiva disponibilità le informazioni sulla classifica, selezionando il pulsante CHIUDI SEDUTA PUBBLICA.

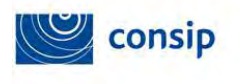

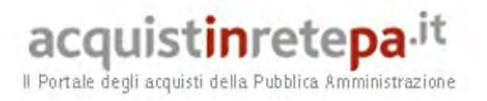

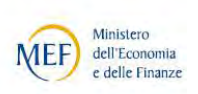

# *4.2 Aggiudicazione Definitiva*

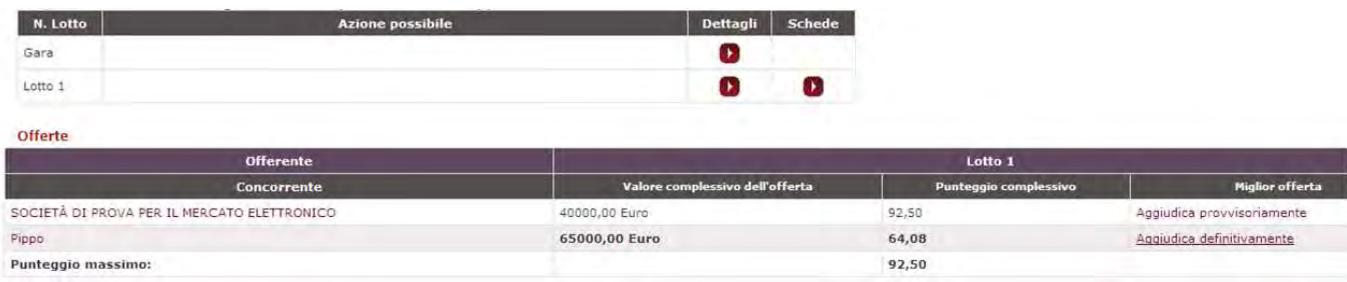

Il concorrente designato come "Aggiudicatario provvisorio" può essere definito come "Aggiudicatario Definitivo".

Tuttavia in ogni momento, in considerazione dell'attività istruttoria effettuata dall'Amministrazione sui concorrenti, è possibile modificare la designazione dell'aggiudicatario in via provvisoria e/o definitiva.

Seleziona **AGGIUDICA DEFINITIVAMENTE** e conferma la scelta dell'operazione che stai effettuando.

## **Cauzione definitiva**

Nel caso in cui, in base all'articolo 113 del Codice, la stazione appaltante intenda richiedere all'aggiudicatario la cauzione definitiva dovrà esplicitarlo nelle Condizioni particolari di fornitura (inserite nel passo 1 - "Allega documenti").

**N.B.: L'aggiudicazione definitiva e la stipula del contratto sono a cura del Punto Ordinante.** 

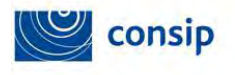

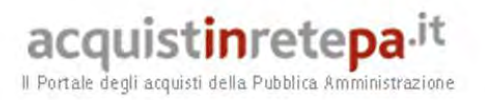

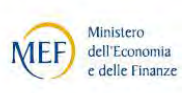

## *4.3 Stipula del contratto*

In corrispondenza del concorrente designato, il sistema proporrà l'accesso al link "**Dati e documenti di stipula**", per procedere alla stipula del contratto.

Se hai impostato al passo 1 un soggetto stipulante diverso dal PO, sarà quest'ultimo ad accedere dal proprio cruscotto alla pagina di stipula. Il soggetto stipulante potrà anche solo firmare digitalmente il documento di stipula, che sarà poi caricato a sistema dal PO.

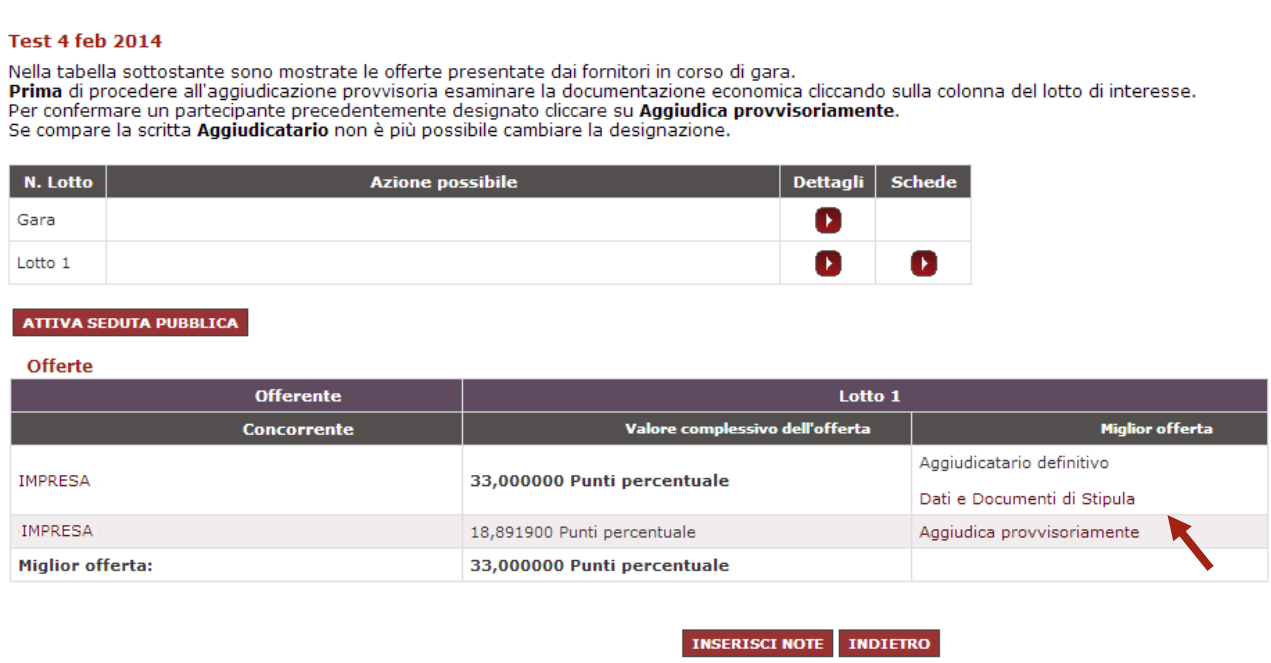

All'interno di questa schermata, devi gestire tutti i dati e i documenti richiesti per perfezionare il contratto e, in particolare, inviare il documento di stipula firmato digitalmente al fornitore aggiudicatario.

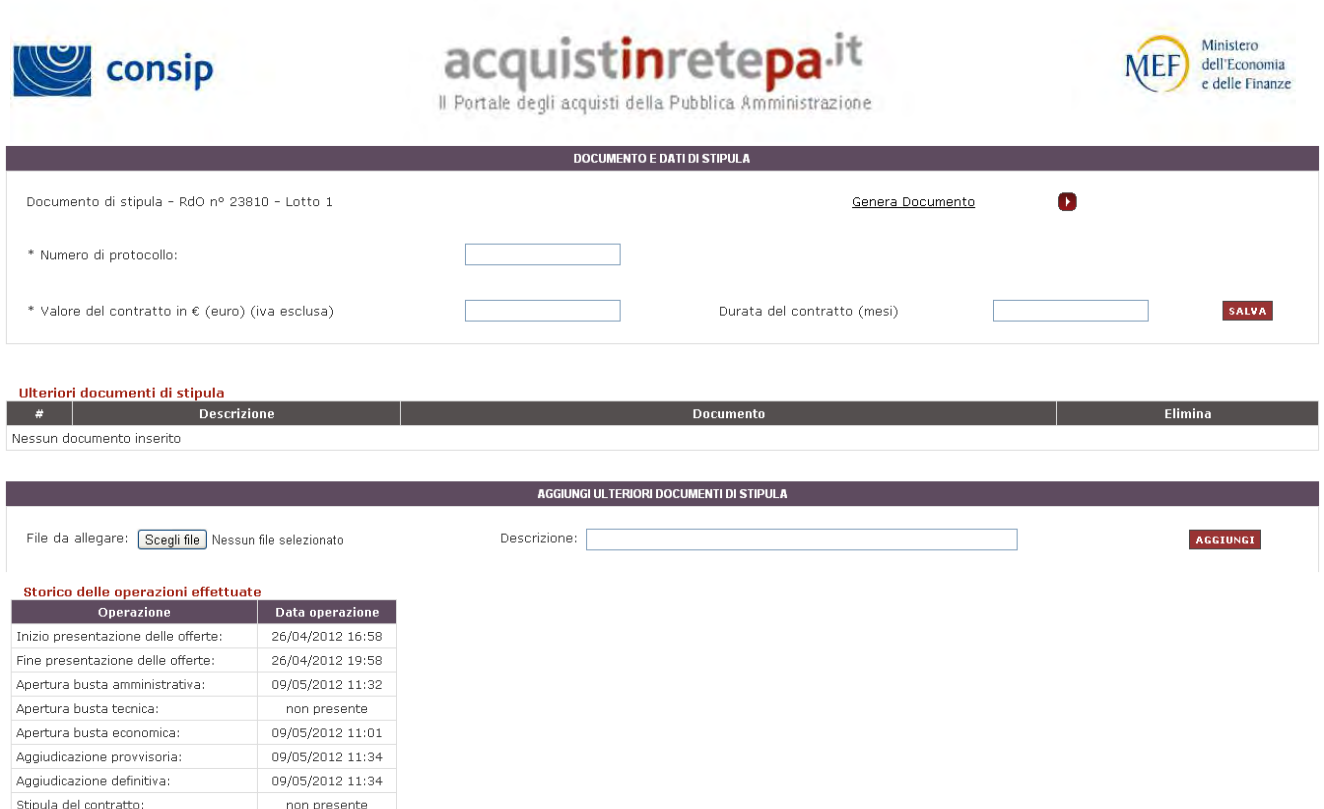

Procedi alla compilazione dei dati richiesti: inserisci il **numero di protocollo** e indica esclusivamente ai fini di un corretto monitoraggio del transato sul Mercato Elettronico il valore complessivo e la durata del contratto stipulato con il concorrente aggiudicatario (comprensivo di importi eventualmente non ricompresi nel documento di stipula generato automaticamente dal sistema). Tali valori non saranno visibili al concorrente, ma saranno utilizzati da Consip esclusivamente a fini statistici.

**Dopo aver caricato il file firmato digitalmente a sistema e compilato i dati richiesti, seleziona il pulsante SALVA per concludere il contratto e inviare al concorrente aggiudicatario il documento di stipula.** 

**Chiusura della RDO e conclusione del Contratto**

**Il Contratto di fornitura** dei beni e/o servizi con il Fornitore prescelto **si intenderà validamente perfezionato al momento in cui il Documento di stipula firmato digitalmente viene caricato a Sistema** (art. 52 delle Regole del Sistema di e-Procurement).

Ogni richiesta di fornitura eseguita attraverso altre modalità, ad esempio inviando il documento di aggiudicazione via fax, non può considerarsi un contratto concluso attraverso il Mercato Elettronico della P.A.. Tale contratto non sarà dunque disciplinato dalle Condizioni Generali relative al bene o al servizio oggetto del Contratto e dalle Regole del Sistema di e-Procurement.

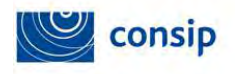

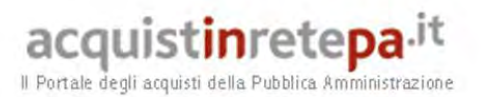

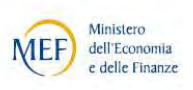

La tabella con lo **storico delle operazioni effettuate**, presente in fondo alla pagina, è automaticamente aggiornata con la data e ora di stipula del contratto appena concluso. La data di stipula sarà visibile anche al Fornitore aggiudicatario.

La sezione "Ulteriori documenti di stipula" è a tua disposizione per aggiungere eventuali altri documenti che possono esserti utili nella gestione della tua RdO.

Le tre sezioni in cui si articola la pagina (**documento di stipula** e relativo protocollo, **tabella con lo storico** delle operazioni effettuate e **ulteriori documenti di stipula**) saranno visibili anche al Fornitore aggiudicatario.

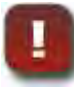

### **Accesso agli atti**

L'accesso alla documentazione di gara è regolato dall'art. 13 del Codice degli Appalti e dalla legge 7 agosto 1990, n. 241, e successive modificazioni. Il diritto di accedere alla documentazione amministrativa presso la Stazione Appaltante è attribuito ai soggetti interessati, ossia a tutti i soggetti privati che abbiano un interesse diretto, concreto ed attuale, corrispondente ad una situazione giuridicamente tutelata e collegata al documento al quale è chiesto l'accesso. L'accesso agli atti di gara va consentito indistintamente sia nella forma della visione sia in quella dell'estrazione di copia dei documenti.

Fatta salva la disciplina prevista dal Codice per gli appalti segretati o la cui esecuzione richiede speciali misure di sicurezza, sono esclusi il diritto di accesso e ogni forma di divulgazione in relazione alle informazioni fornite dagli offerenti nell'ambito delle offerte che costituiscano, secondo motivata e comprovata dichiarazione dell'offerente, segreti tecnici o commerciali, e ad eventuali ulteriori aspetti riservati delle offerte, da individuarsi in sede di regolamento. È comunque consentito l'accesso al concorrente che lo chieda in vista della difesa in giudizio dei propri interessi in relazione alla procedura di affidamento del contratto nell'ambito della quale viene formulata la richiesta di accesso.

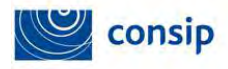

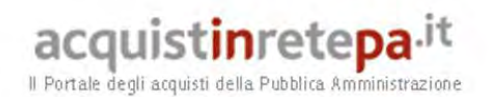

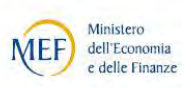

**Richiesta informazioni/dati/documenti non direttamente accessibili dalla Stazione Appaltante** 

In caso di controversie con i concorrenti, la stazione appaltante potrà fare richiesta di **informazioni/dati/documenti di rdo non direttamente accessibili ma necessari per effettuare opportune verifiche per un corretto espletamento della procedura di gara.** Le richieste dovranno pervenire **via posta elettronica certificata**,– **firmate digitalmente dal Punto ordinante** intestatario della procedura per la quale la richiesta viene avanzata, scrivendo all'indirizzo **interventi.sistema@postacert.consip.it** (utilizzando esclusivamente l'apposito modulo di cui **all'Appendice 1 della presente guida**).

La Consip, previa verifica circa la disponibilità di informazioni/dati/documenti, fornirà, tramite posta elettronica certificata, quanto richiesto alla Stazione appaltante.

**Attenzione: le richieste verranno prese in carico solo se firmate digitalmente dal PO intestatario e inviate attraverso casella PEC**

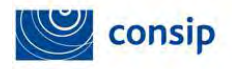

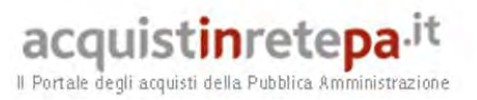

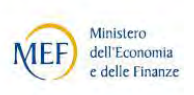

# *4.4 Comunicazioni*

Per garantire tracciabilità e affidabilità nello scambio d'informazioni tra la stazione appaltante e i concorrenti, tutte le comunicazioni transitano sul sistema.

Ciascun utente (P.A. e Fornitore), nel dettaglio di ogni RdO, ha a disposizione un'area "**Comunicazioni**" che consente di inviare nuove comunicazioni, rispondere a quelle ricevute e consultare in ogni momento comunicazioni ricevute e inviate.

Ogni comunicazione relativa alla RDO viene anticipata al destinatario con un messaggio personale recapitato nell'Area personale di www.acquistinretepa.it: accedendo al dettaglio del messaggio, l'utente viene indirizzato alla specifica comunicazione nell'ambito della RDO.

Sia i Punti Ordinanti sia le Imprese, all'atto dell'Abilitazione dichiarano e sottoscrivono che *"per la ricezione di ogni eventuale comunicazione e/o di richieste di chiarimento e/o integrazione della documentazione presentata, il Concorrente elegge domicilio presso l'Area comunicazioni del Sistema"*.

Il sistema delle comunicazioni disponibile sul MePA si delinea pertanto come una sorta di ufficio postale virtuale, che riceve le comunicazioni dal mittente e le mette a disposizione del destinatario. Ogni comunicazione è caratterizzata pertanto da 4 momenti distintivi, che il sistema traccia, registra e mette a disposizione del mittente affinchè abbia garanzia del buon esito dell'invio della sua comunicazione:

- 1. **Data di invio**: data di trasmissione della comunicazione da parte del mittente
- 2. **Data di consegna**: data di consegna della comunicazione al sistema. Da questa data la comunicazione è disponibile per il prelievo da parte del destinatario, è stata depositata presso la cassetta postale virtuale del destinatario.
- 3. **Data di prelievo**: poiché il MePA è un sistema accessibile via web, il prelievo (ossia la presa in carico della comunicazione) avverrà nel momento in cui il destinatario accede in una delle sezioni dove è possibile visualizzare le comunicazioni.

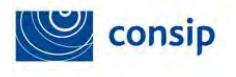

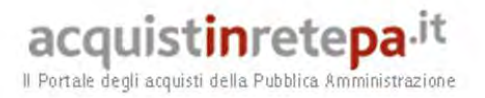

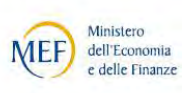

4. **Data di Lettura**: data di effettivo accesso al dettaglio della comunicazione da parte dell'utente destinatario (clic su "Dettaglio comunicazione/ Leggi messaggio")

Il sistema garantisce "Data di invio" e "Data di consegna". L'utente destinatario condiziona "Data di prelievo" e "Data di Lettura".

Le 4 date sopra riportate (evidenziate nel formato GG/MM/AAAA HH:MM) sono consultabili nel "**Rapporto di Consegna**" che correda ogni comunicazione inviata.

Per inviare una comunicazione ai Fornitori invitati, si deve accedere alla propria Area Personale, selezionare il link del cruscotto "RdO MePA" e selezionare "Dettagli" in corrispondenza della RdO di proprio interesse.

Nella scheda di riepilogo della singola RdO, è disponibile, nel menù di sinistra, il pulsante "Comunicazioni con i Fornitori" con cui l'utente può accedere a:

- **COMUNICAZIONI RICEVUTE**
- **COMUNICAZIONI INVIATE**
- **INVIA COMUNICAZIONE**

Per inviare una comunicazione a uno o più Fornitori, scegli **INVIA COMUNICAZIONE**:

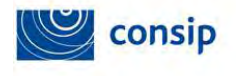

acquistinretepa<sup>.rt</sup> Il Portale degli acquisti della Pubblica Amministrazione

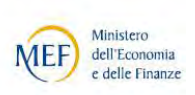

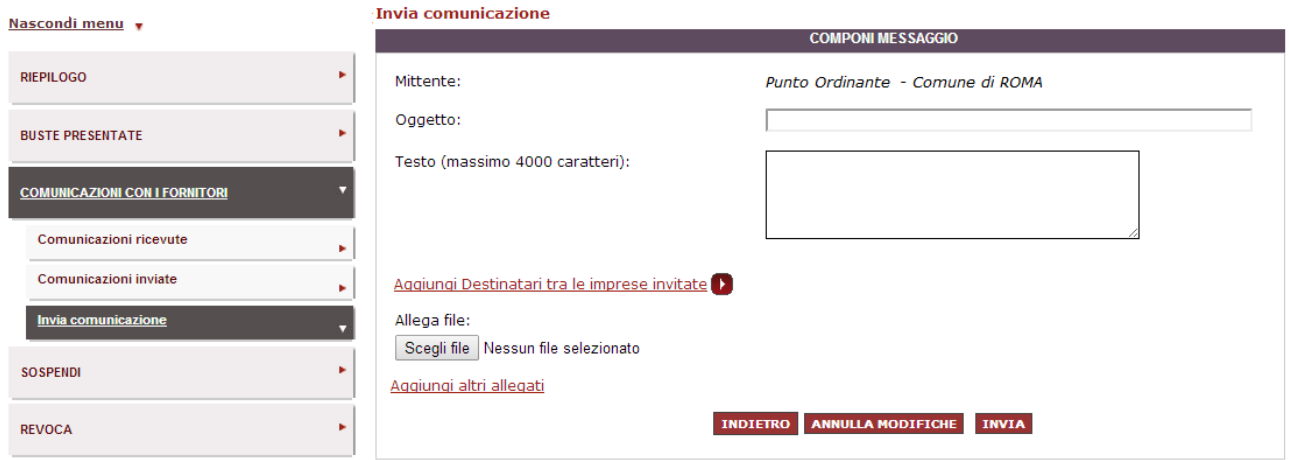

Oltre al testo della comunicazione puoi allegare uno o più documenti.

Puoi selezionare i destinatari selezionando AGGIUNGI DESTINATARI TRA LE IMPRESE INVITATE, che ti permetterà di accedere all'elenco dei possibili destinatari da selezionare.

Nel caso in cui la RDO non preveda un elenco definito di concorrenti invitati, bensì consenta la partecipazione a qualsiasi Fornitore che consegna l'abilitazione al MEPA per il Bando / Categoria della Richiesta di Offerta, non è possibile inviare una comunicazione a destinatari specifici, bensì esporre comunicazioni (c.d. "Comunicati") che non saranno oggetto di un invio, ma saranno rese disponibili nel dettaglio della RDO a chiunque vi acceda per consultarne i dettagli.

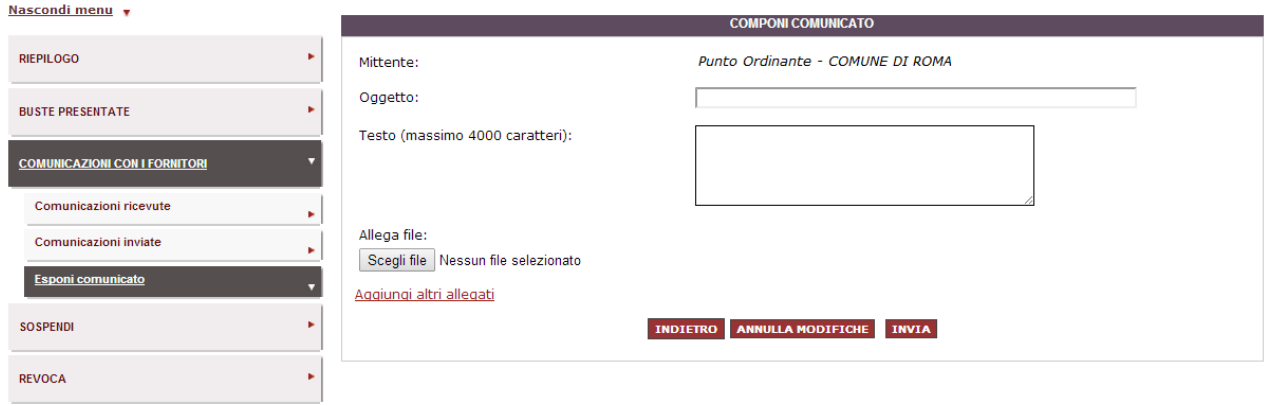
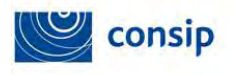

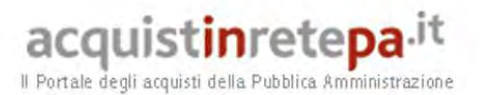

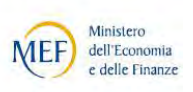

Alla chiusura dei termini per la presentazione delle offerte, l'esposizione del comunicato sarà sostituita dalla possibilità di invio di una comunicazione a uno o più tra i soli concorrenti che hanno sottomesso la propria offerta.

Se la RDO è stata predisposta da un Punto Istruttore:

- Tutte le comunicazioni ricevute dai Fornitori possono essere lette sia dal Punto Ordinante sia Dal Punto Istruttore.
- Le comunicazioni inviate dal Punto Ordinante o dal Punto Istruttore sono visibili tra le comunicazioni inviate sia dell'uno sia dell'altro, ognuno dei due utenti è messo in copia nelle comunicazioni inviate dall'altro.
- Per consentire una corretta indicazione dell'avvenuta presa in carico e gestione di una comunicazione ricevuta da un Fornitore, il Punto Ordinante/Punto Istruttore possono segnalare come "gestita" una comunicazione ricevuta, in modo da informare l'altro dell'avvenuta gestione della comunicazione, come di seguito evidenziato:

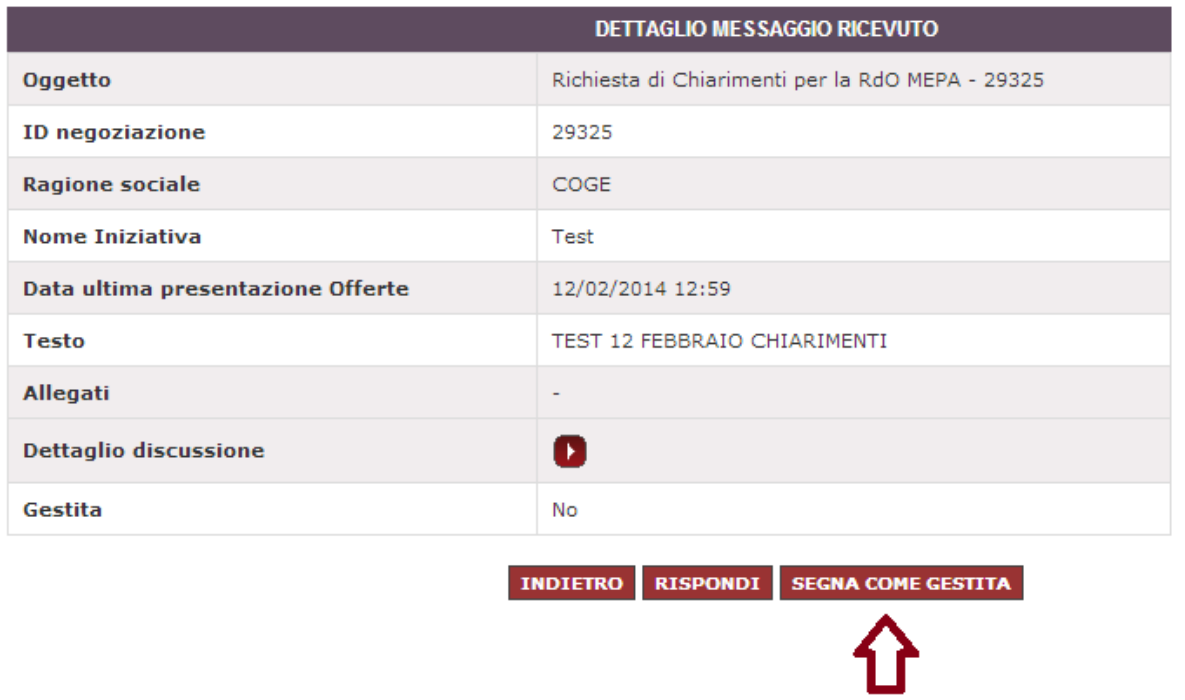

#### **Dettaglio comunicazione**

Manuale d'uso del Sistema di E-procurement per le Amministrazioni - MEPA – Procedura di Acquisto tramite RDO – Offerta Economicamente più vantaggiosa

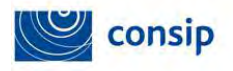

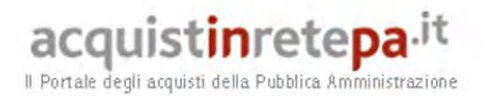

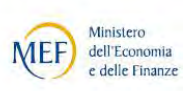

#### **Obblighi di comunicazione ai concorrenti**

Ai sensi dell'art. 79, comma 5, del Codice degli Appalti, la Stazione Appaltante è tenuta a comunicare:

- l'**aggiudicazione definitiva** e la **data di avvenuta stipula del contratto**, entro un termine non superiore a 5 giorni, all'aggiudicatario, al concorrente che segue nella graduatoria, a tutti i candidati che hanno presentato un'offerta ammessa in gara (a coloro la cui candidatura o offerta siano state escluse se hanno proposto impugnazione avverso l'esclusione, o sono in termini per presentare dette impugnazioni, nonché a coloro che hanno impugnato il bando o la lettera di invito, se dette impugnazioni non siano state ancora respinte con pronuncia giurisdizionale definitiva; (2) l'esclusione dalla procedura di un concorrente);
- l'**esclusione**, entro un termine non superiore a 5 giorni dall'esclusione, ai candidati e agli offerenti esclusi;
- la **decisione di non aggiudicare** un appalto a tutti i candidati.

Ai sensi dell'articolo 79, comma 5-bis, del Codice degli Appalti, le surrichiamate comunicazioni devono essere fatte per iscritto, con lettera raccomandata con avviso di ricevimento o mediante notificazione o mediante posta elettronica certificata ovvero mediante fax.

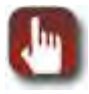

#### **I PULSANTI DI QUESTA PAGINA**

- **> INDIETRO:** per tornare al passo precedente
- **> ANNULLA MODIFICHE:** per non salvare le modifiche apportate
- **> INVIA:** per inviare messaggio

Manuale d'uso del Sistema di E-procurement per le Amministrazioni - MEPA – Procedura di Acquisto tramite RDO – Offerta Economicamente più vantaggiosa

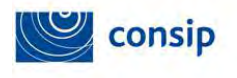

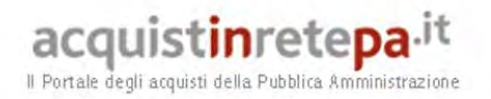

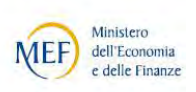

### **5. ALTRE FUNZIONALITÀ**

#### *5.1. Sospensione e Revoca*

Da Cruscotto > "RdO MePA" > "Dettagli", entrando nella scheda della singola RdO, sono disponibili le funzioni: "**Revoca"** e **"Sospendi"**.

**Una volta che la RdO è in stato "Pubblicata"**, puoi **sospendere in via temporanea la gara**. Se la RdO è organizzata in lotti, hai anche la possibilità di sospendere i singoli lotti. Per sospendere la gara, seleziona SOSPENDI.

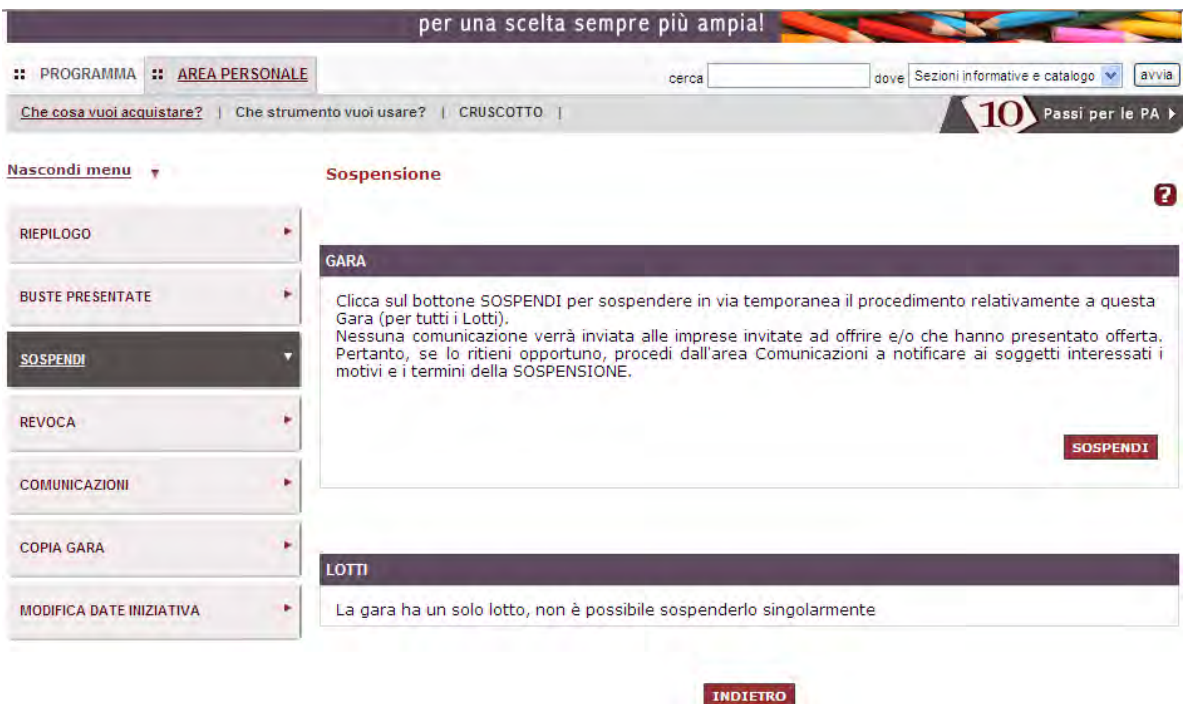

**N.B.: Durante la sospensione, se i termini per la presentazione delle offerte sono ancora aperti, non sarà consentita la sottomissione di nuove offerte da parte dei Fornitori fino alla riattivazione.** 

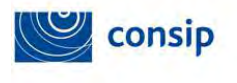

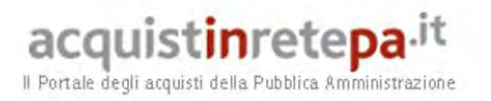

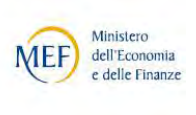

**La gara sospesa** può essere successivamente revocata in modo definitivo oppure riattivata, selezionando ANNULLA.

Se lo ritieni opportuno, **puoi inviare una comunicazione** alle imprese invitate a presentare offerta e/o che l'hanno già presentata, comunicando i motivi e i termini della sospensione. Per inviare la comunicazione, seleziona dal menù a sinistra il pulsante COMUNICAZIONI e poi INVIA COMUNICAZIONE.

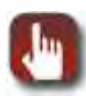

# **I PULSANTI DI QUESTA PAGINA**

- **> SOSPENDI:** per sospendere in via temporanea il procedimento
- **> INDIETRO:** per tornare al passo precedente

Oltre alla sospensione, puoi **revocare definitivamente la Gara** (azione irreversibile)**.**  Se la tua RdO è organizzata in lotti, hai anche la possibilità di revocare i singoli lotti. Per revocare la gara, seleziona REVOCA.

**N.B.: Al contrario della sospensione, che è temporanea, non ti sarà permesso di annullare il procedimento di revoca.** 

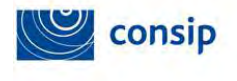

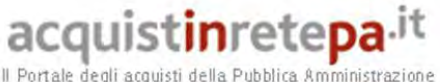

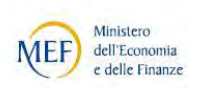

Il Portale degli acquisti della Pubblica Amministrazione

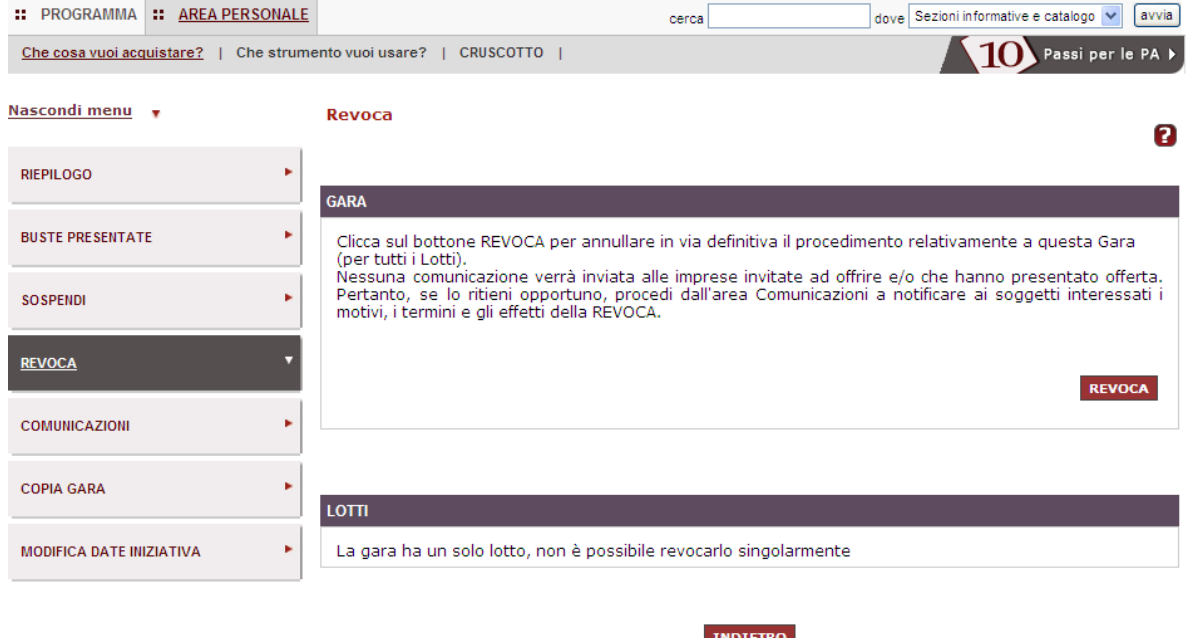

Anche in questo caso, **nessuna comunicazione è inviata automaticamente dal sistema**. Se lo ritieni opportuno, dovrai inviare una comunicazione ai Fornitori interessati, utilizzando la funzione "Comunicazioni" associata alla singola RdO.

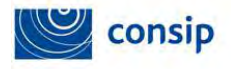

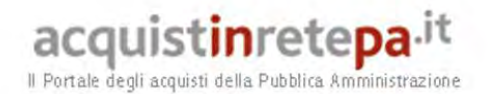

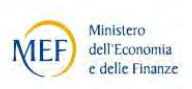

#### **Presupposti della revoca**

La revoca di una RdO può avvenire in qualsiasi momento del procedimento (in alcuni stati del procedimento è necessario prima sospendere e poi revocare la RdO).

Le motivazioni per le quali procedere alla Revoca sono di esclusiva pertinenza e competenza della Stazione Appaltante.

A titolo esemplificativo e non esaustivo, potrebbero ravvisarsi gli estremi di una revoca:

- per un errore nella compilazione della scheda tecnica di offerta che non consente la formulazione dell'offerta;
- per il venir meno del fabbisogno espresso nella gara;
- per la necessità di riformulare termini sostanziali del procedimento;
- per sopravvenuta incompetenza amministrativa del Punto Ordinante e/o del RUP.

A titolo informativo si ricorda che (art. 21 quinquies della legge n. 241 del 1990) l'amministrazione può procedere alla revoca di un provvedimento amministrativo ad efficacia durevole al ricorrere di una serie di presupposti:

- la sopravvenienza di motivi di pubblico interesse;
- **il mutamento della situazione di fatto;**
- una nuova valutazione dell'interesse pubblico originario.

La giurisprudenza amministrativa ha riconosciuto alla Stazione Appaltante il potere di annullare l'aggiudicazione di un appalto pubblico anche dopo la stipulazione del contratto, qualora sussistano i presupposti dell'illegittimità dell'atto annullato e della sussistenza di un interesse pubblico da compararsi con quello del privato che abbia riposto un legittimo affidamento sulla stabilità dei suoi effetti (Cons. St., Sez. IV, 21 ottobre 2006, n. 6456).

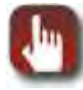

# **I PULSANTI DI QUESTA PAGINA**

- **> REVOCA:** per annullare definitivamente il procedimento
- **> INDIETRO:** per tornare al passo precedente

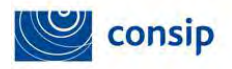

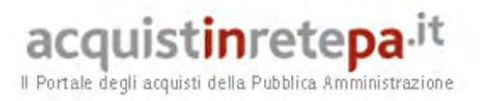

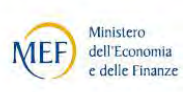

## *5.2. Copia Gara*

Dalla medesima scheda di riepilogo della RdO (Cruscotto > RdO MePA > Dettagli), si accede alla funzione di **COPIA GARA**. Tale funzionalità ti consente di creare una nuova gara, identica a quella presente nella scheda corrente.

**N.B.: selezionando la voce "Copia Riga" immediatamente sarà effettuata la copia della gara.** 

Selezionando VAI ALLE BOZZE IN COMPOSIZIONE potrai riconoscerla per il nome automatico attribuito dal sistema ("Copia di ….") e, selezionando la freccia di RECUPERA, potrai apportare tutte le modifiche che ritieni opportune ripercorrendo i passi di composizione della gara.

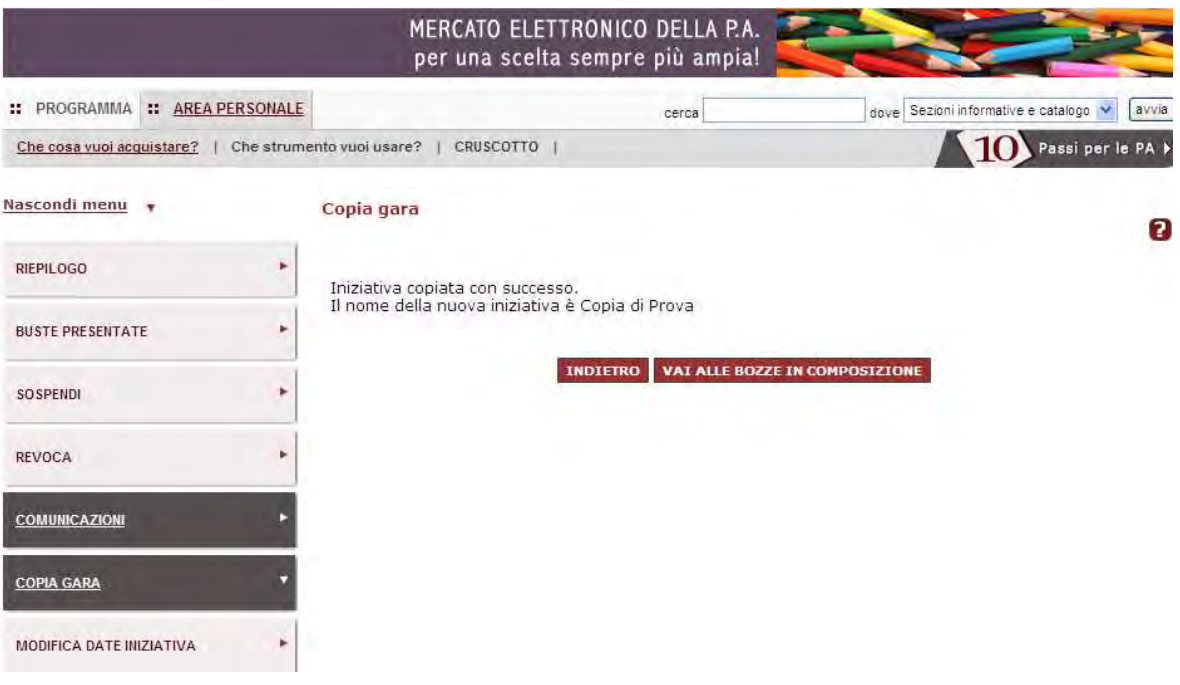

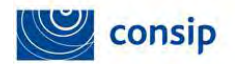

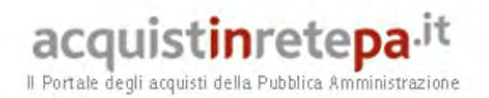

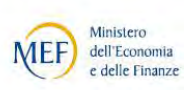

# **I PULSANTI DI QUESTA PAGINA**

- **> INDIETRO:** per tornare al passo precedente
- **> VAI ALLE BOZZE IN COMPOSIZIONE:** per visualizzare la gara copiata

#### *5.3. Modifica date*

Sempre nella scheda della RdO, è presente la funzione **MODIFICA DATE INIZIATIVA**, che consente di cambiare le date inserite al passo 5 della creazione dell'RdO. **Le date possono essere modificate fino alla data limite di presentazione delle offerte.** 

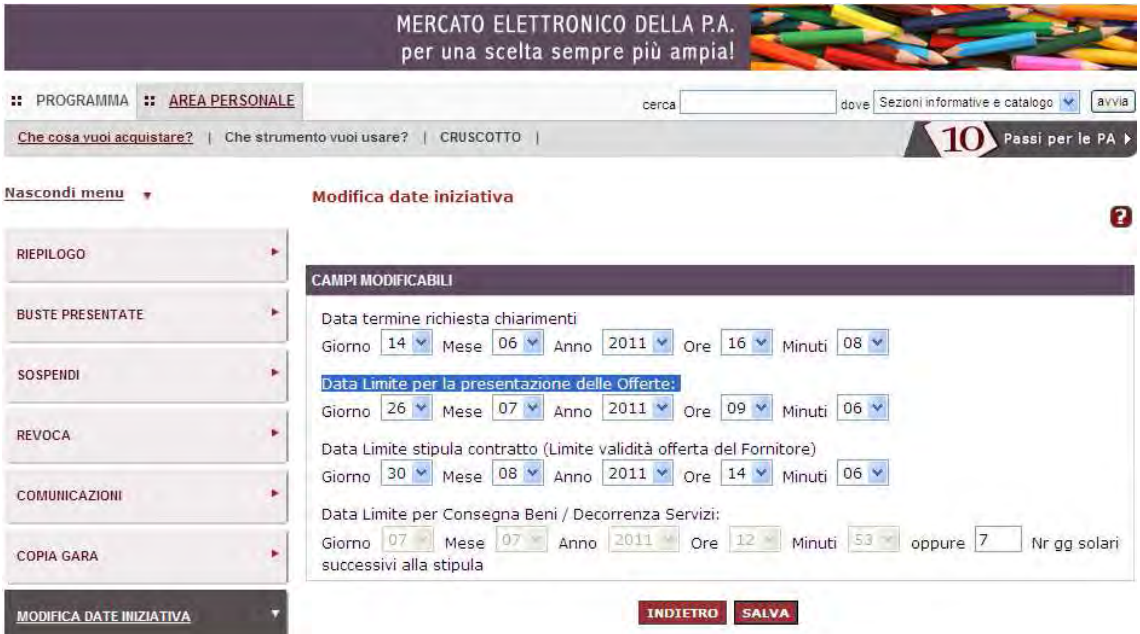

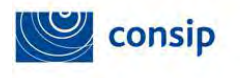

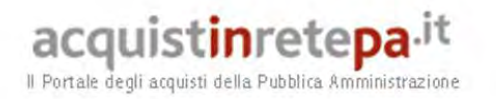

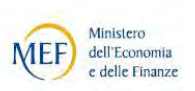

#### **6. APPENDICE 1**

#### **FAC-SIMILE Richiesta intervento tecnico**

Spett.le Consip interventi.sistema@postacert.consip.it

*Data……………………………………….* 

Oggetto: Richiesta di intervento tecnico su RDO n. *<inserire n. RD0>*

In riferimento alla negoziazione in oggetto, il sottoscritto *<Inserire Nome e Cognome>*, in qualità di Punto Ordinante del *<Inserire nome amministrazione>* identificato dal Sistema con userID *<inserire nome utente>* 

#### CHIEDE

il ripristino della RDO, per tutti i lotti previsti, alla fase di esame della busta amministrativa al fine di poter procedere con la/e seguente/i attività:

Riammissione concorrente escluso Modifica punteggio attribuito da commissione Altro*………………….(specificare)…………………………*

#### OVVERO CHIEDE

il rispristino del/i lotto/i <inserire n.lotto/i>, attualmente revocati.

#### OVVERO CHIEDE

di avere accesso a dati/informazioni/documenti non direttamente accessibili, come meglio dettagliato di seguito, al fine di poter effettuare necessarie valutazioni:

…………………………………………………………………………………………………………………………………………………………… ………………………………………………………………………………………………………………………………………………………….. …………………………………………………………………………………………………………………………………………………………..

**N.B. La presente richiesta verrà presa in carico solo se firmata digitalmente dal PO intestatario e inviata attraverso casella PEC.** 

> Manuale d'uso del Sistema di E-procurement per le Amministrazioni - MEPA – Procedura di Acquisto tramite RDO – Offerta Economicamente più vantaggiosa